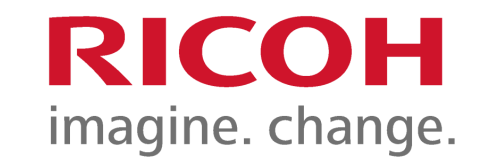

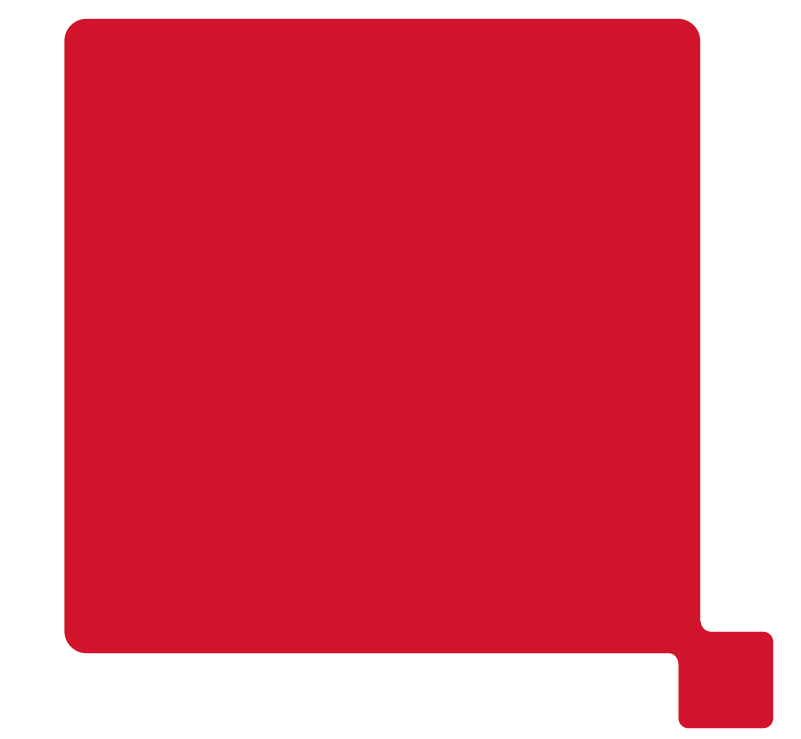

# **Device Installation Guide**

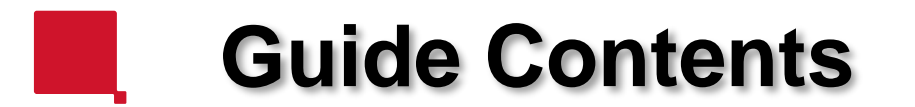

#### 1. **Network Configuration.**

- 1.1 [Network Settings.](#page-2-0)
- 1.2 [Obtaining the IP address of your device.](#page-12-0)
- 1.3 [SMTP configuration.](#page-25-0)

#### 2. **Address Book & Scanning setup.**

- 2.1 [Back Up/Restore your device Address Book.](#page-39-0)
- 2.2 [Adding entries to your Address Book.](#page-47-0)

### 3. **Installing the printer.**

3.1 [Installing a networked Printer Driver.](#page-95-0)

RICOH

<span id="page-2-0"></span>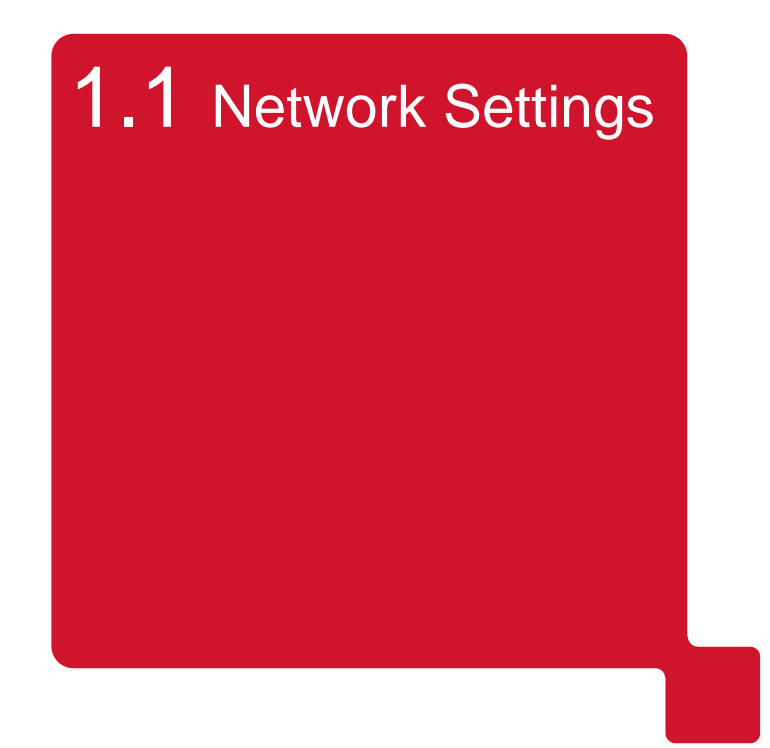

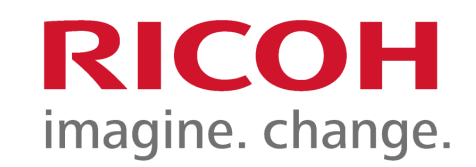

# Using the Network Setup Wizard on the device Operation Panel.

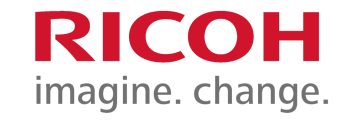

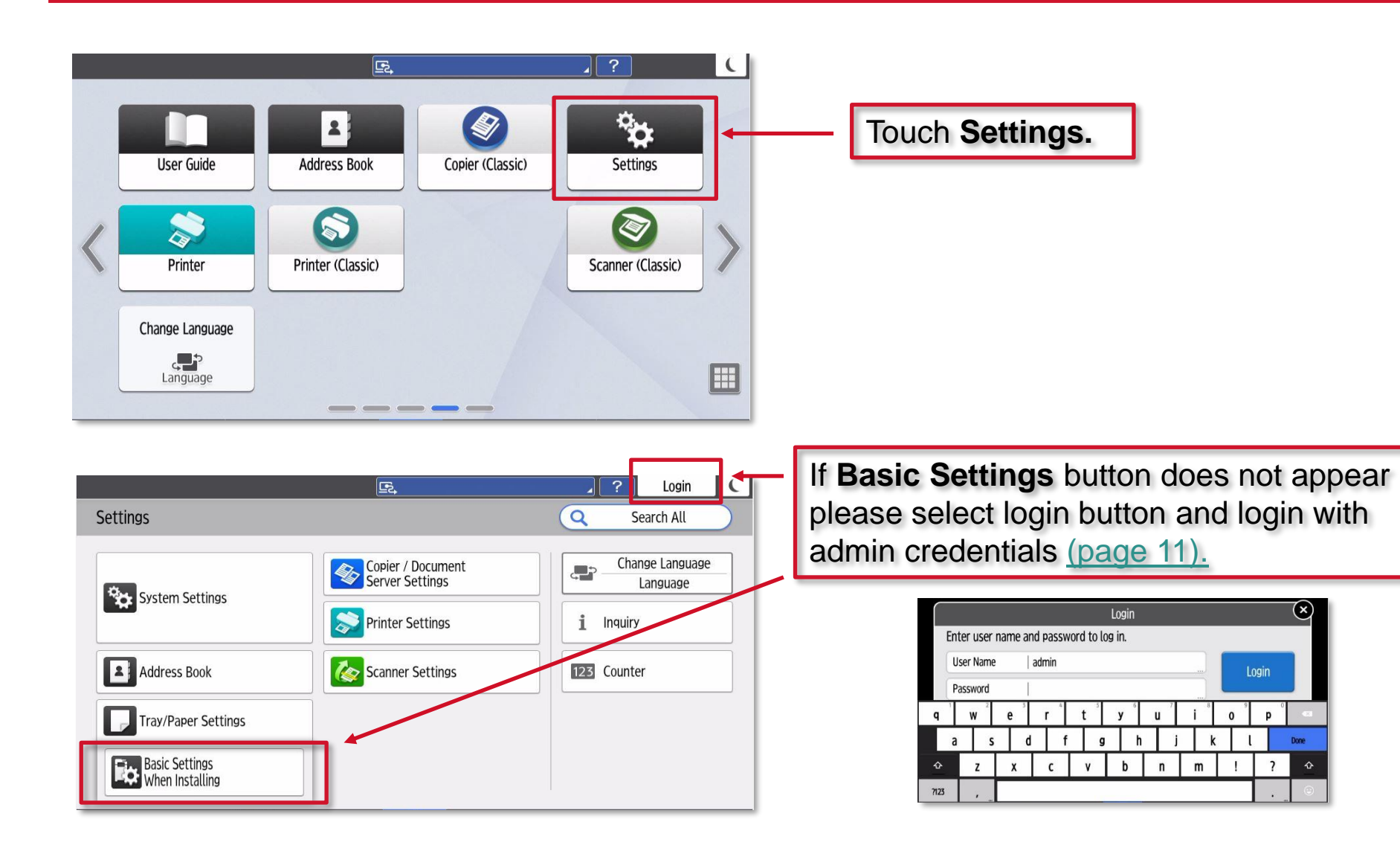

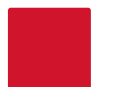

### **Using the Setup Wizard on the device.**

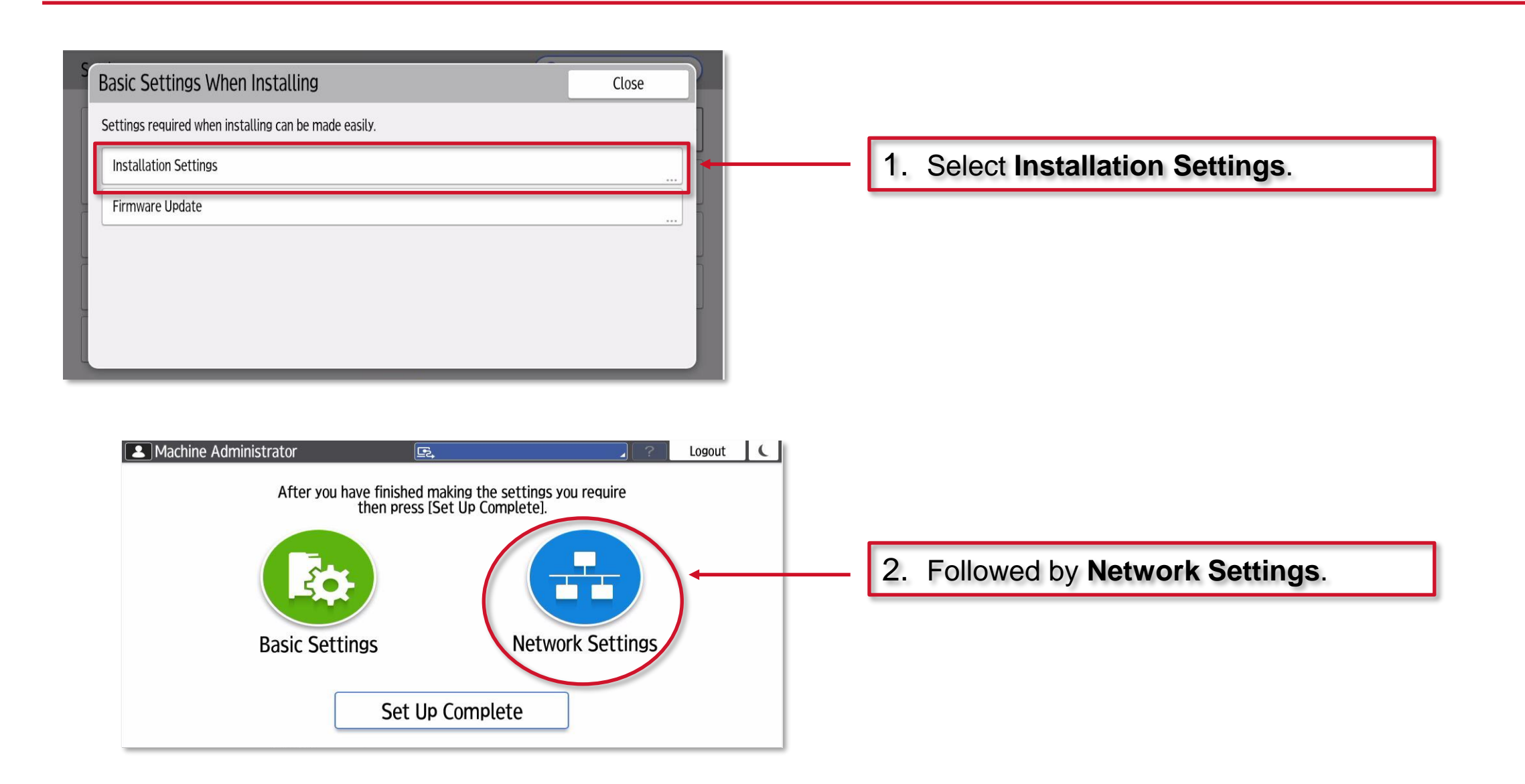

**RICOH** 

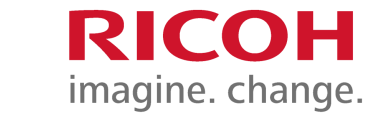

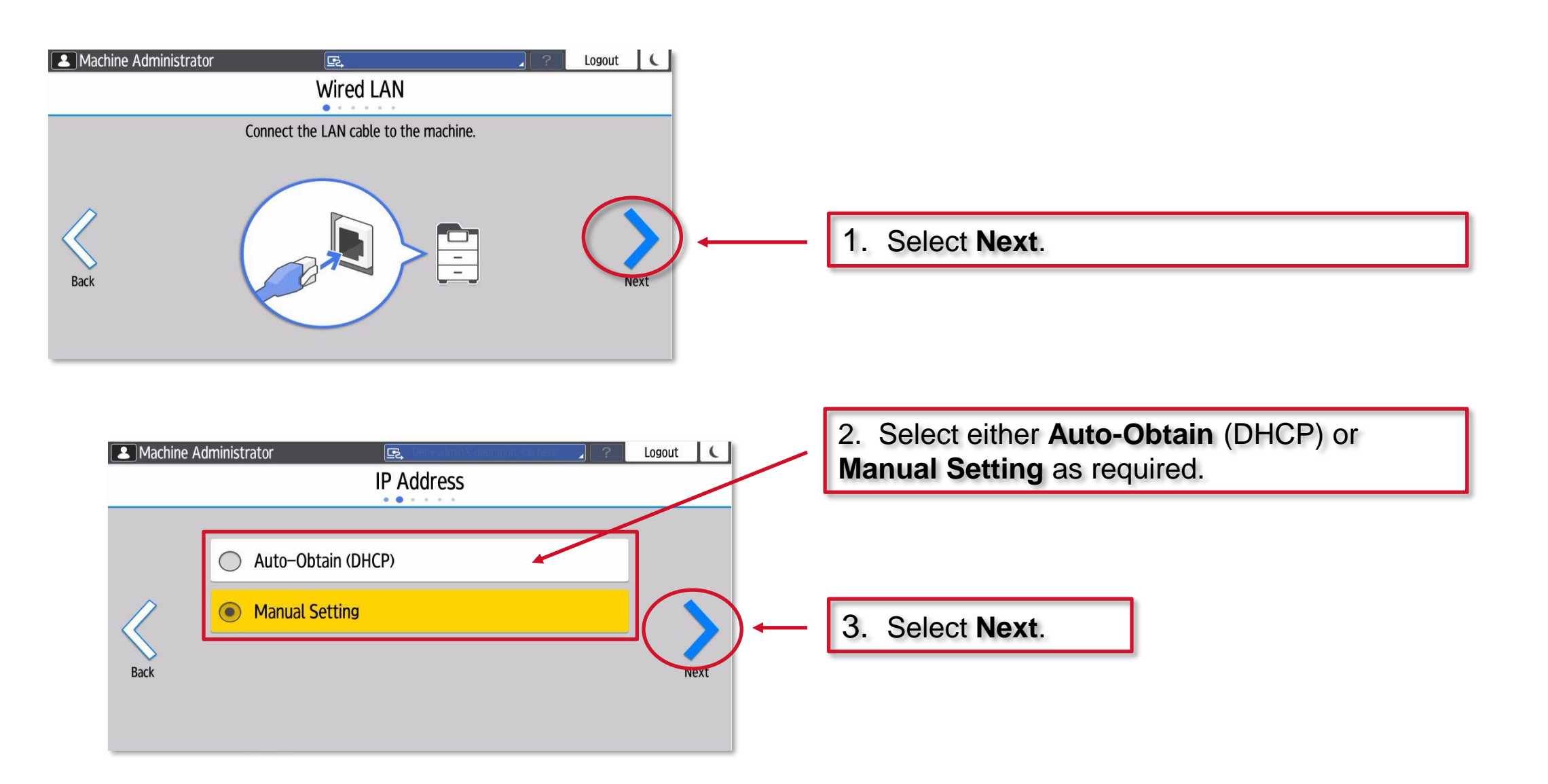

### **Using the Setup Wizard on the device.**

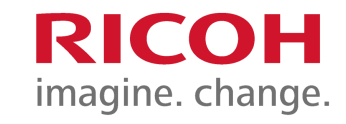

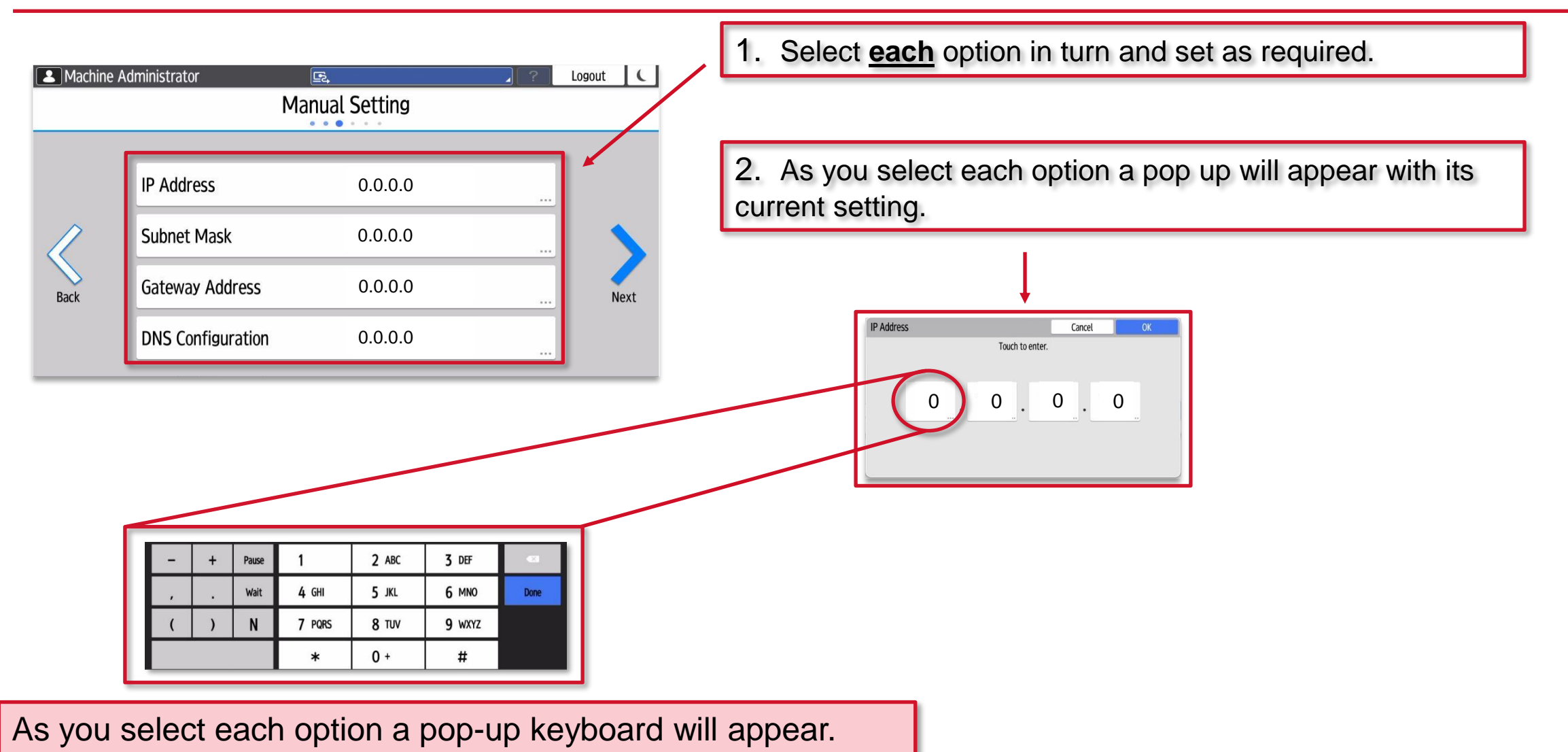

### **Using the Setup Wizard on the device.**

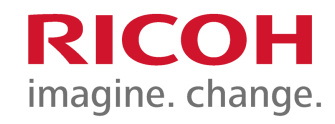

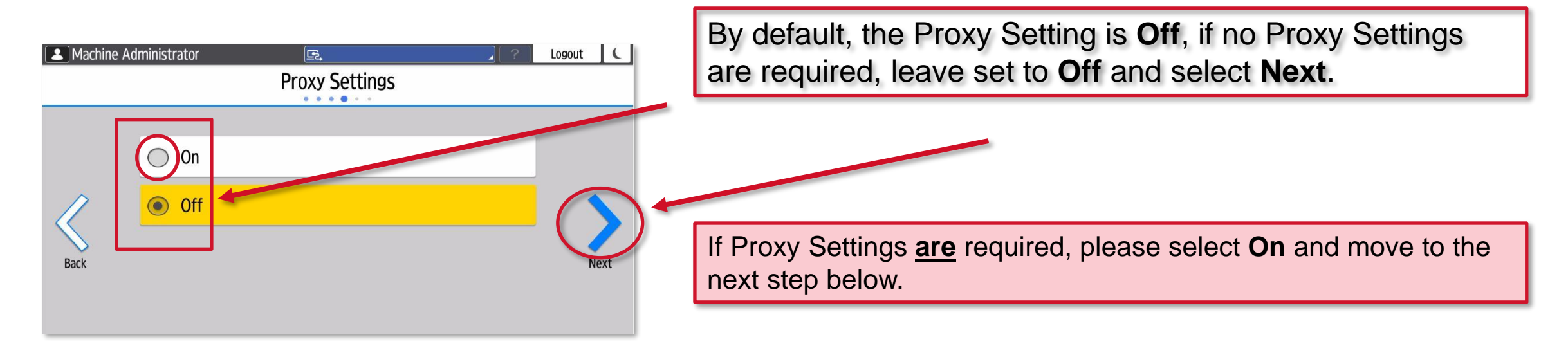

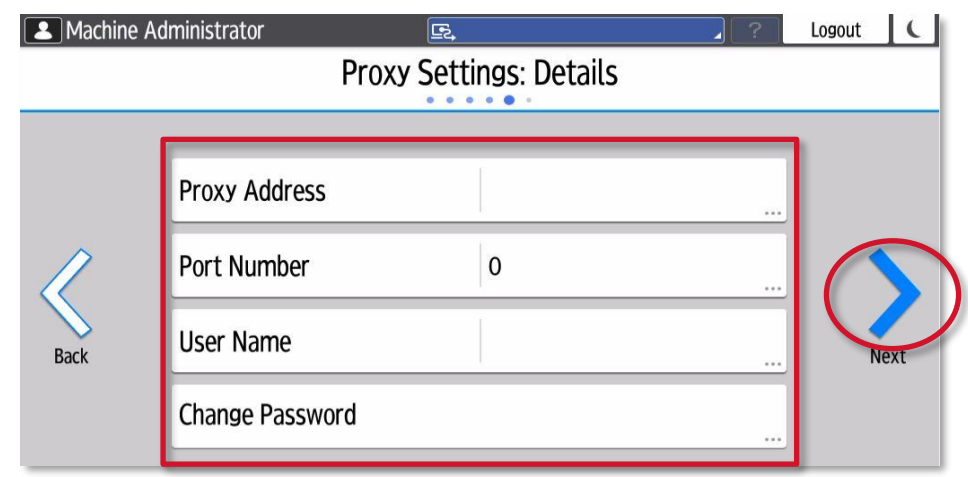

Select **each** option in turn and set as required.

As you select each option, use the pop-up keyboard that appears to complete each setting.

Once all settings are correct, touch **Next**.

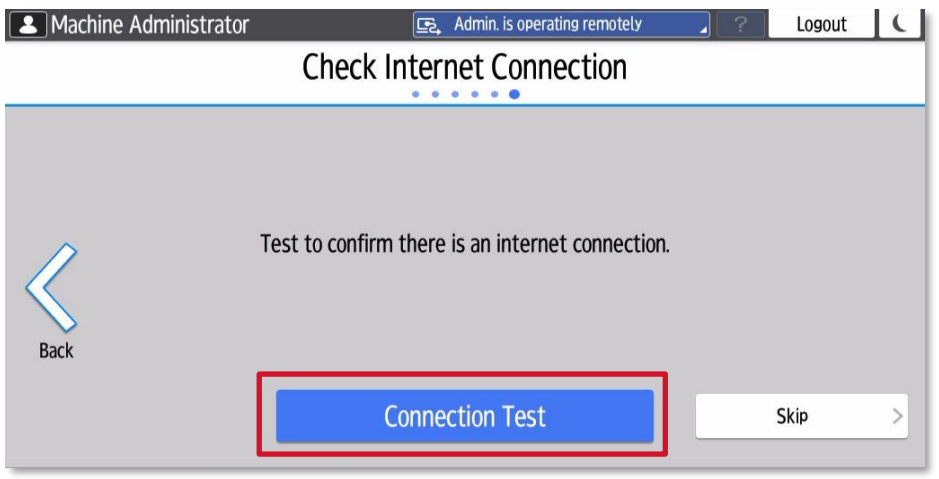

Finally, touch **Connection Test**.

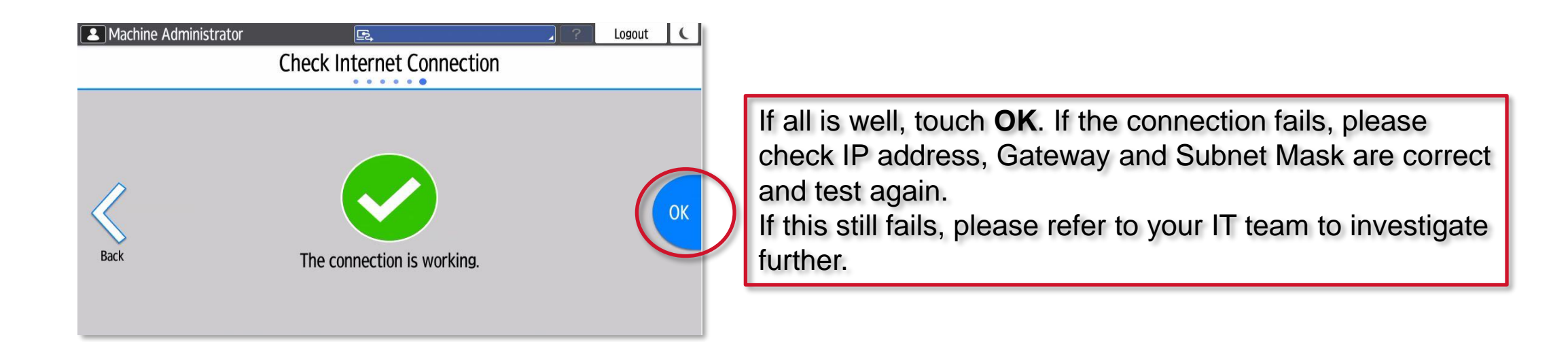

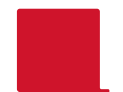

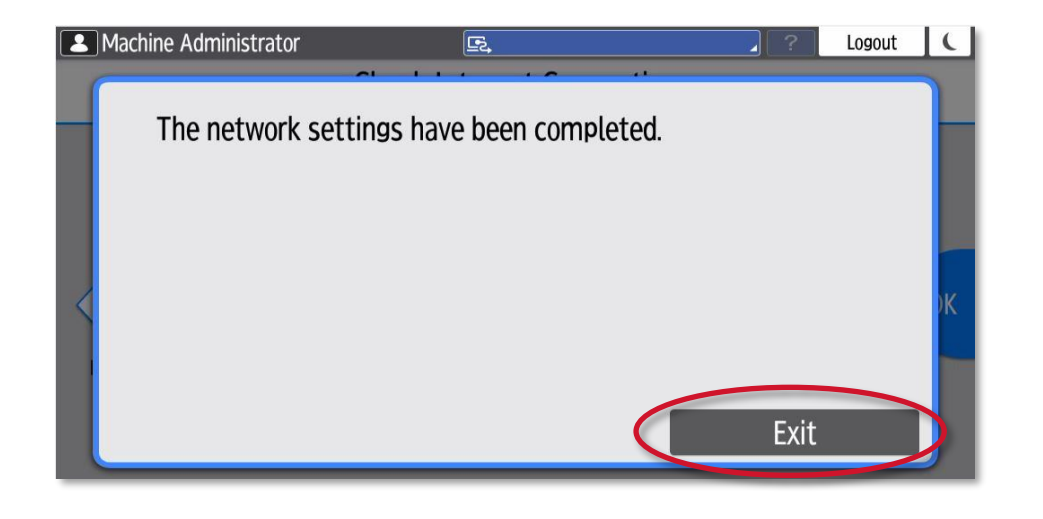

1. The device is now setup on the network.

2. Touch **Exit**.

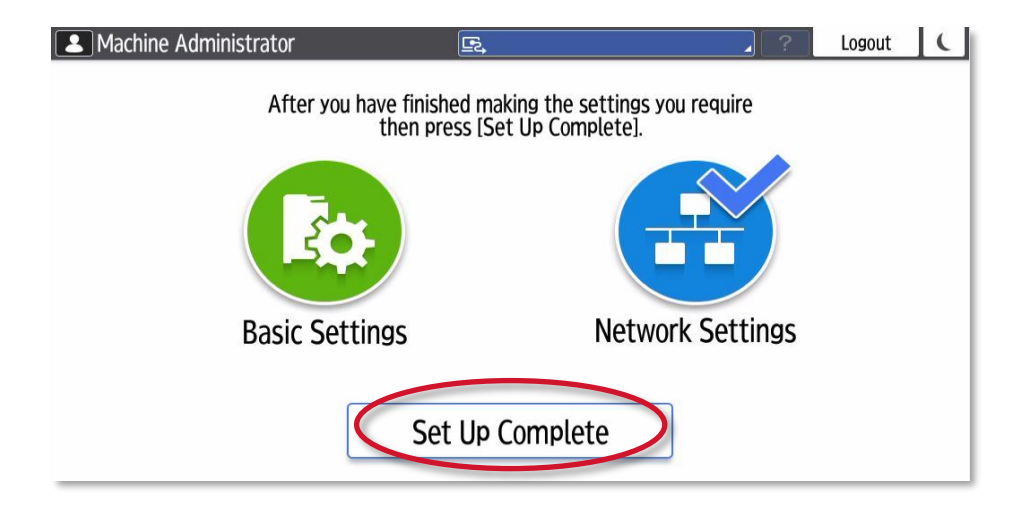

**3.** Touch **Set Up Complete** to exit.

<span id="page-10-0"></span>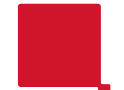

Default login details for a Gen1/Gen2 SOP :- username **admin** and **no password required**.

Default login details for a Gen2/Gen2.5 SOP username **admin** and **system@emea**.

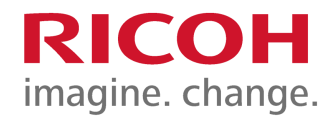

Page left intentionally blank

<span id="page-12-0"></span>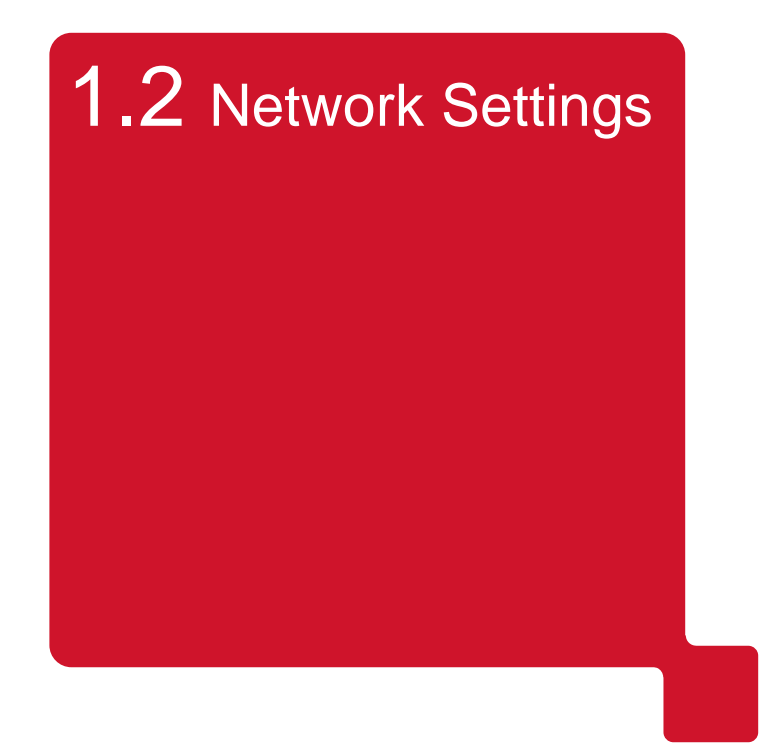

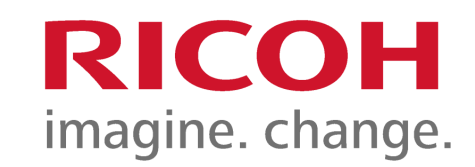

## **Obtaining a Ricoh device IP Address**

It will be important to identify the type of operation panel your Ricoh device has installed and the version of software running on this panel.

Broadly speaking your Ricoh device will have one of several types of operation panel.

- 1. A panel with hard, pressable buttons (legacy).
- 2. A panel that has No buttons and runs Android (Smart Operation Panel).
- 3. A panel that has No buttons and runs Android (Smart Operation Panel with **ACT**)

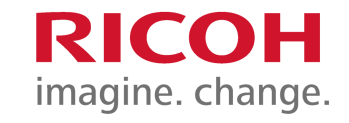

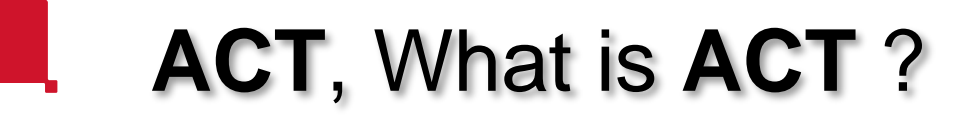

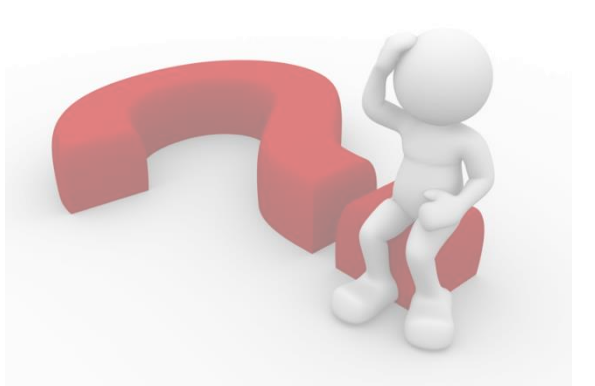

**ACT**, stands for **A**lways **C**urrent **T**echnology.

**ACT** allows the control panel to always have the latest software and applications available to a customer without the need for a technician to visit site to physically install the apps or software.

It will be important to ascertain which version of **ACT** the panel is running in order to setup and configure a device.

## Control panel types & accessing Settings

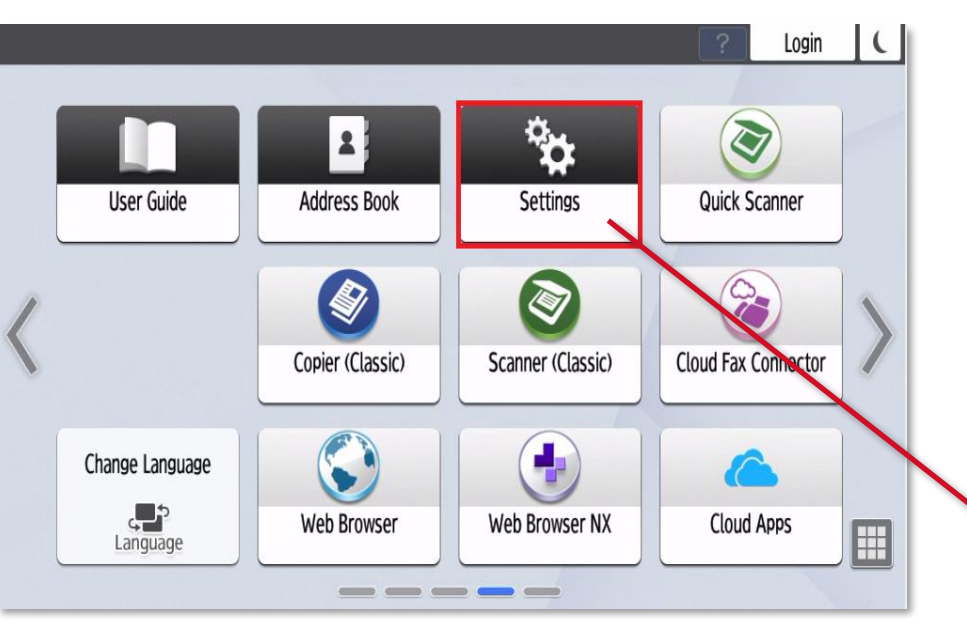

#### Depending on the control panel type the procedure will differ slightly.

If you have a smart control panel (Android type) with NO buttons on the panel then please use the procedure on the next page.

#### On the MP Cxx04 range the **Settings** icon will be called **User Tools**

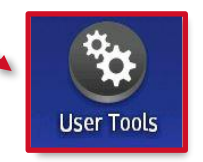

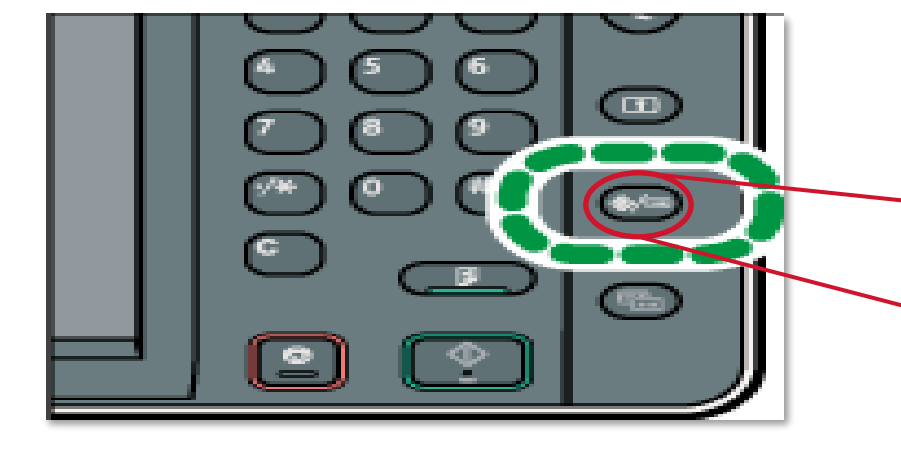

If you have a control panel WITH buttons on the panel, then please use the procedures from page 17 onward.

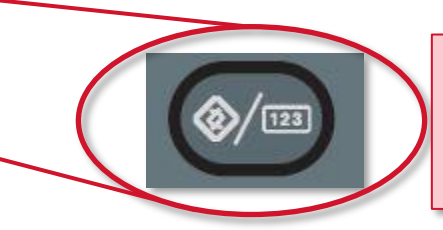

This button may be on the top left or top right-hand side of the Operation Panel but will look similar to this.

RICOH

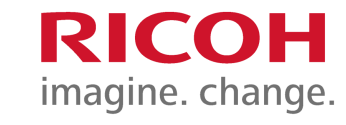

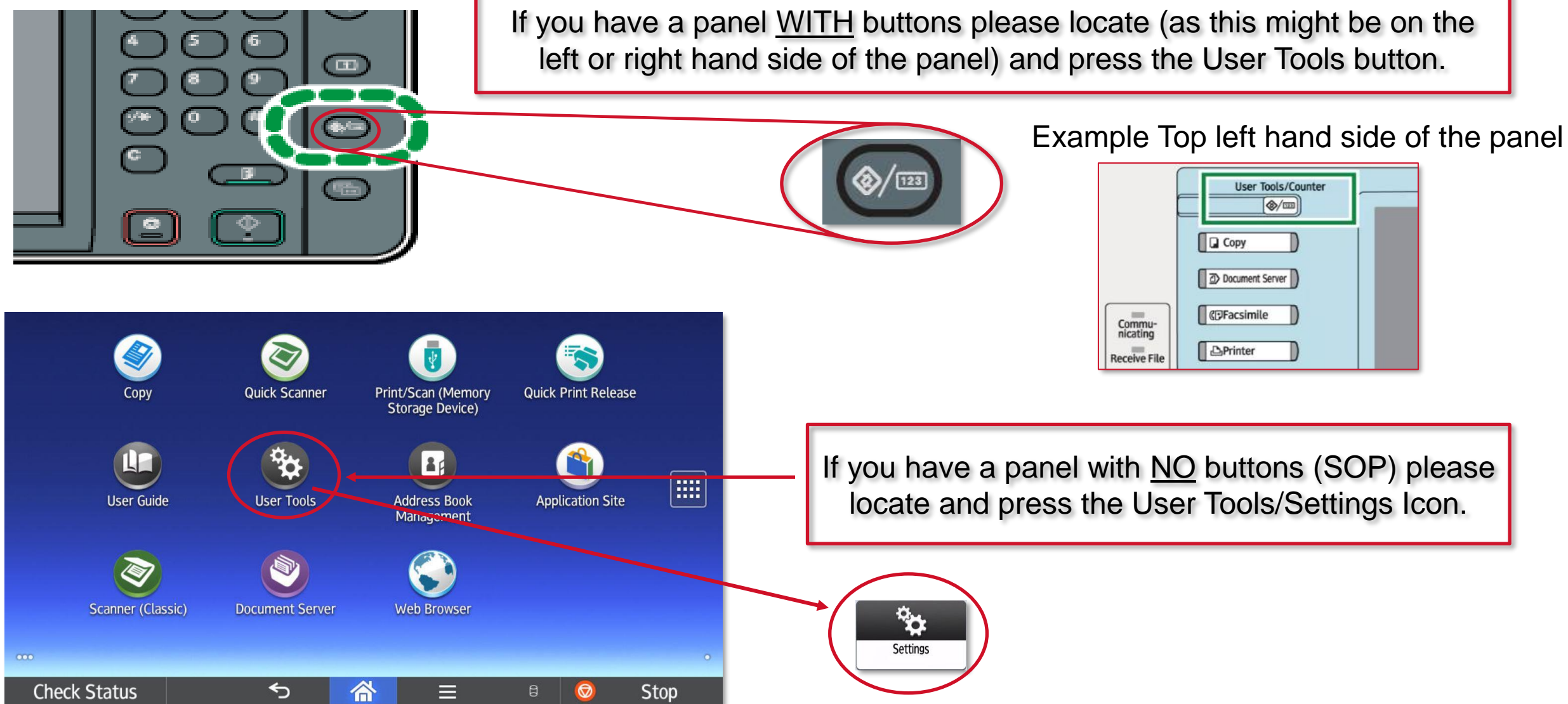

## Control Panel type User Tools/Settings

After accessing **User Tools / Settings** you can see the three different panel types. Each will give you a different looking set of menu options.

**Red** Settings

Counter

Inquiry

**Address Book** 

**Tray Paper Settings** 

**Basic Settings When Installing** 

**Screen Features Settings** 

**Machine Features Settings** 

The languages and system settings for Screen device can be made

The total amount of printed paper can be displayed and printed out.

Settings for the paper tray, paper type and its size, can be made.

Settings required when installing can be made easily. **Basic Settings for Extended Devices** 

Each application's settings and system settings of the machine can be set.

The contact information for maintenance can be displayed and printed out.

The user information and destinations can be programmed, changed and deleted.

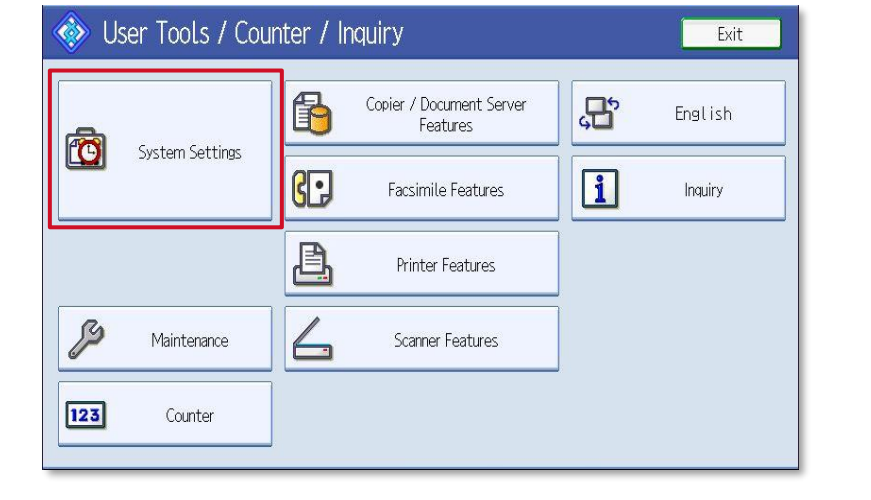

This is a legacy / pre-ACT display. If you have this display, please select **System Settings** & proceed to the next step.

This is an ACT display If you have this display, please select **Machine Feature Settings** & proceed to the next step.

This is an ACT 1.1 or later display If you have this display, please select **System Settings** & proceed to [page 22.](#page-21-0)

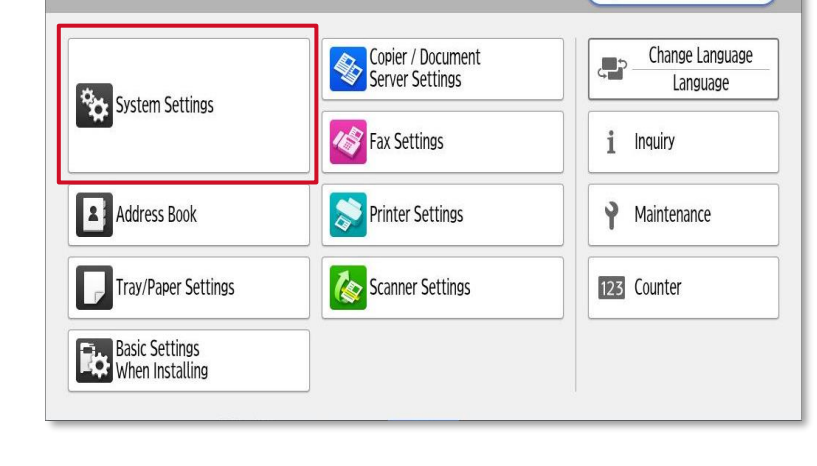

**Settings** 

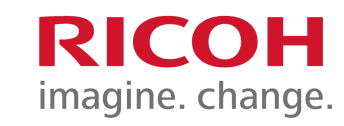

 $\alpha$ 

Search All

## **Accessing User Tools / Settings**

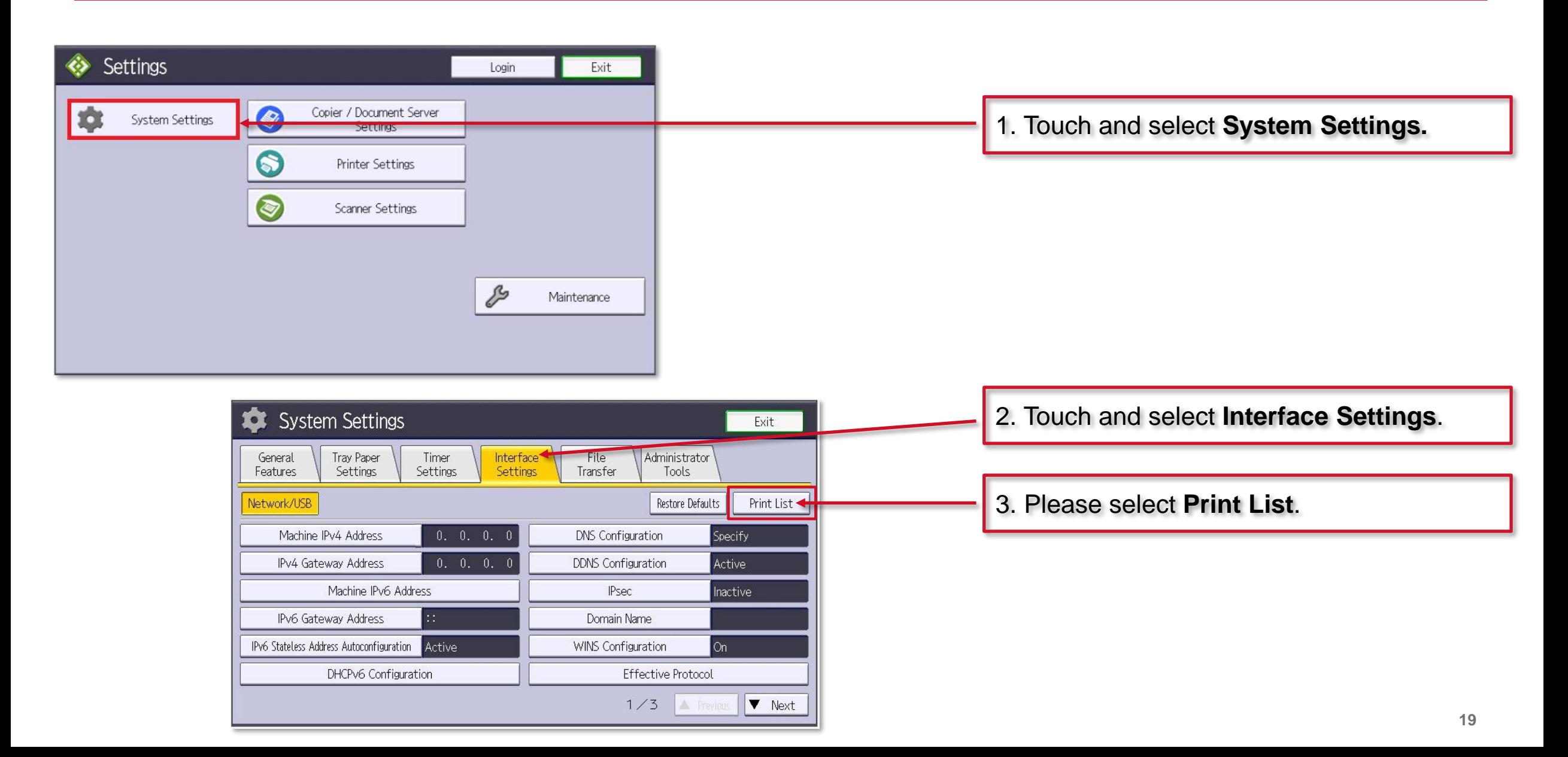

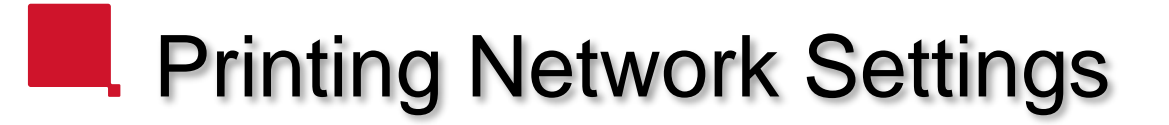

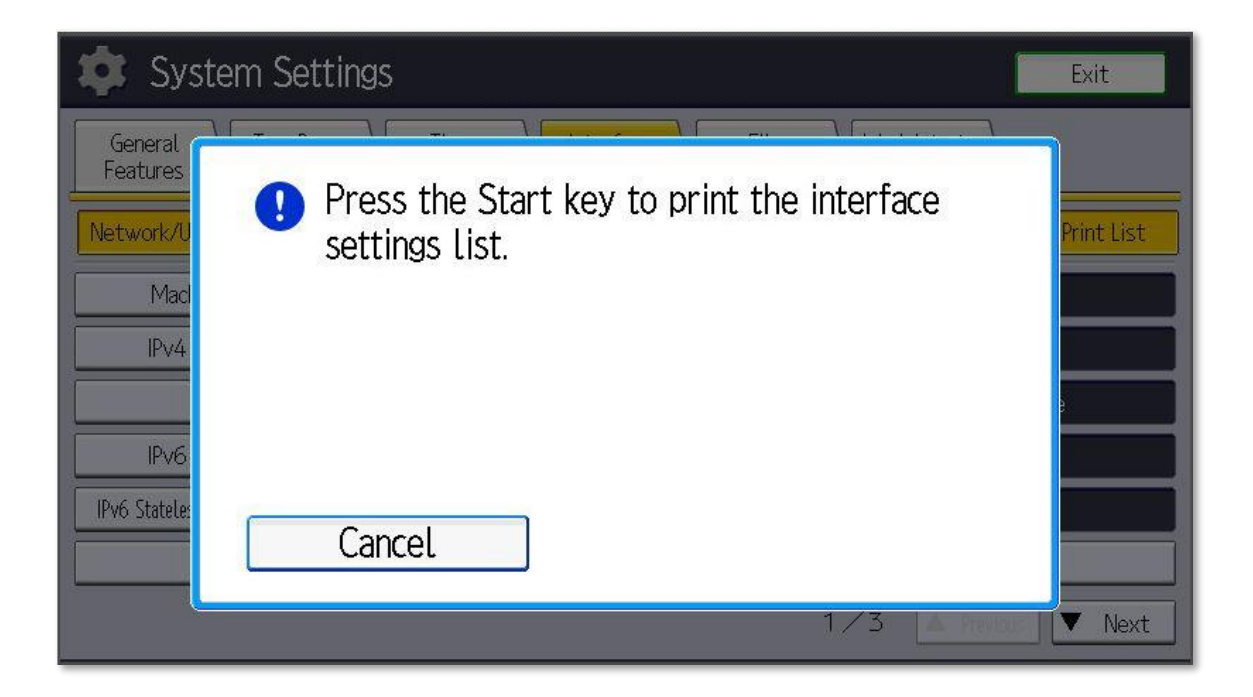

Now please press the **Green** / **Start button** to print a list of network settings.

The device will now print several sheets containing ALL of the network settings for the device. On this sheet, please look for :-

**IPv4 Address**, **Subnet Mask**, **Gateway Address** and **DNS** settings.

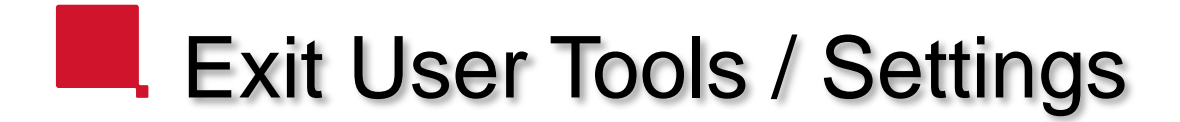

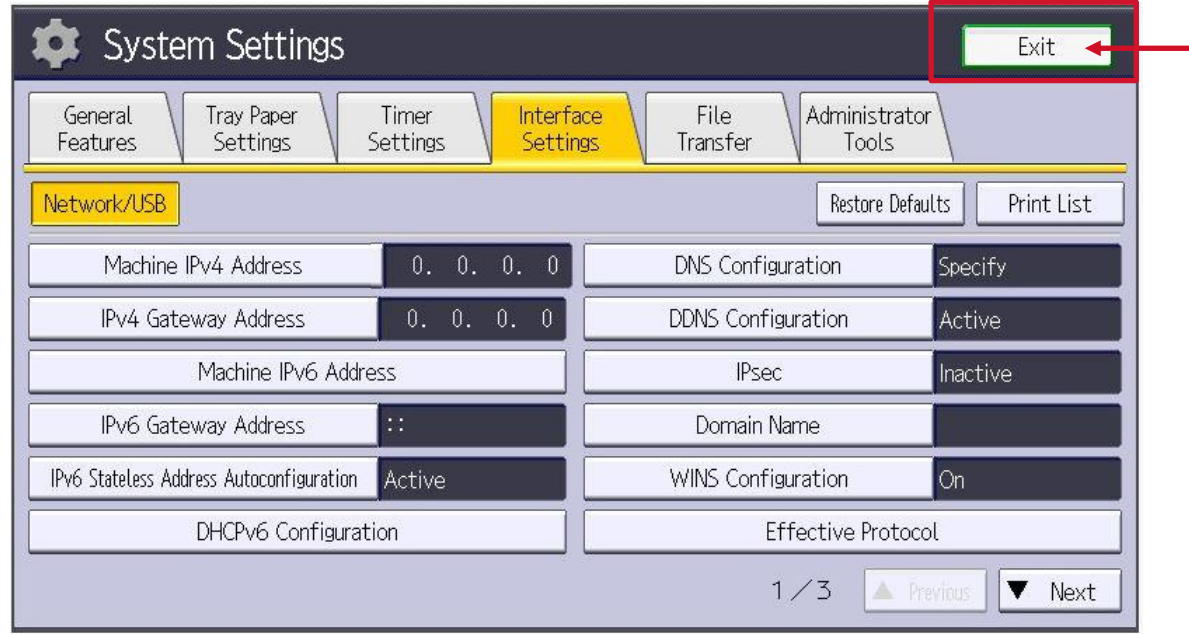

Touch and select **Exit** to return to the home screen.

## <span id="page-21-0"></span>**Android panel (with ACT1.1)**

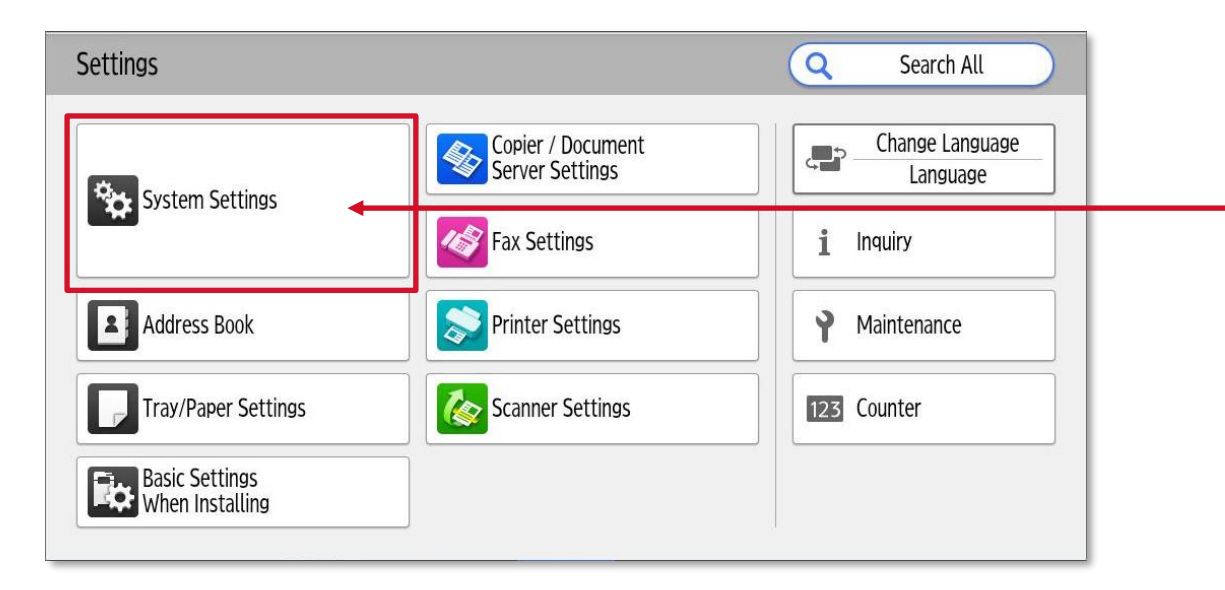

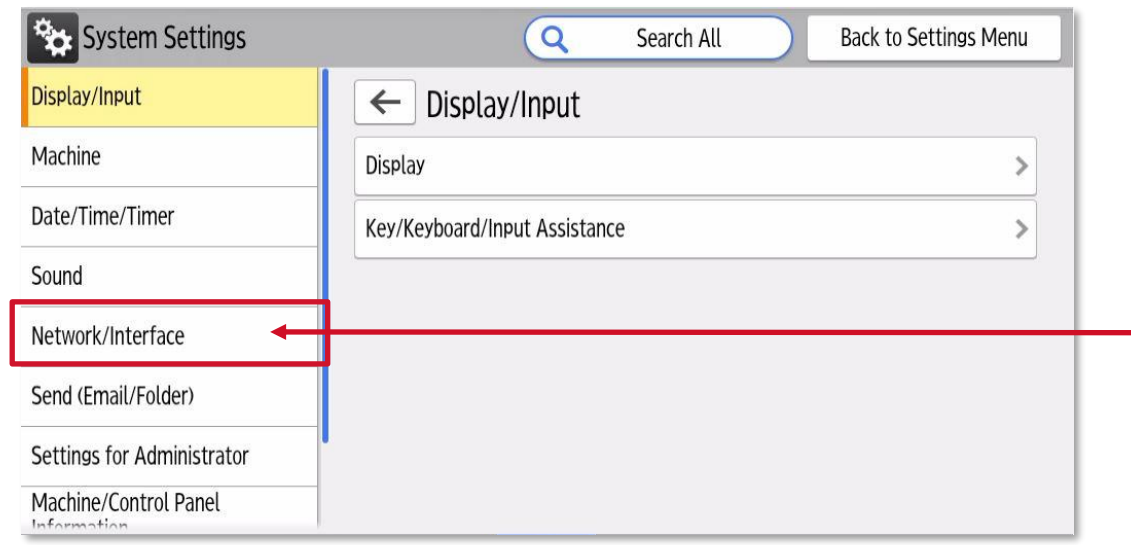

1. Please select **System Settings**.

#### 2. Select **Network/Interface.**

## **Retwork Settings**

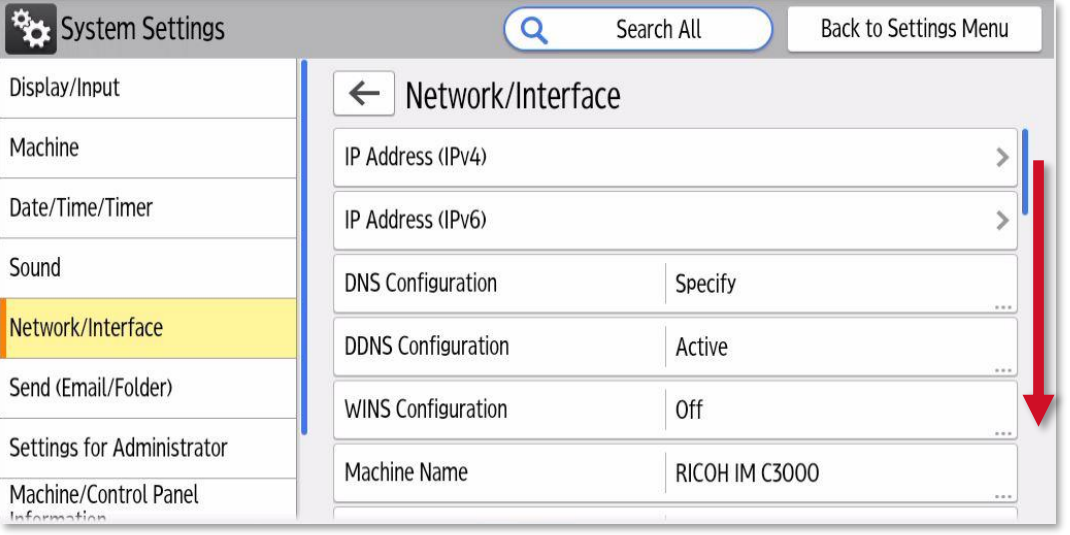

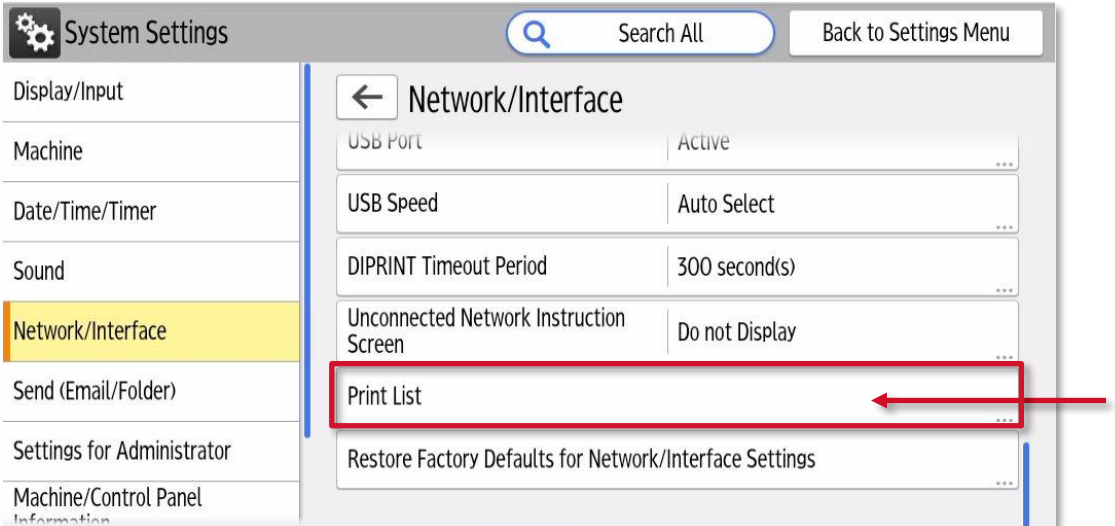

#### 1. Now please scroll down to find **Print List**.

#### 2. Select **Print List.**

## Printing Network Settings.

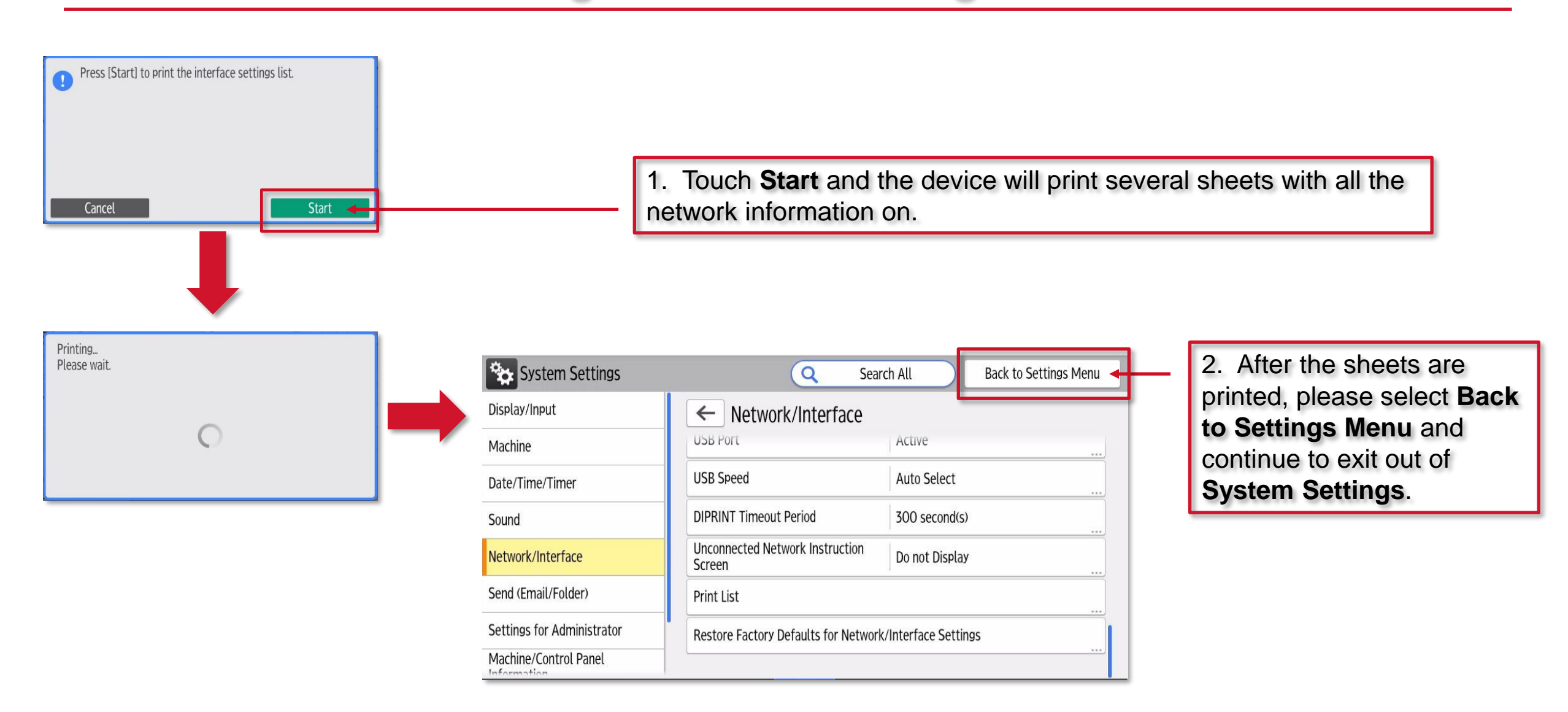

**RICOH** 

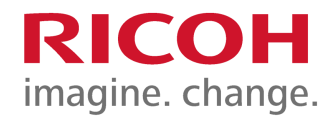

Page left intentionally blank

<span id="page-25-0"></span>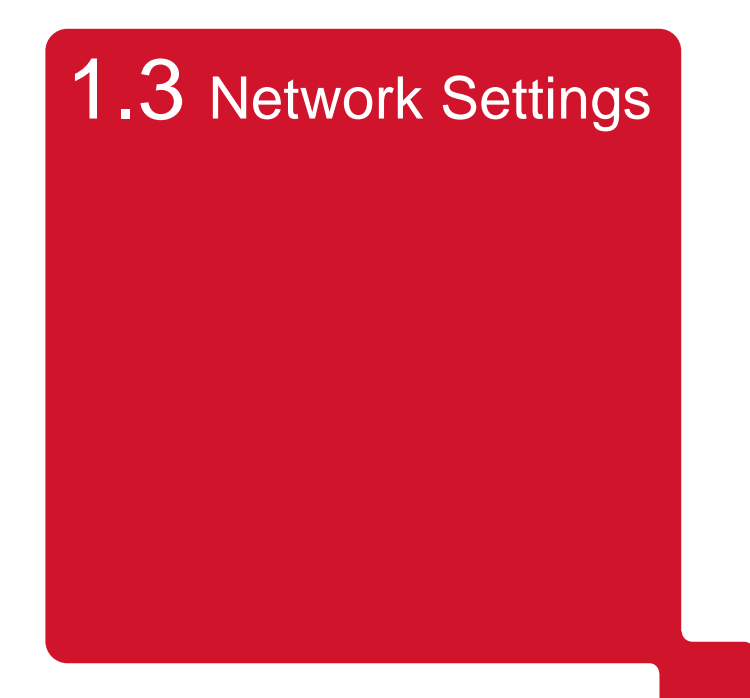

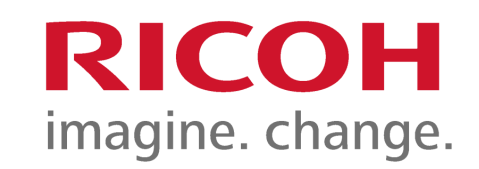

# **SMTP configuration for scan to email using WIM**

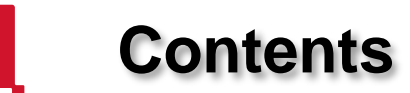

This guide will walk you through setting all of the settings required for most Scan to Email scenarios.

- 1. Browsing to the device using a web browser and the device IP.
- 2. Logging in to the admin portal (WIM).
- 3. Setting the Administrators Email address, this is the address/account used to send an email.
- 4. Setting up and authenticating to the SMTP server.
- 5. Setting the IPv4 Gateway and DNS.
- 6. Setting the SSL/TLS settings.

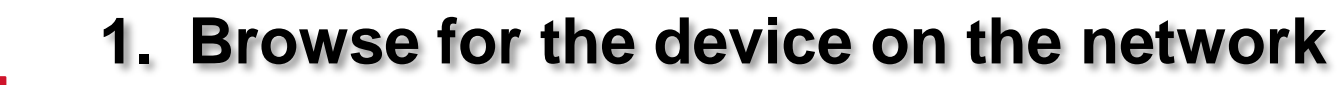

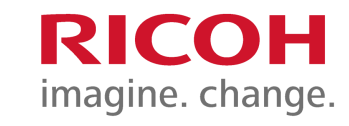

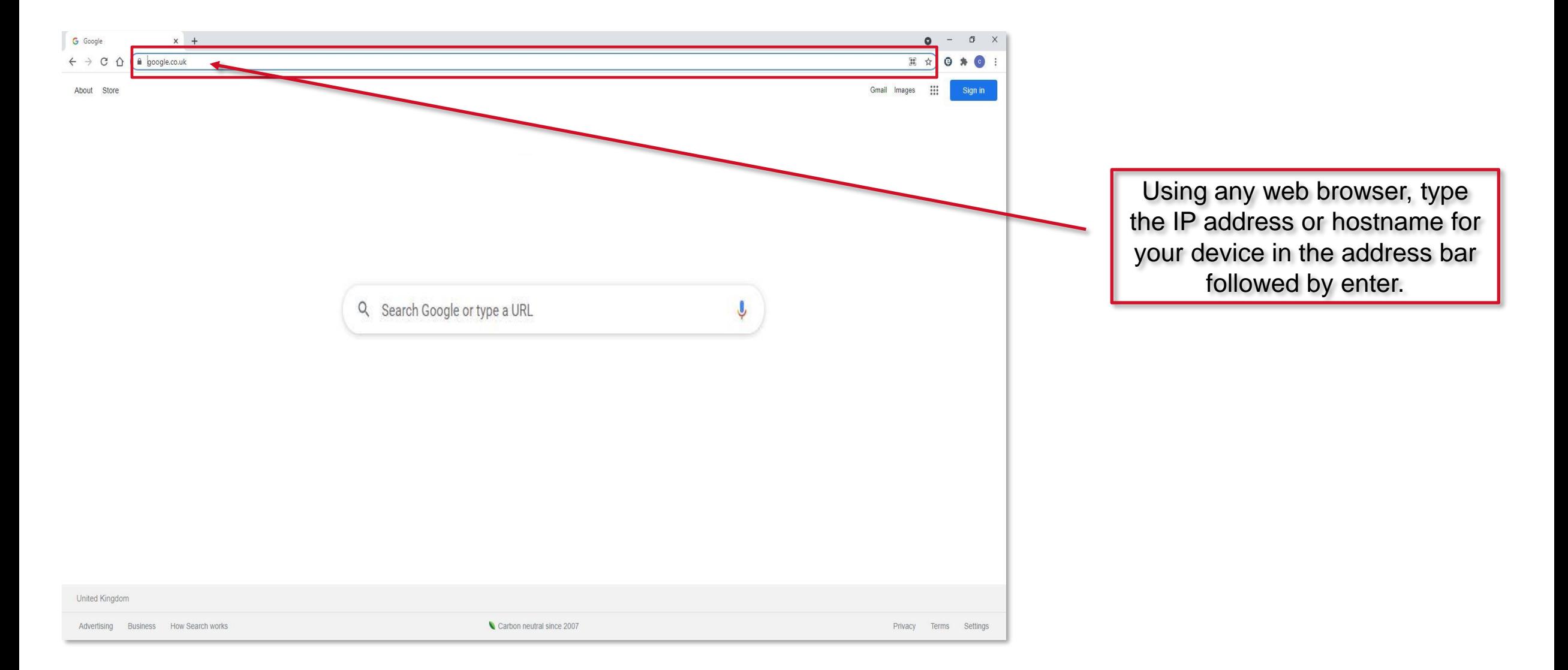

### **2. Web Image Monitor (WIM), the web portal for the device**

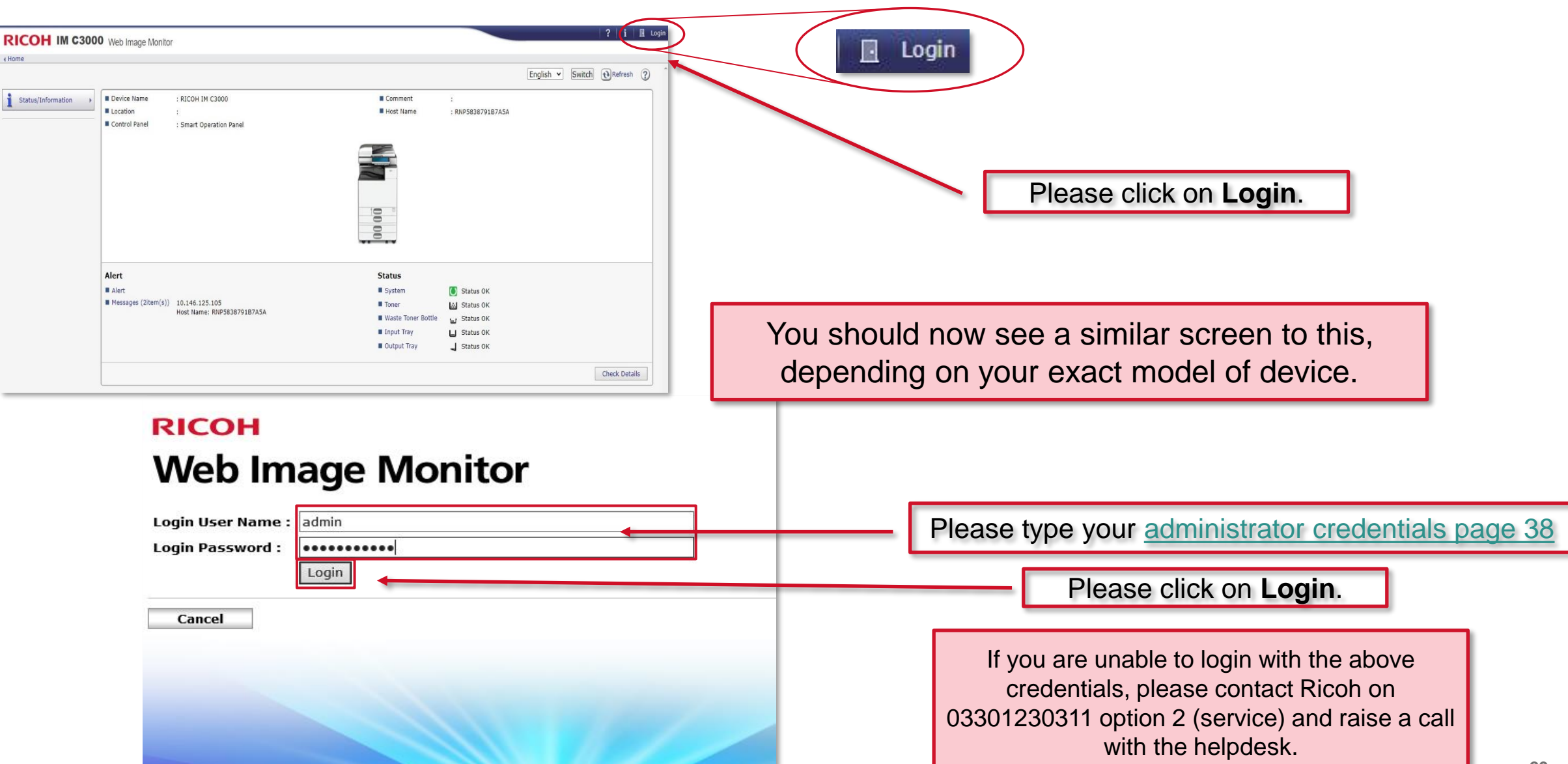

RICOH

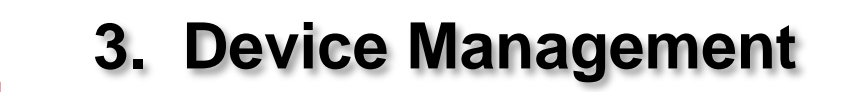

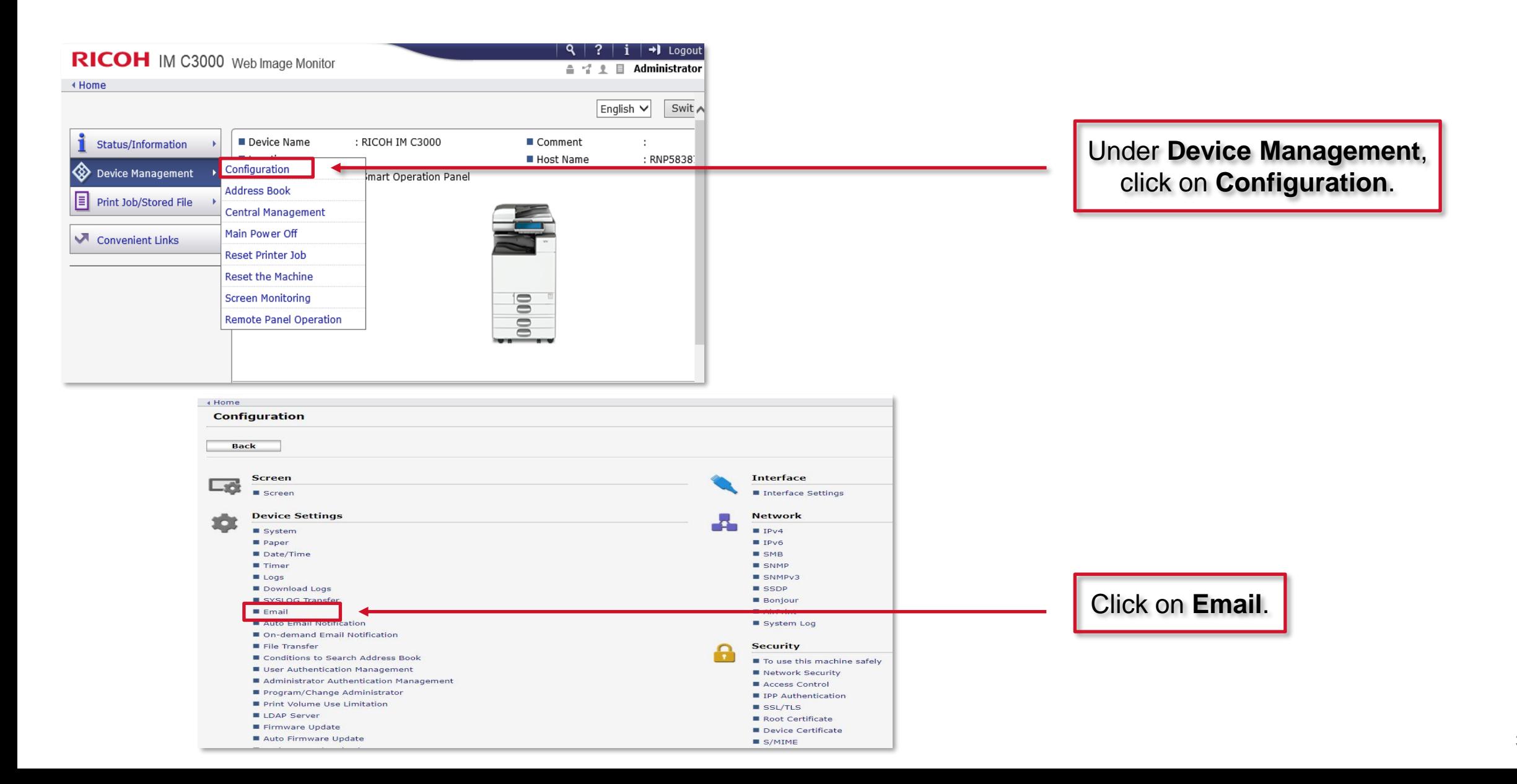

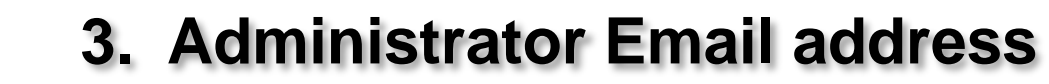

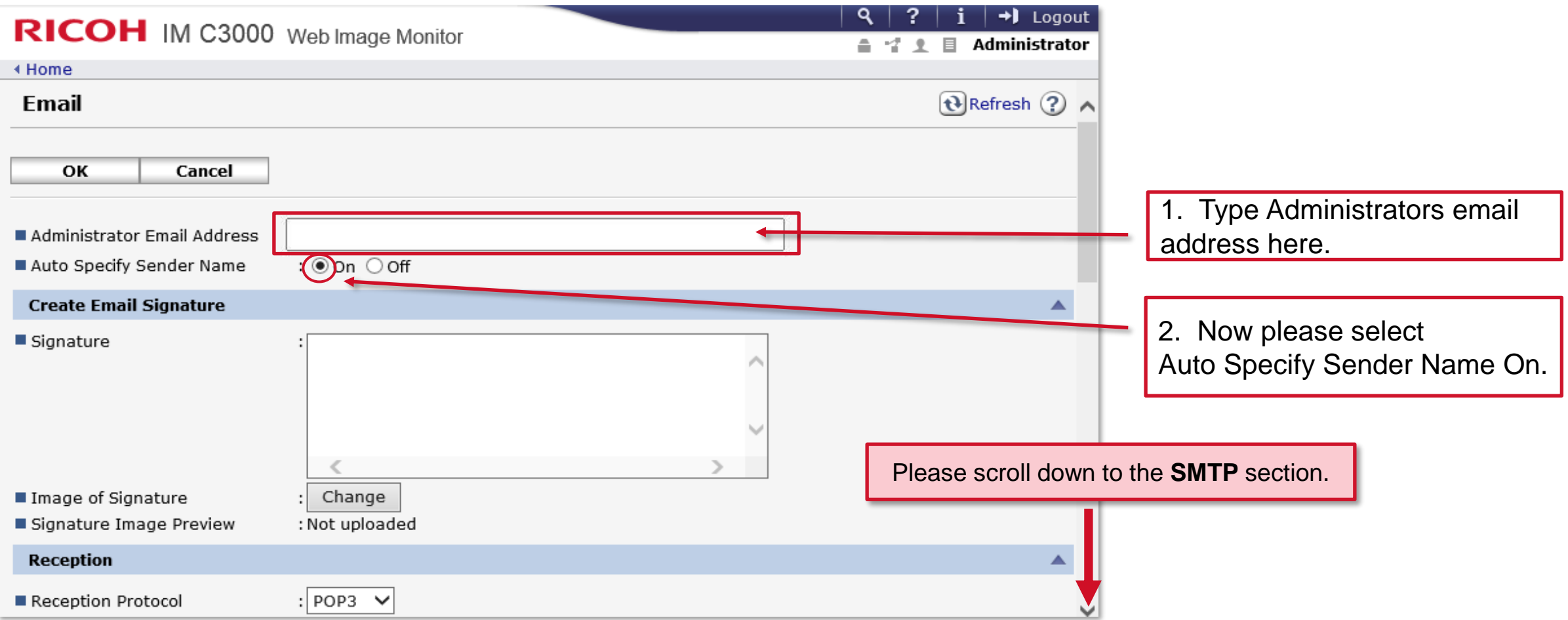

### **4. Authenticating to the SMTP server**

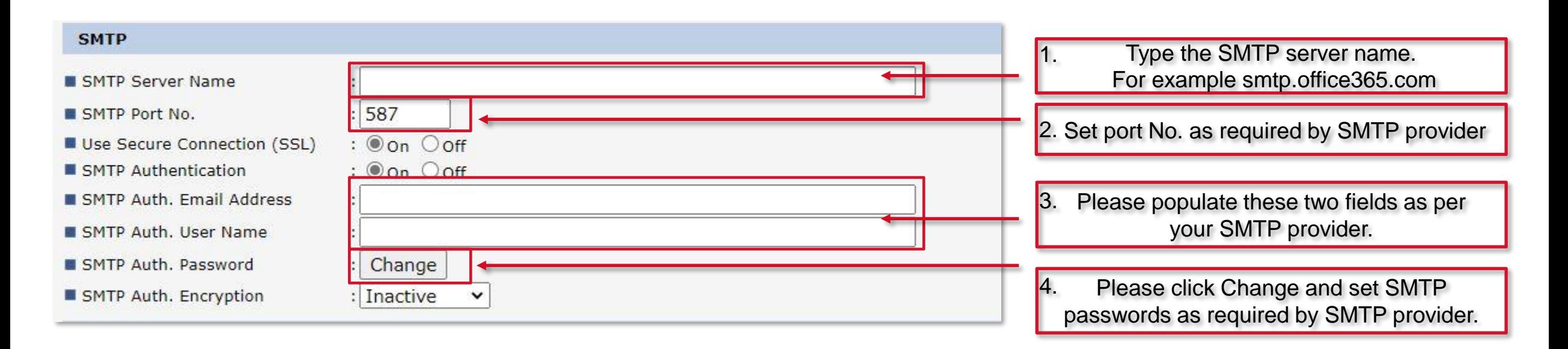

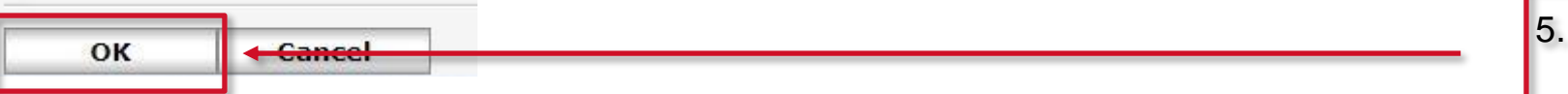

Please now scroll to the bottom of the page and click **OK** to save settings.

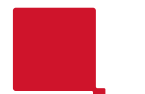

### **Gateway and DNS settings for name resolution**

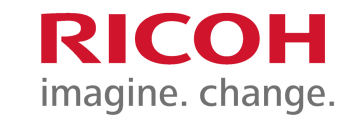

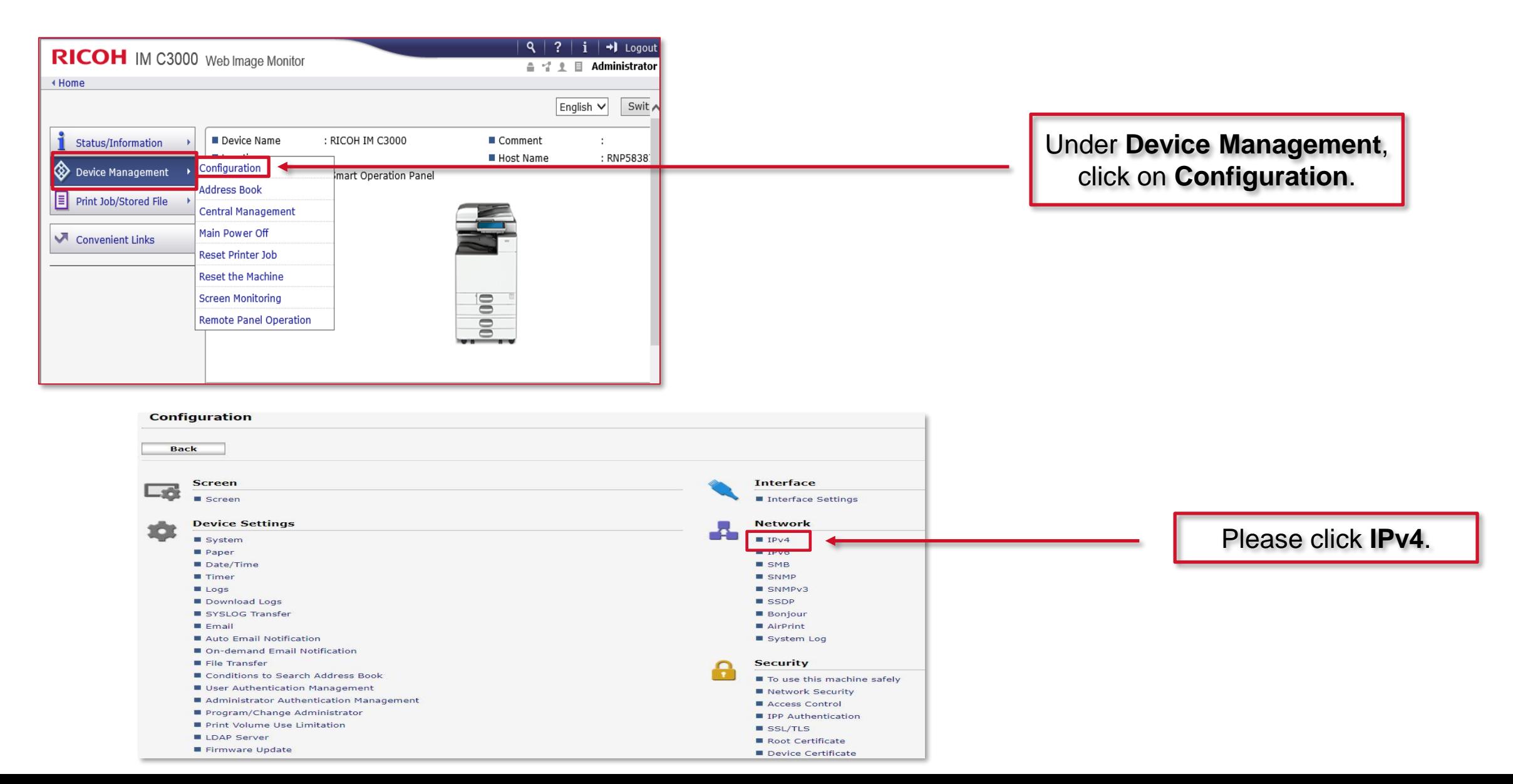

## **5. Gateway & DNS Servers (if not already populated)**

**∢ Home** 

**WINS** 

**ELLMNR** 

**Details** 

 $\blacksquare$  Scope ID  $\spadesuit$ 

Specify

 $LPR$ 

DNS Server2

DNS Server3

 $|0.0.0.0$ 

**O** Active ○ Inactive

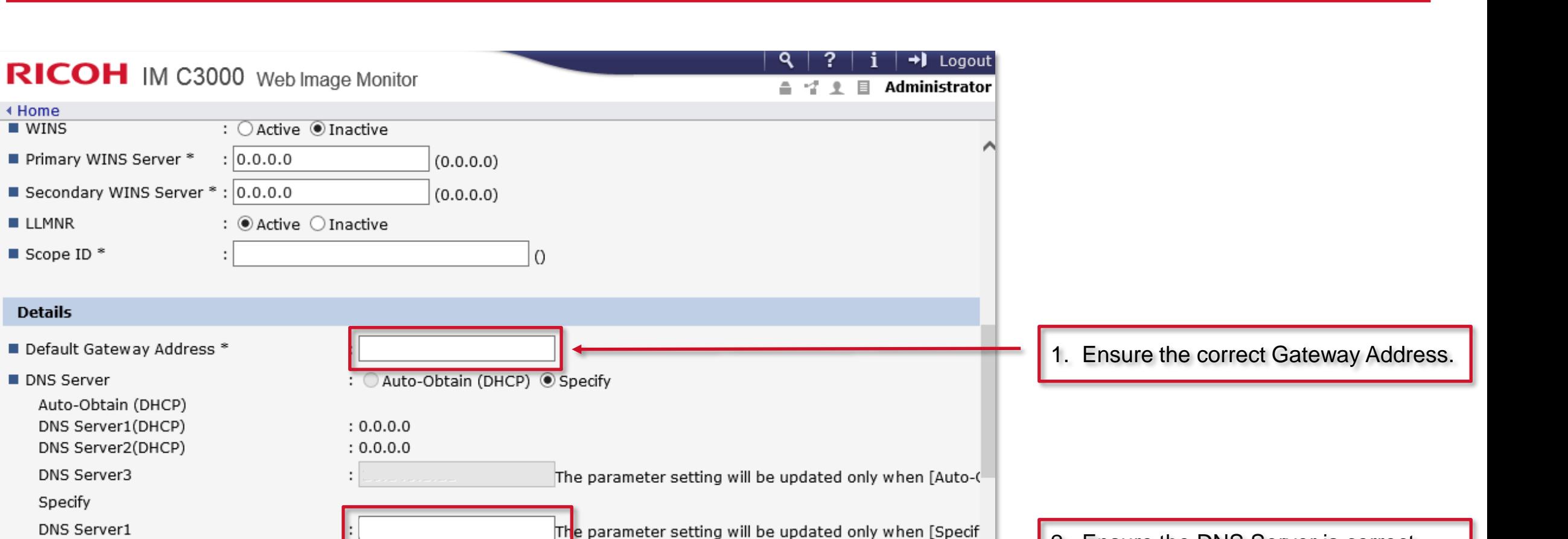

2. Ensure the DNS Server is correct.

RICOH

### **The configuration is nearly complete**

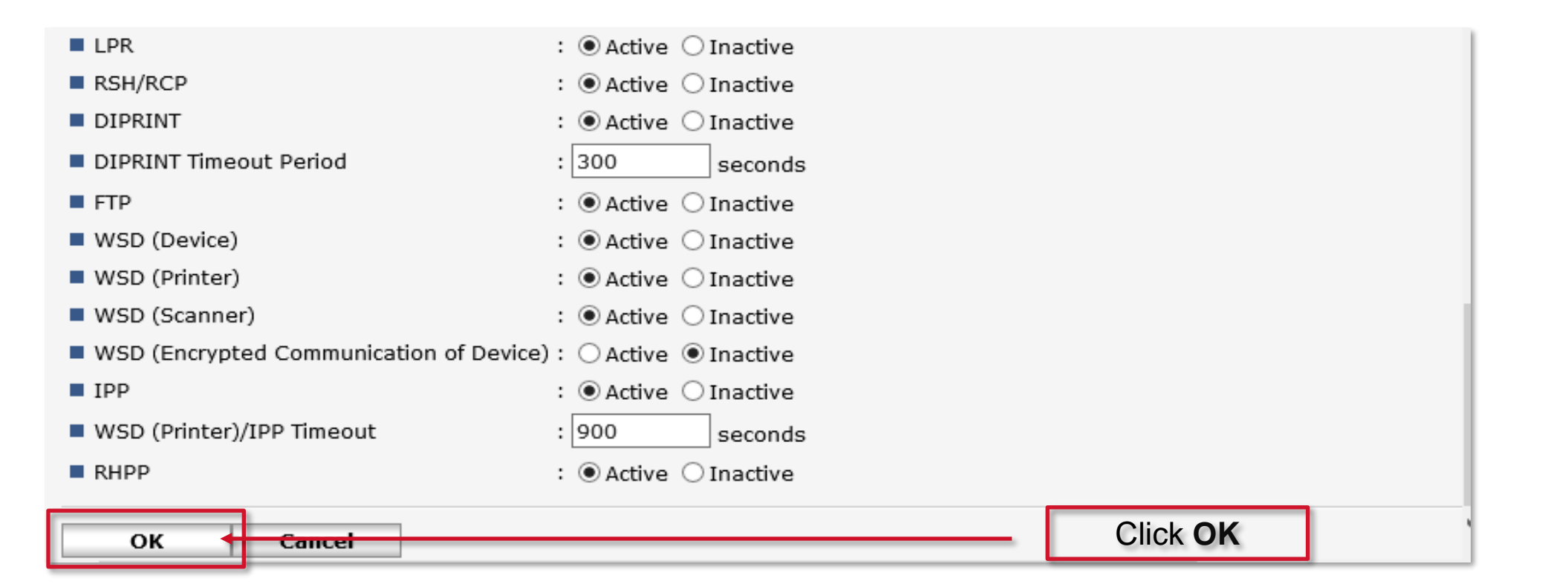

RICOH

## **6. SSL/TLS configuration**

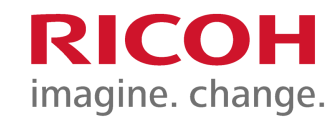

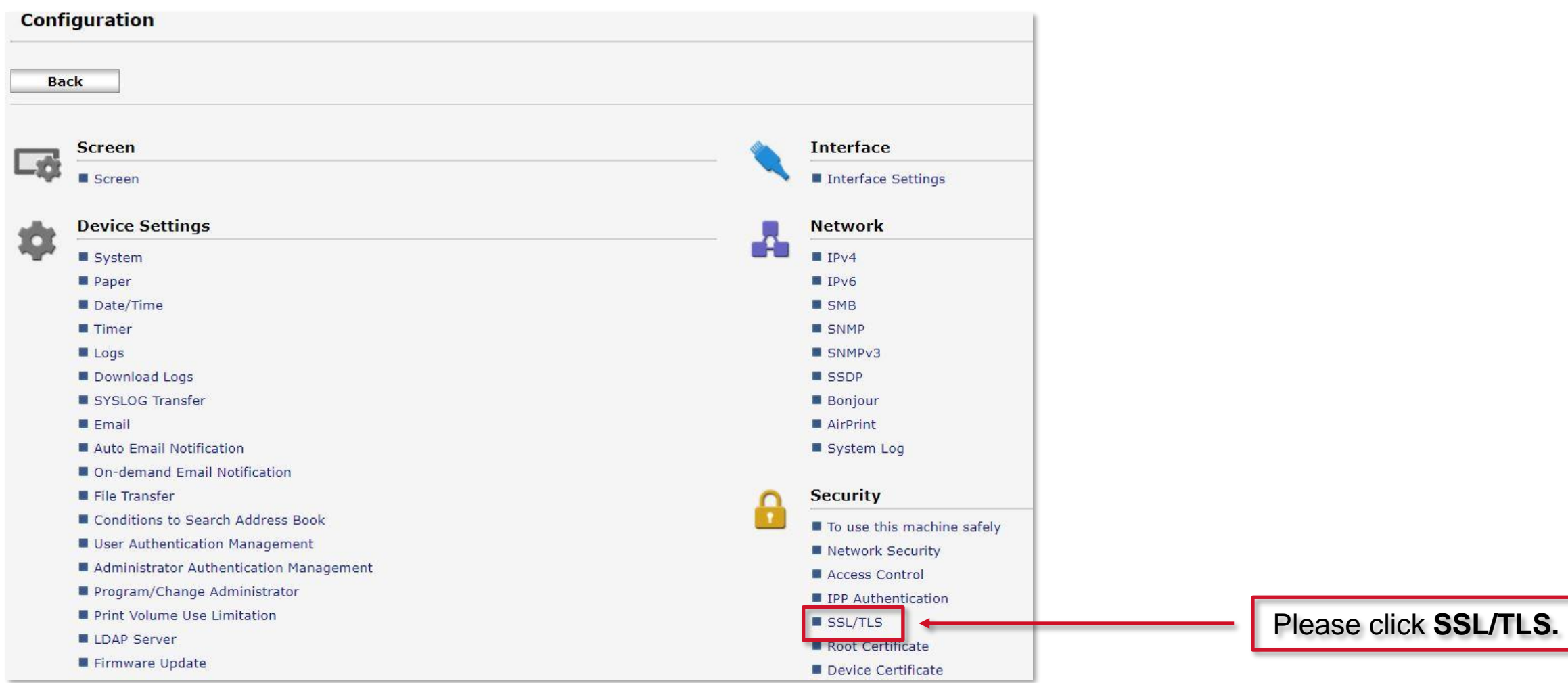

**36**
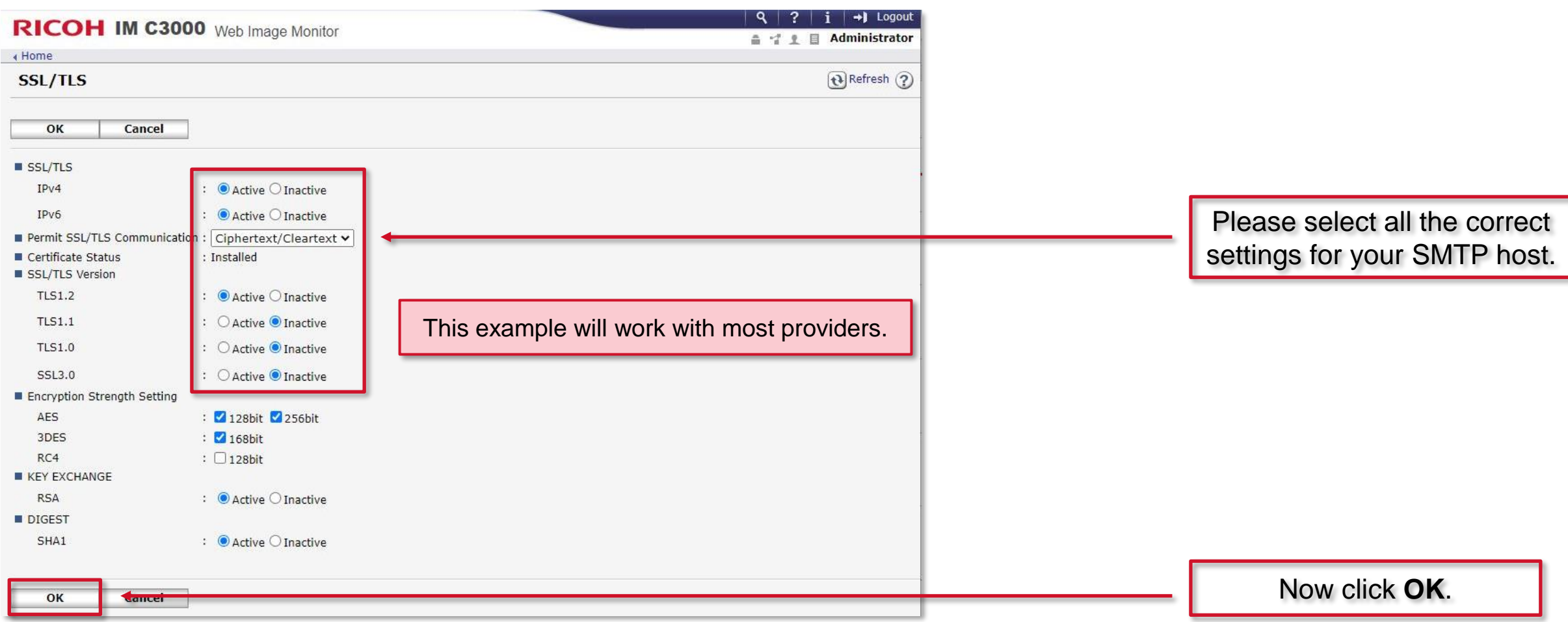

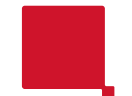

#### Depending on the device you have this could be either: **admin** with no password or **admin** with **system@emea** as the password.

If you are unable to login with the above credentials, please contact Ricoh on 03301230311 option 2 (service) and raise a call with the helpdesk.

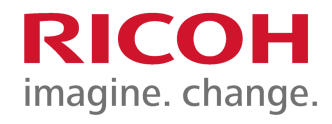

Page left intentionally blank

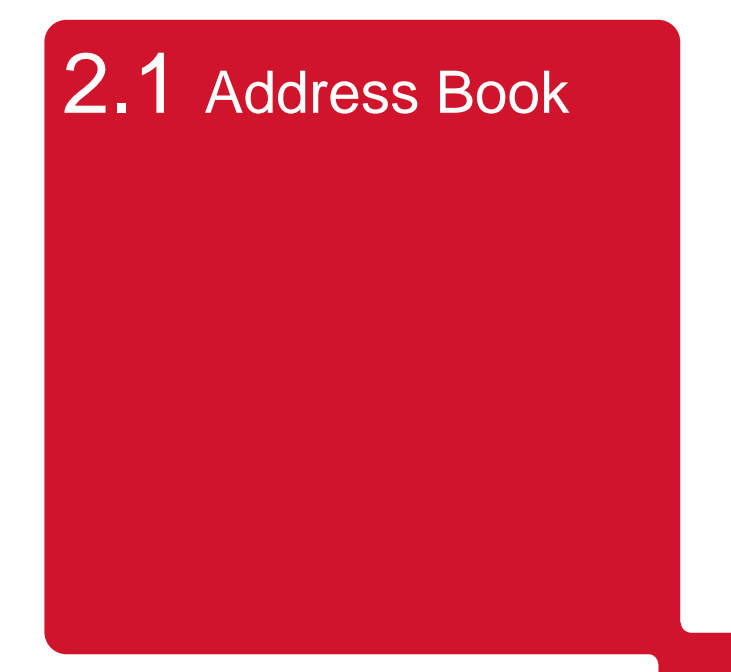

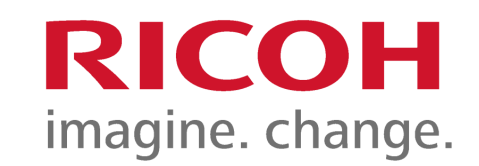

# **Backing up and restoring a Ricoh MFD Address Book**

#### **Why make a backup of my address book ?**

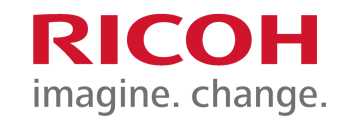

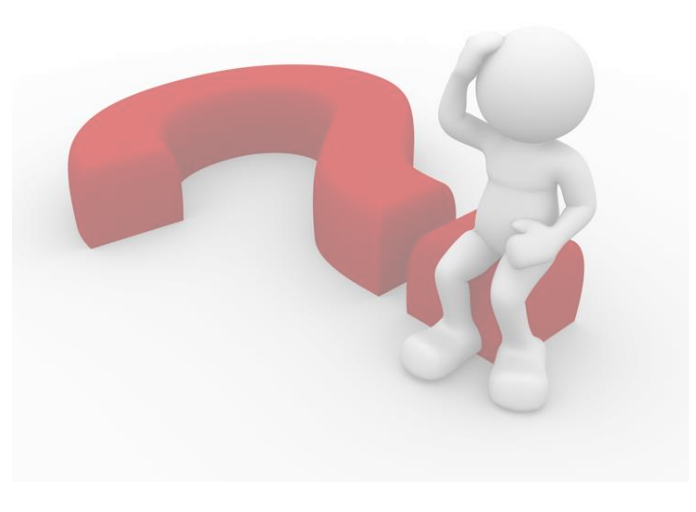

It is recommended to make a backup of your device Address Book from time to time, this will aid in the recovery of your address book entries in the event of an accidental loss or a hardware failure of your device.

This guide will walk through the process to make a backup and restore it :-

Using the IP address of the device and performing the backup/restore using the inbuilt web interface Web Image Monitor (WIM).

#### **Browsing into Web Image Monitor (WIM)**

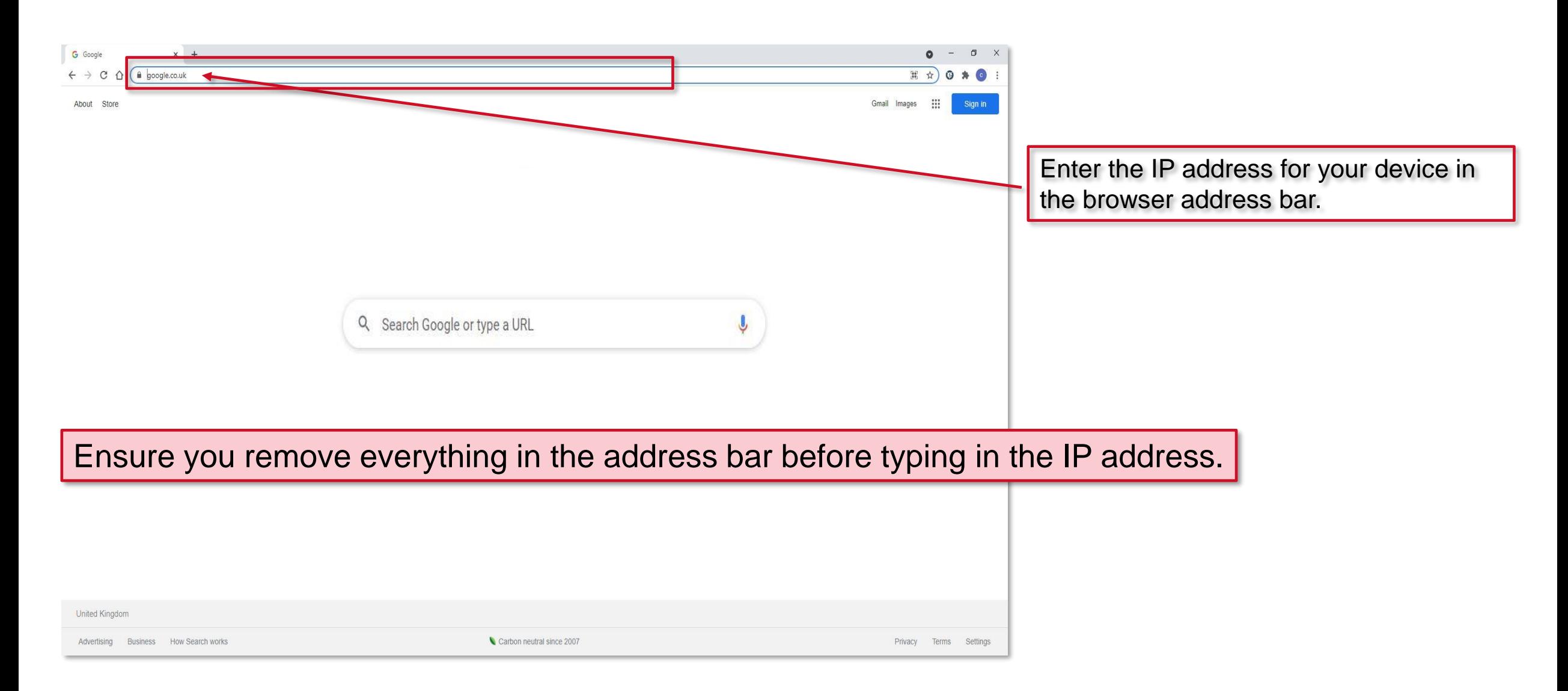

RICOH

## **Accessing WIM of your device**

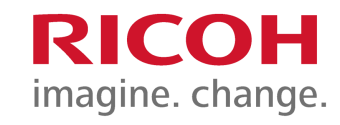

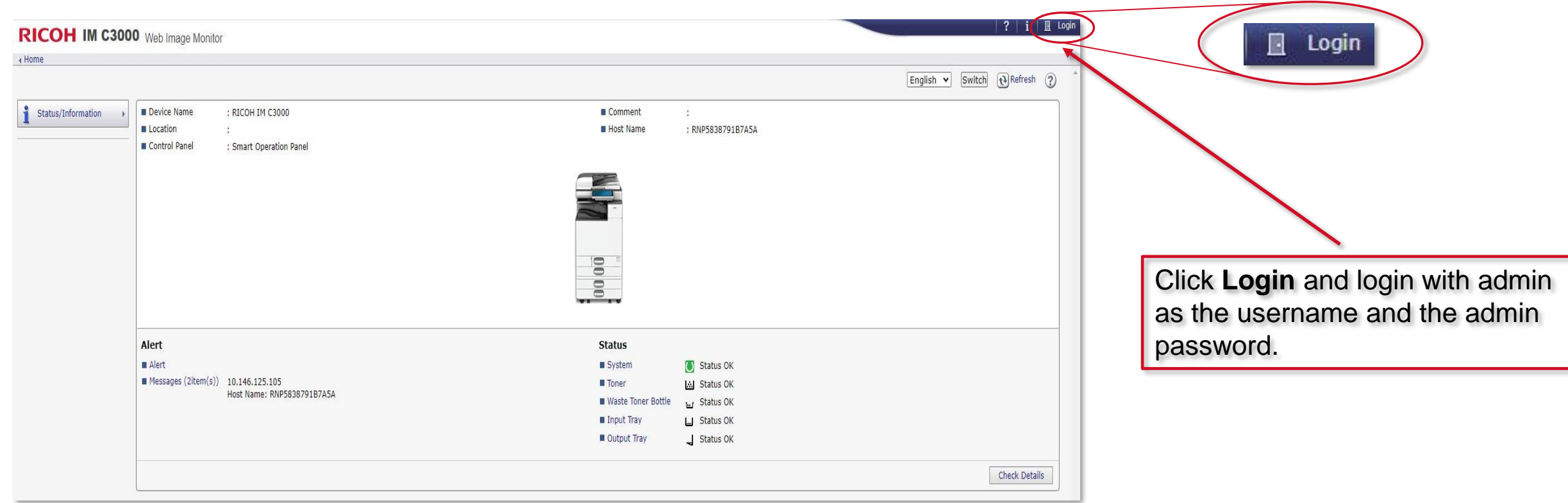

#### **Accessing the Address Book (via WIM)**

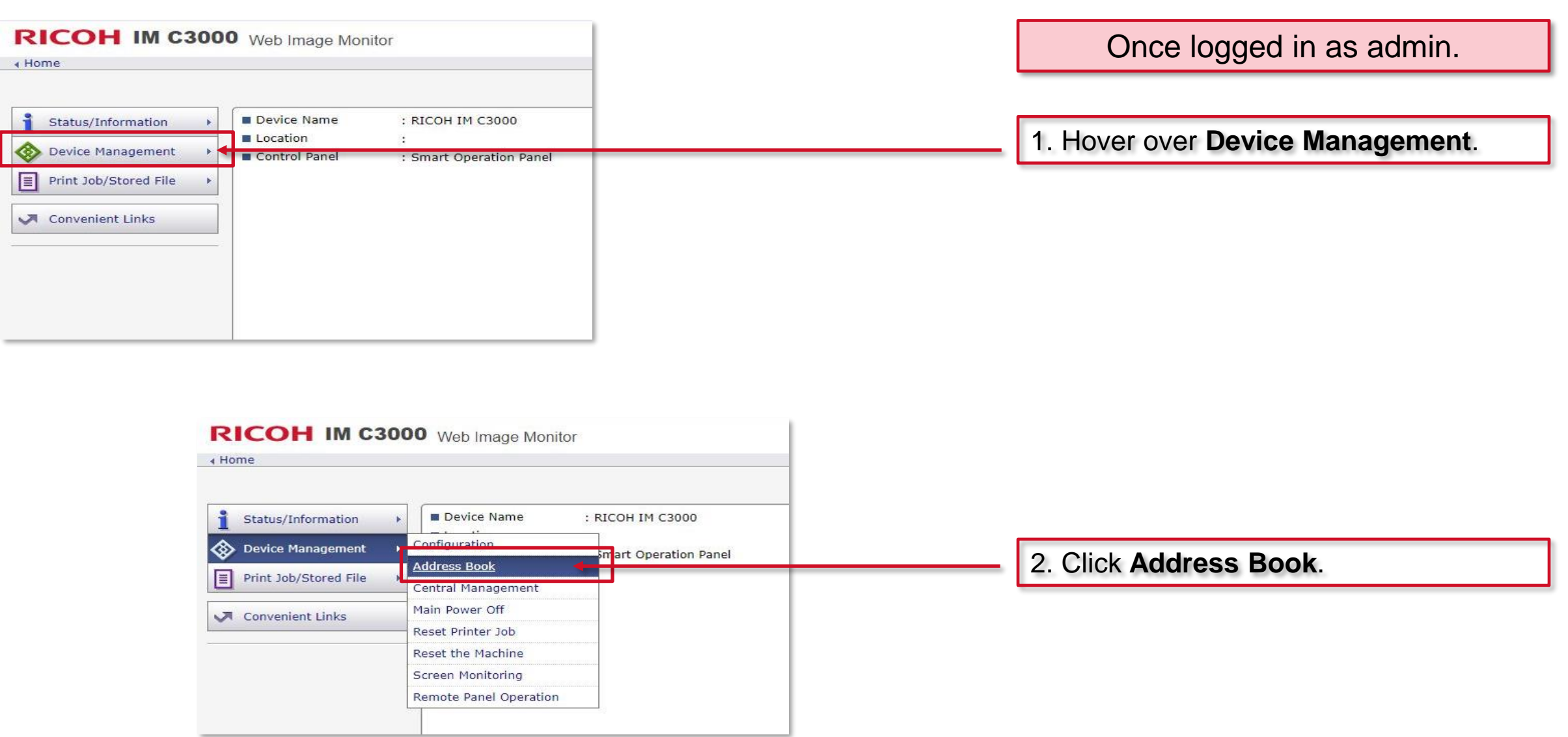

#### **Backing up your Address Book**

4 Home

**Back** 

Selected0

Back

**Back** 

Easy Input Detail Input

Add User DChange

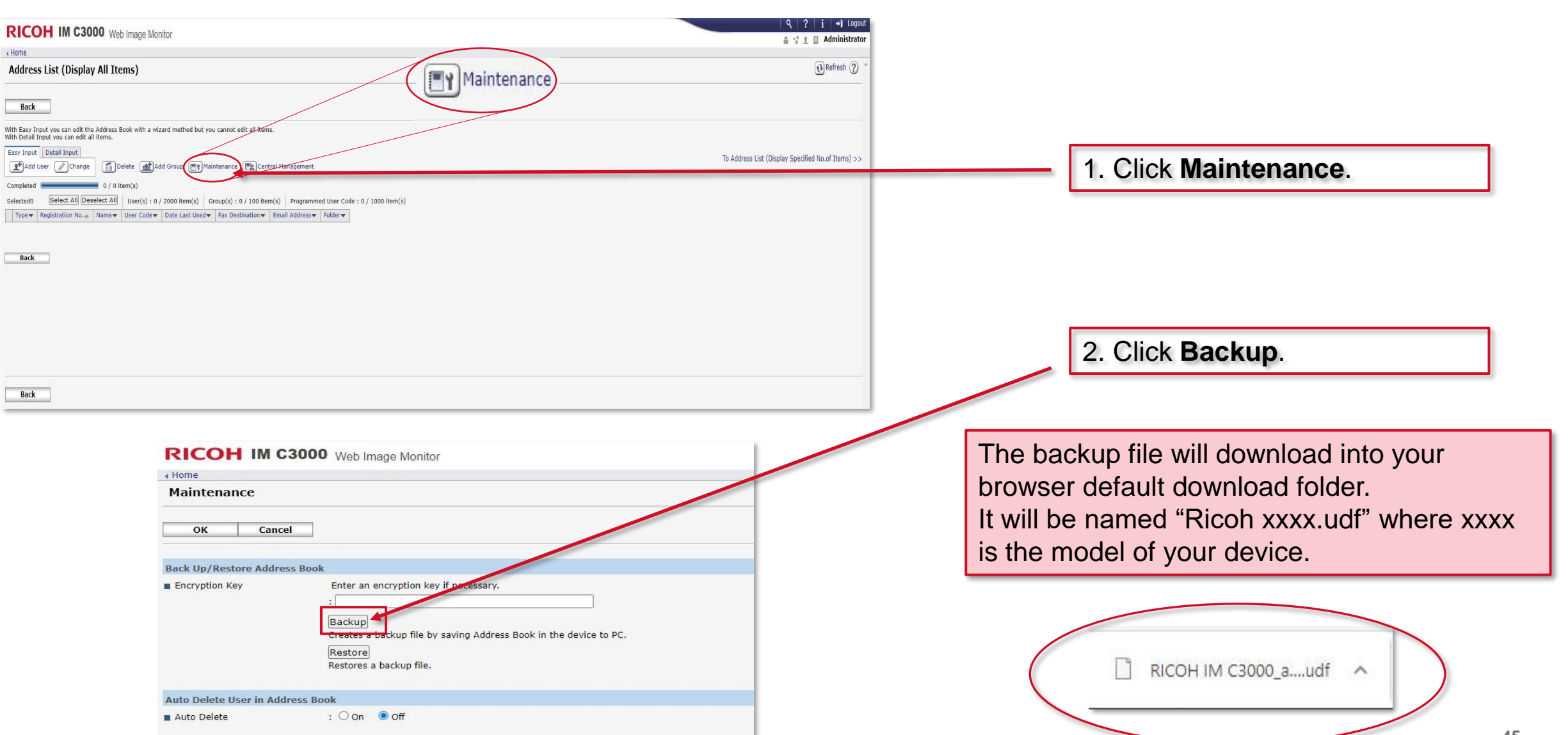

**RICOH** 

#### **RICOH Restoring from a backup copy of your Address Book** imagine. change.

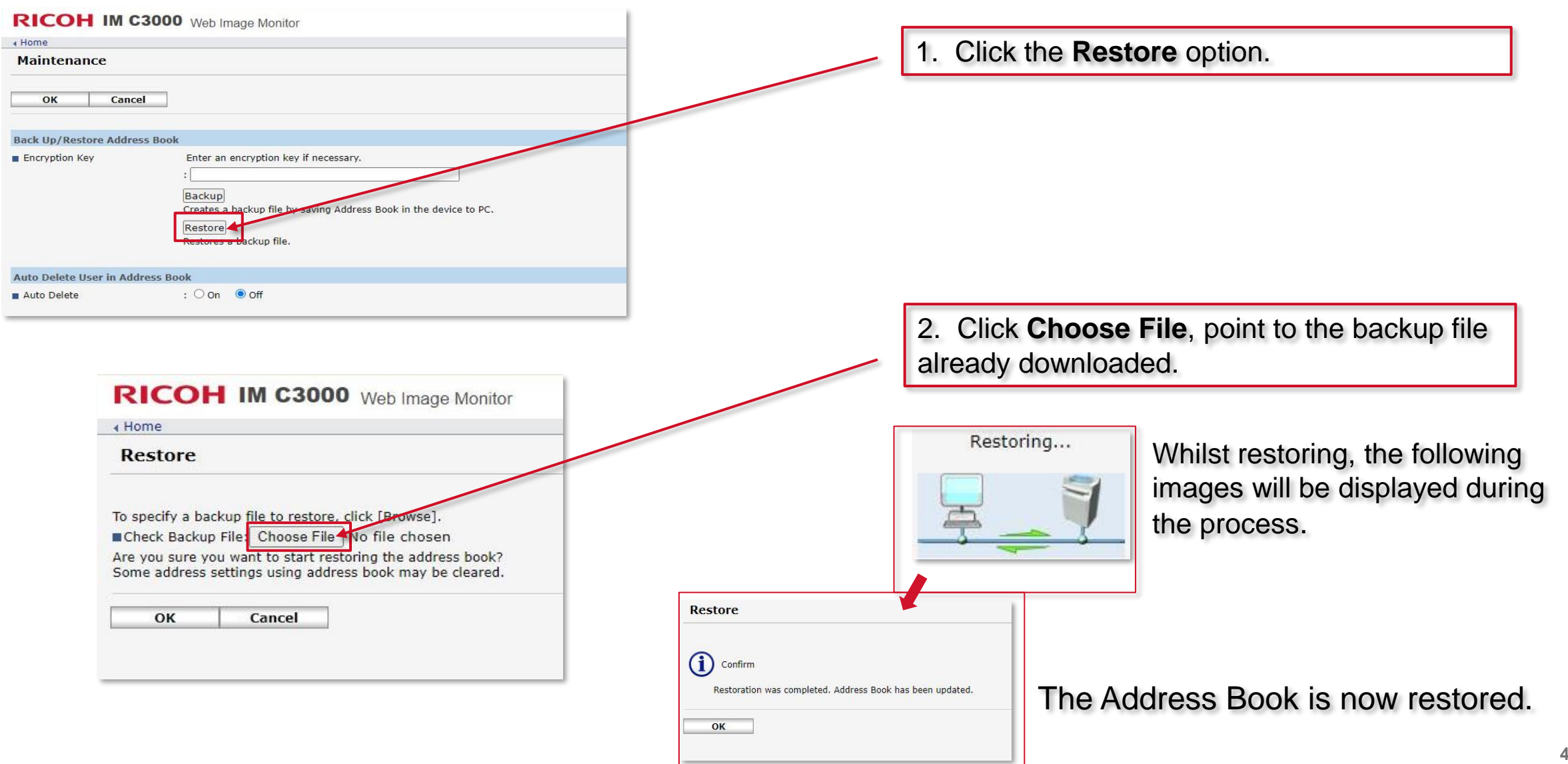

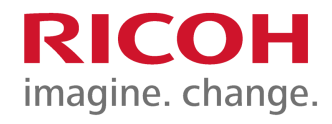

Page left intentionally blank

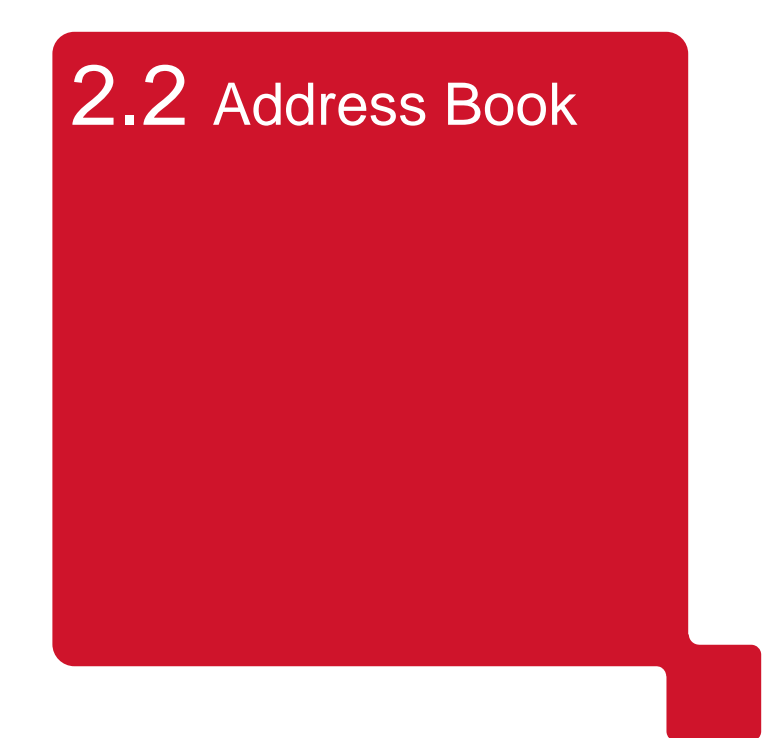

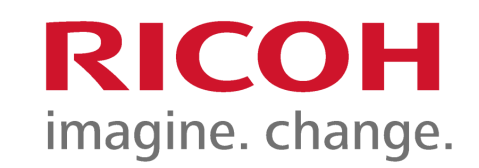

## **Adding an entry to your Ricoh device Address Book for scanning**

This guide will cover four methods of adding an Address Book entry.

- 1. [Using Web Image Monitor \(WIM\).](#page-50-0)
- 2. [Using the operation panel Address Book icon for scan to email.](#page-57-0)
- 3. [Installing the Scan to Folder Configurator Tool for scan to folder.](#page-61-0) This uses an application that is installed onto your PC.
- 4. [Installing the Scan to Folder Helper app for scan to folder.](#page-78-0)

This uses an application that is installed onto the devices operation panel.

This section will walk you through adding an entry to the address book using the Web Image Monitor (WIM).

You will need to know the IP address for your device to use this method.

#### **1. Browse for the device on the network**

<span id="page-50-0"></span>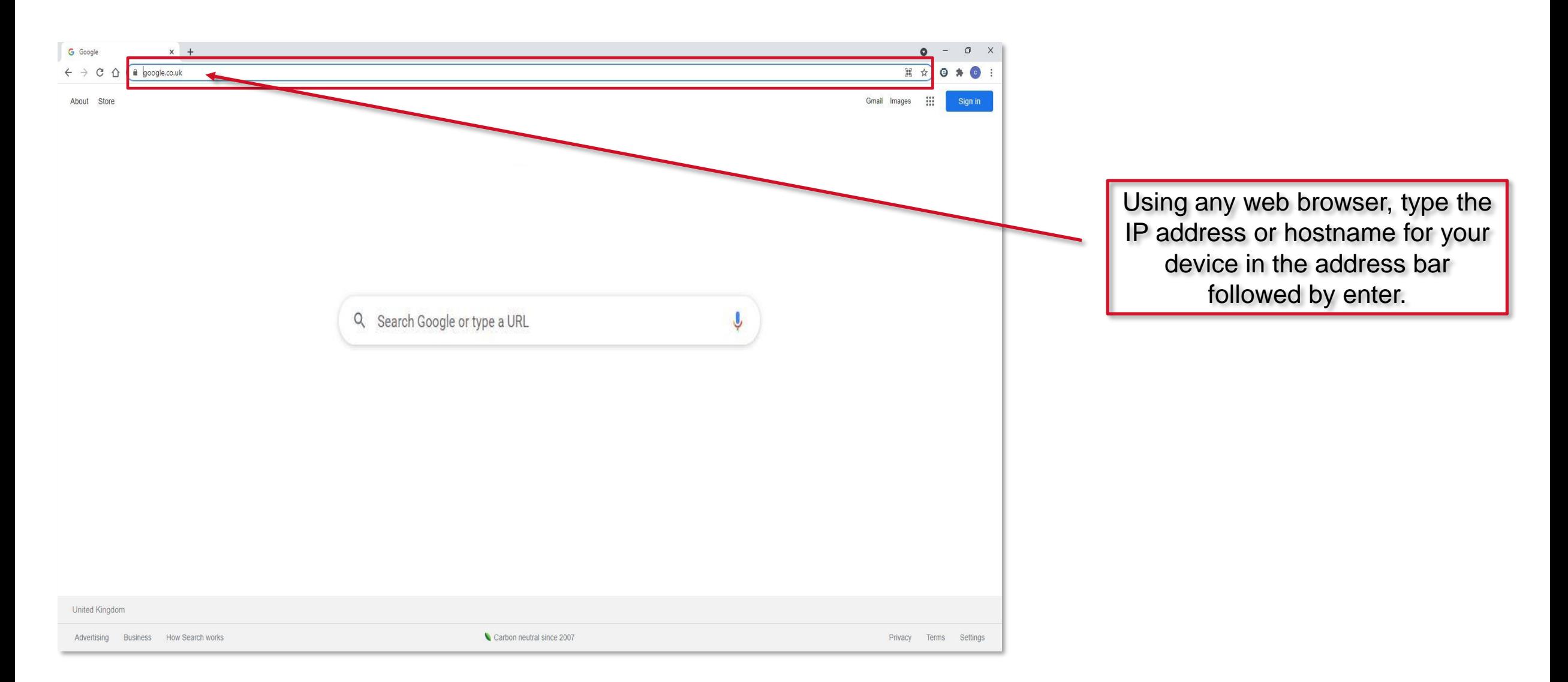

**RICOH** 

#### **The web portal for the device**

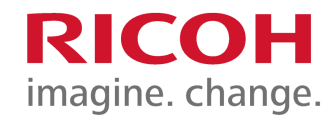

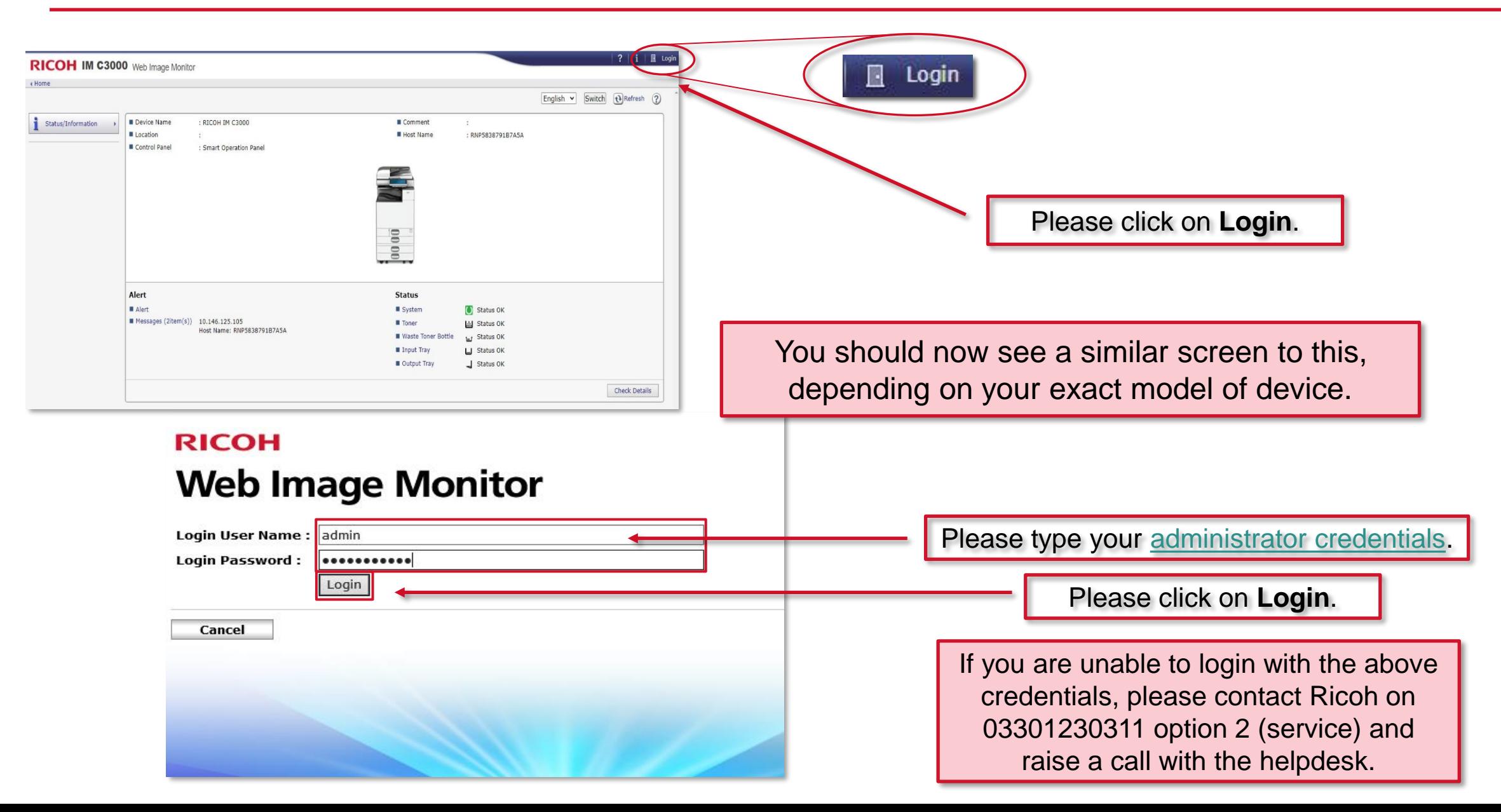

#### **Adding Users to the Address Book**

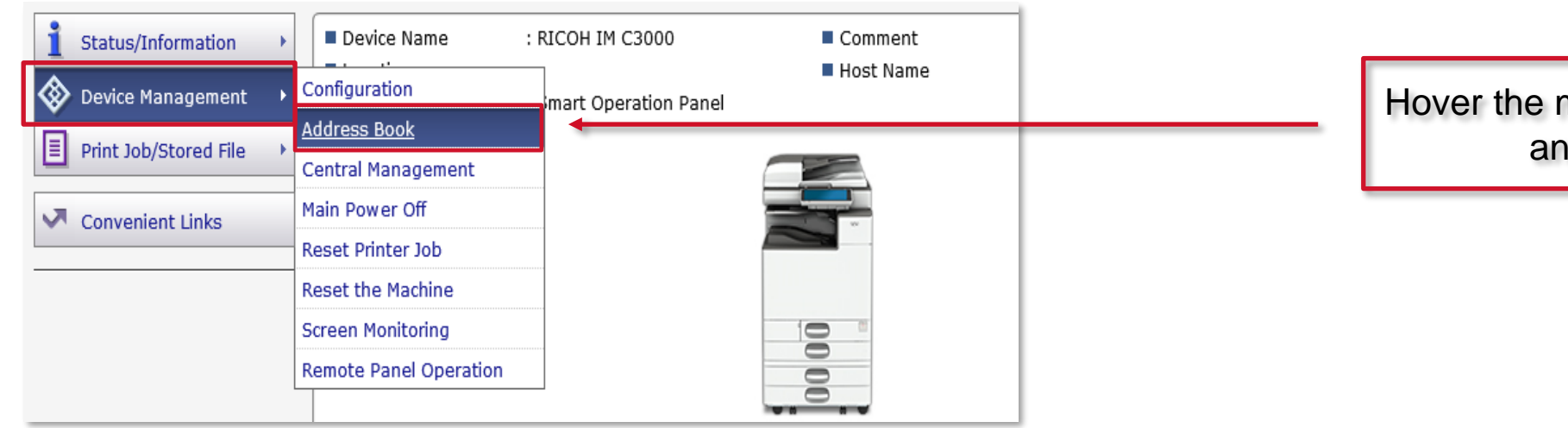

#### Hover the mouse over **Device Management**  and select **Address Book**.

**RICOH** 

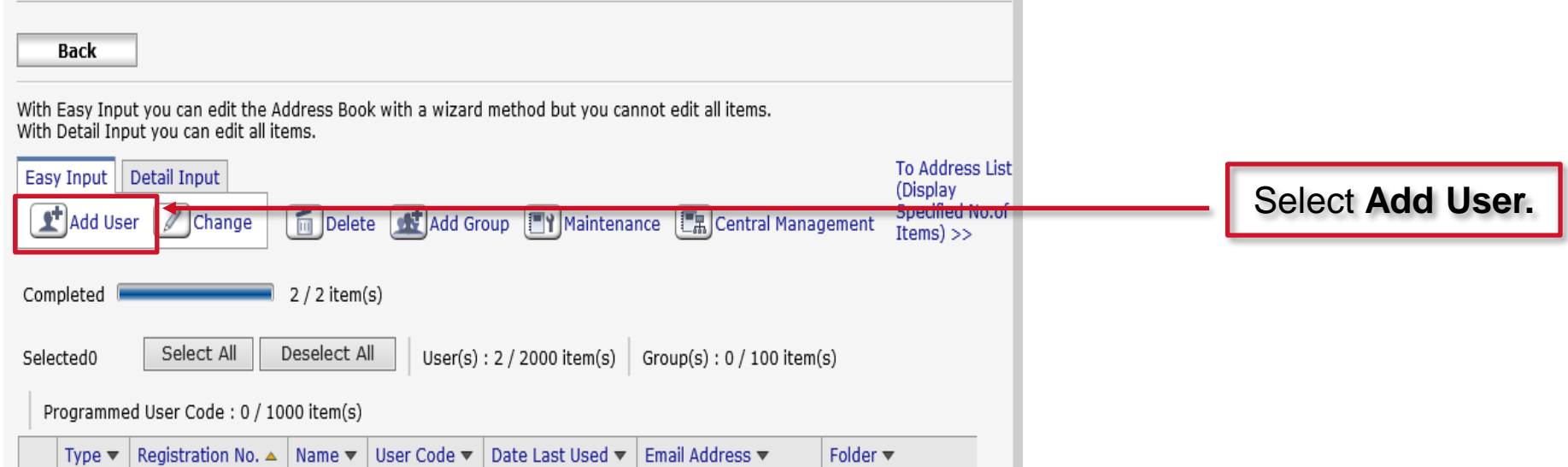

## **Configuring the email address**

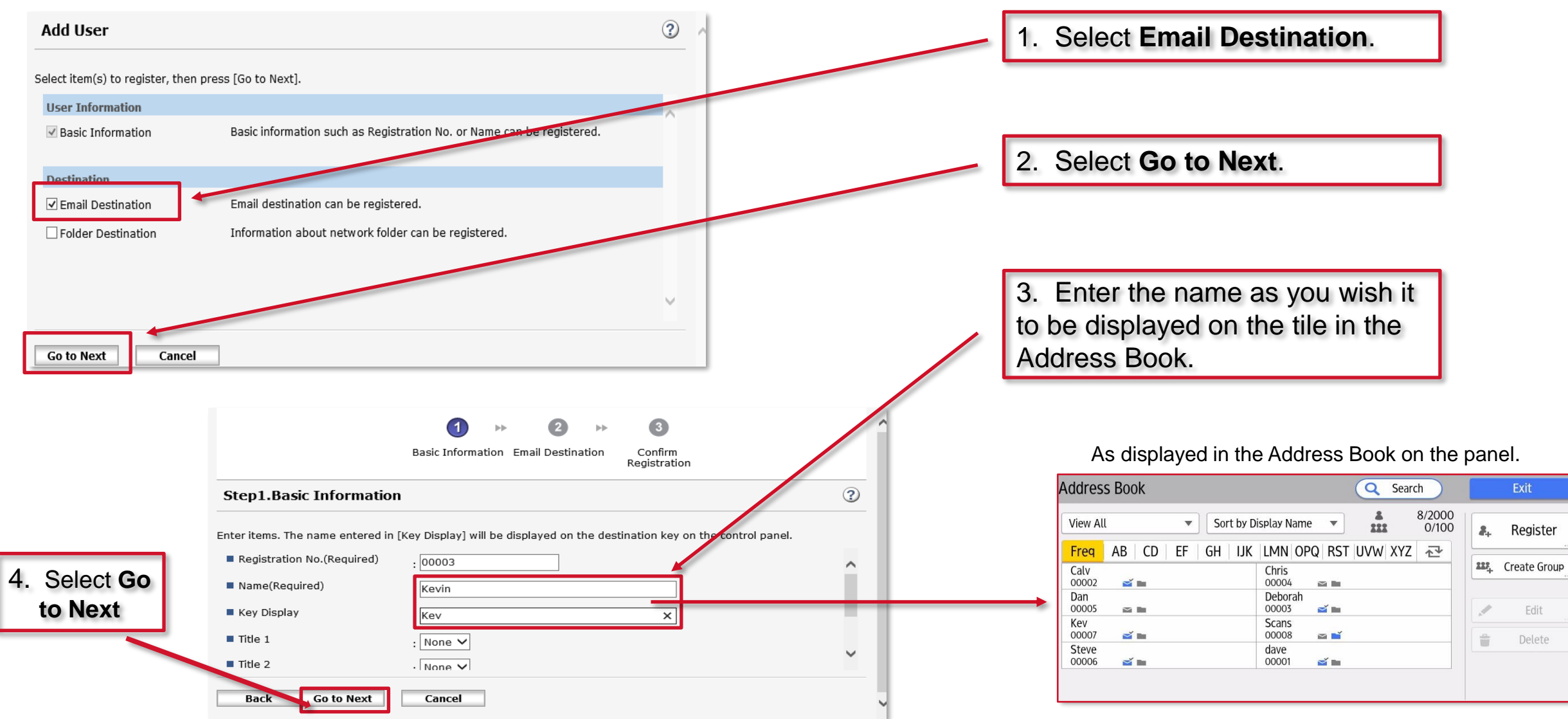

#### **Adding an email address**

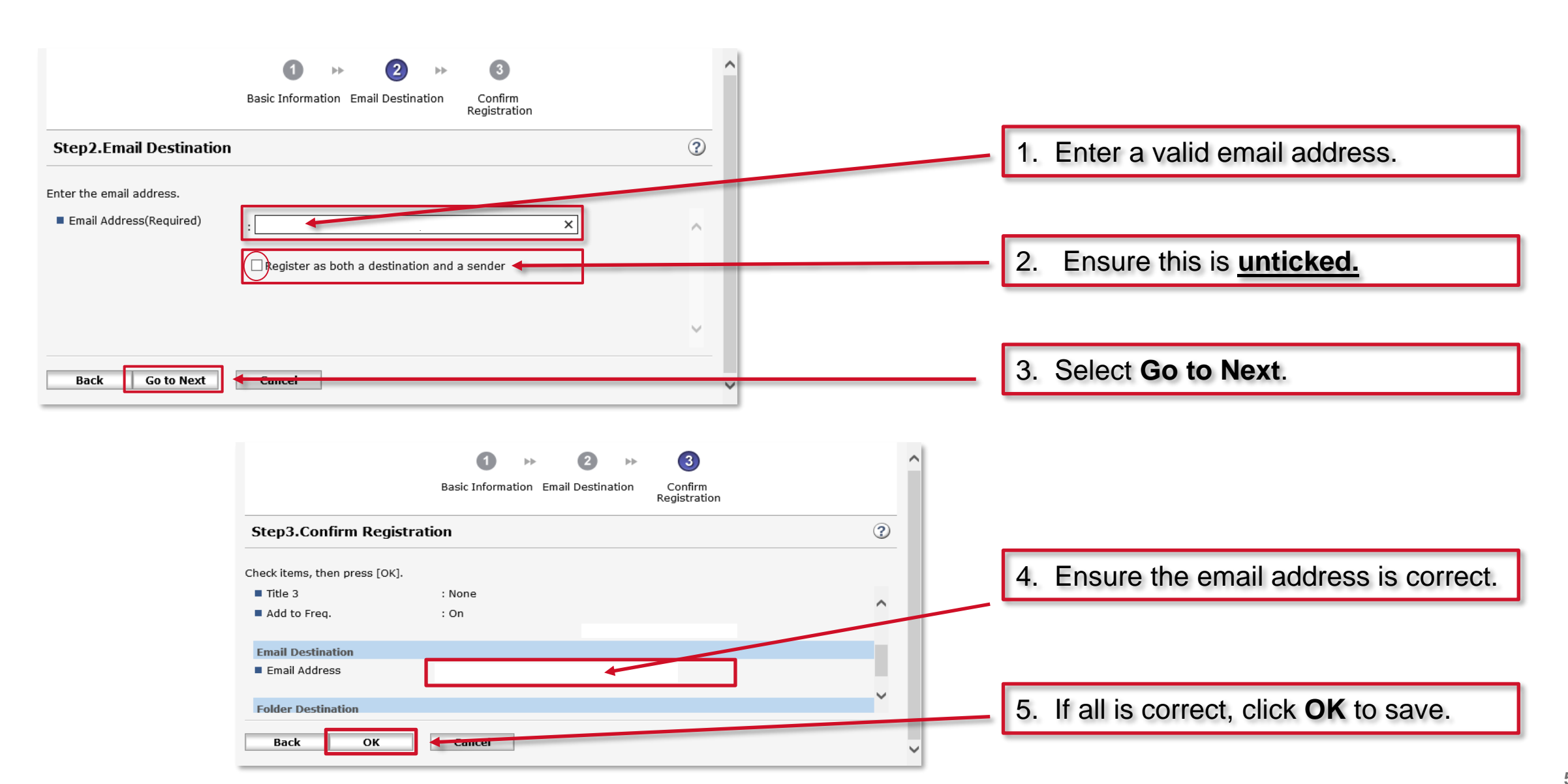

## **Setup complete**

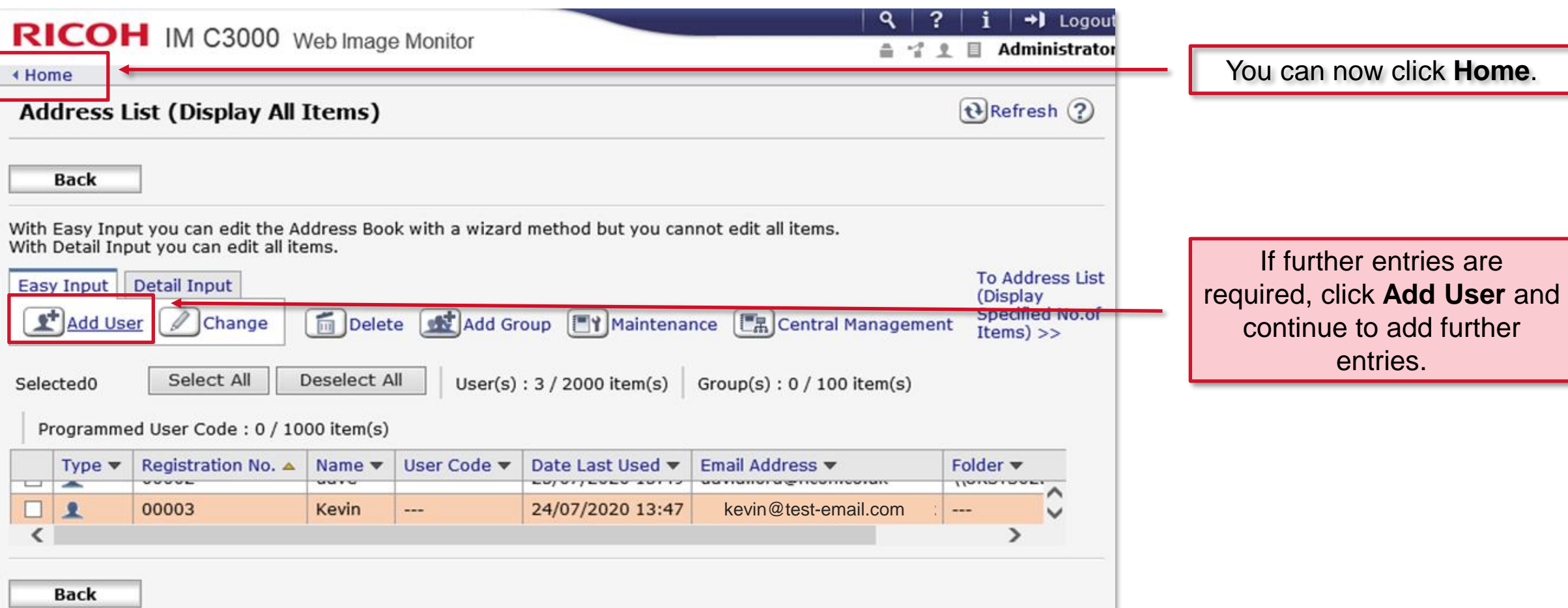

**Please check scanning functionality by using the scanning app to send a test scan to email.**

This section will walk you through adding an entry to the address book using the Address Book icon on the operation panel.

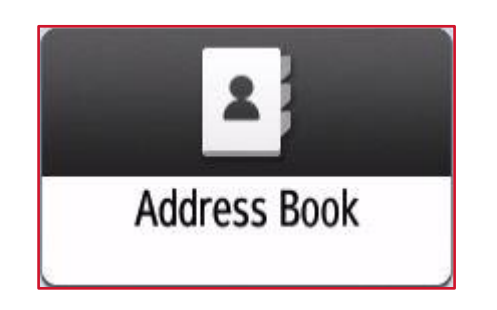

#### <span id="page-57-0"></span>**2. Adding an entry using the Address Book**

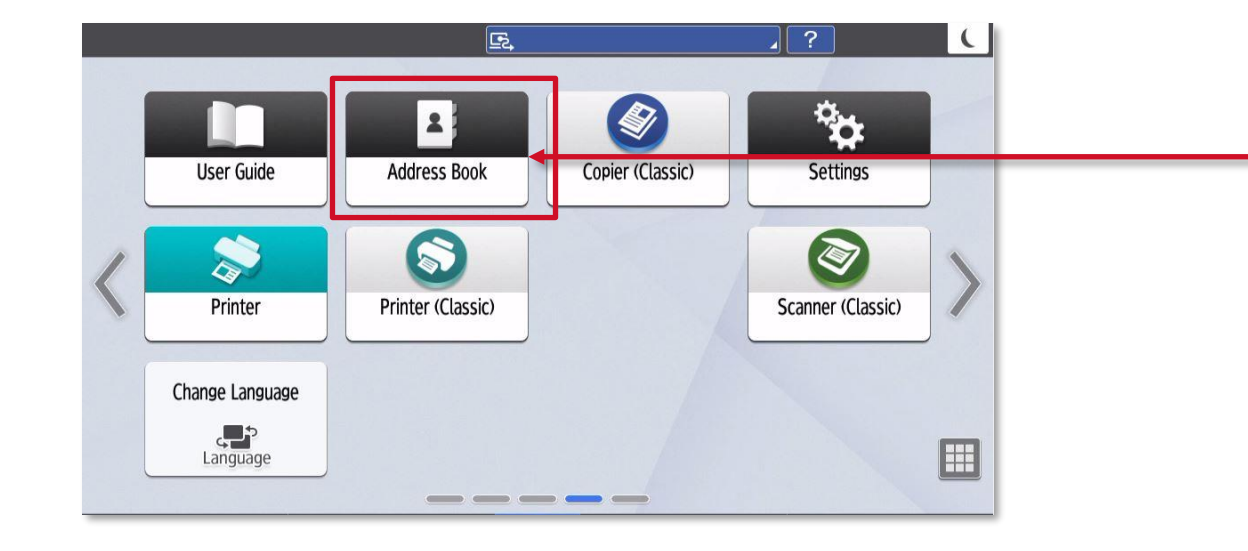

Select the **Address Book** icon.

**RICOH** 

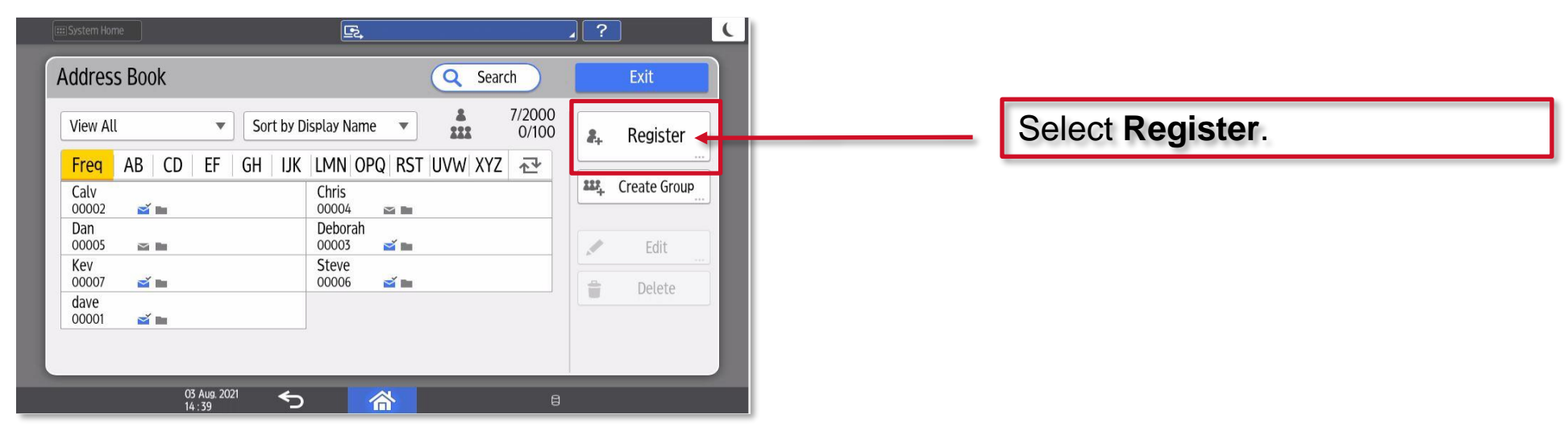

#### **2. Adding an entry using the Address Book**

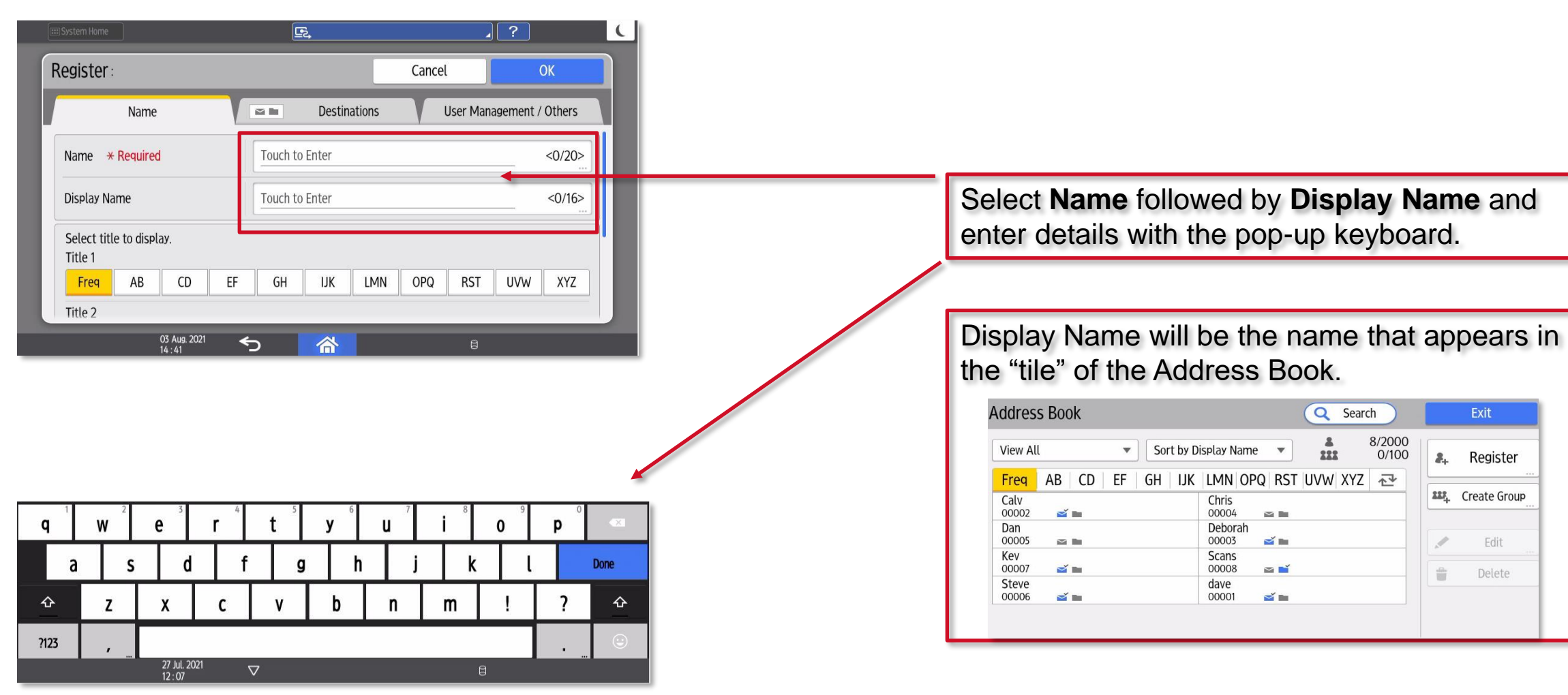

**RICOH** 

#### **Adding an entry using the Address Book.**

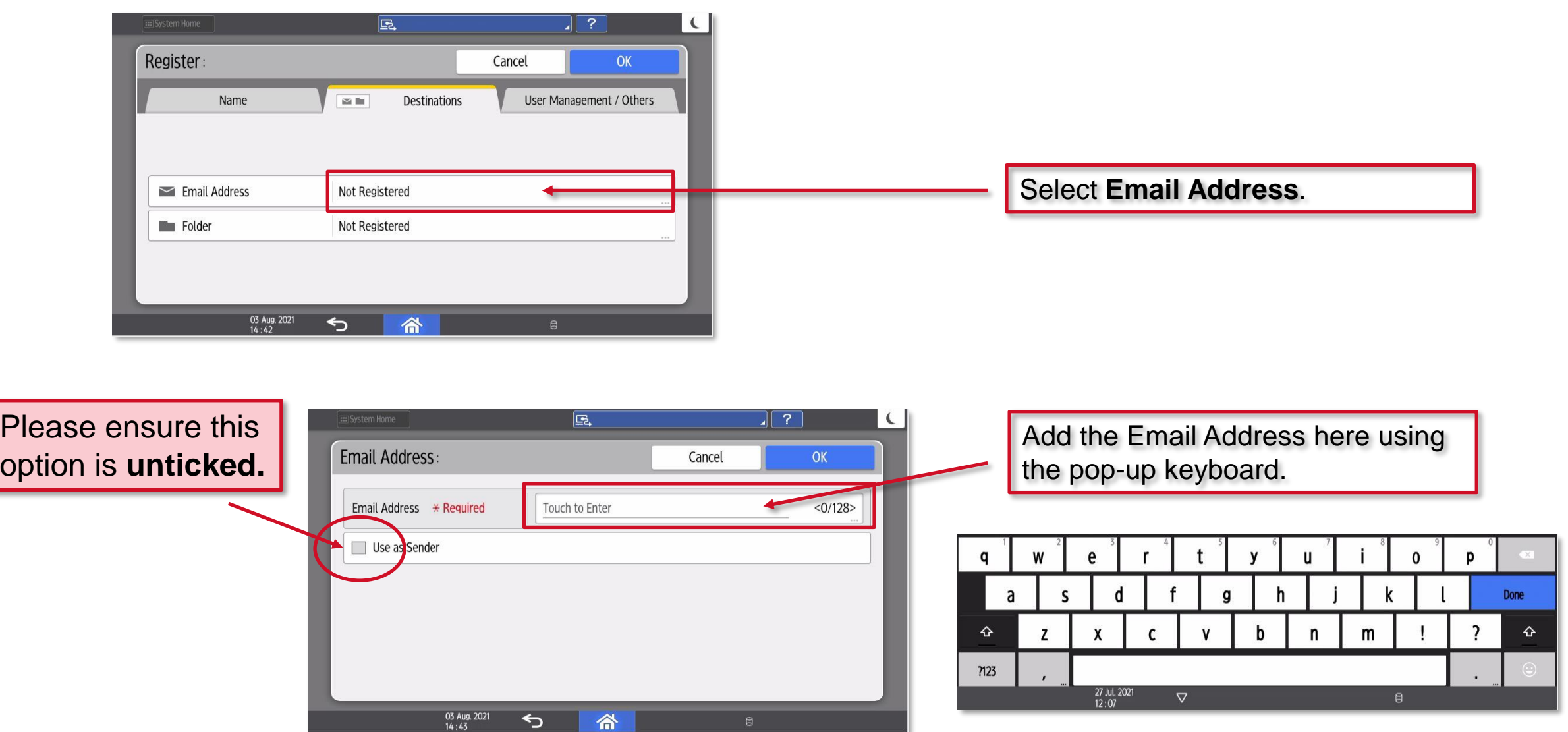

**RICOH** 

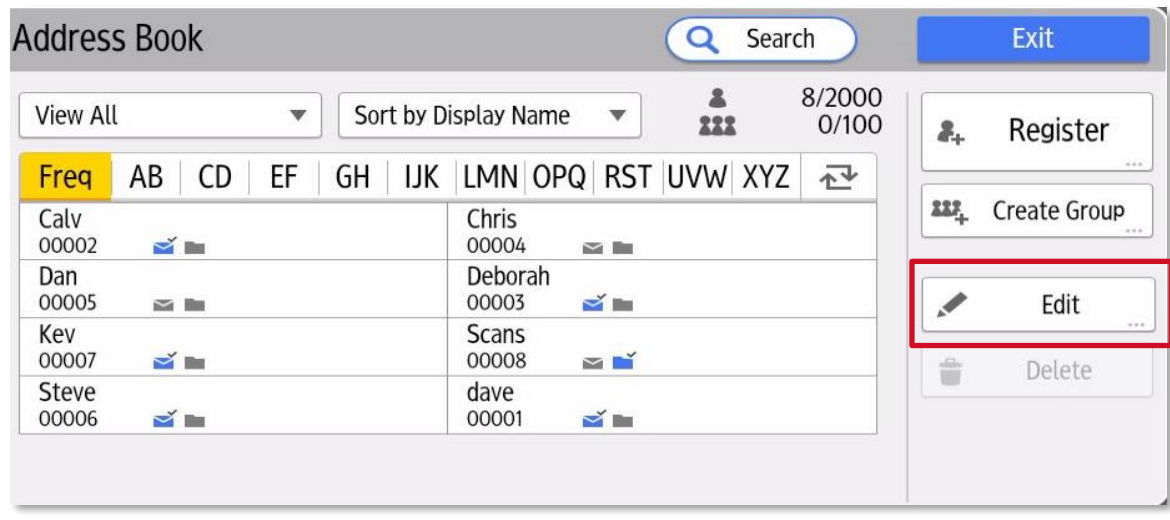

Once you have successfully added an entry, please check the entry appears as you would expect but also try a test scan. If the entry does **not** appear as you would expect or indeed fails to work, please select the **Edit** button and check ALL of the settings are correct.

<span id="page-61-0"></span>This section will walk you through setting up a scanning folder onto your PC and an entry into the Address Book using the Ricoh Scan to Folder Configurator Tool.

Please follow the procedure on the following pages.

Please use the below hyperlink to download and install the **Scan to Folder Configurator Tool** from the Ricoh website.

[https://support.ricoh.com/bb/html/dr\\_ut\\_e/rc3/model/stfct/stfct.htm](https://support.ricoh.com/bb/html/dr_ut_e/rc3/model/stfct/stfct.htm)

Once installed please see the following procedure to create a folder on your PC that the Ricoh device will scan files into.

Please Note.

**This tool will only support scanning to a PC/Laptop, it will be unable to create shared folders in a server environment.**

Once the hyperlink has been clicked on, please read and agree to the Software License Agreement. Once the program has been downloaded onto your PC, please proceed to install the program group by double clicking on the downloaded .exe file.

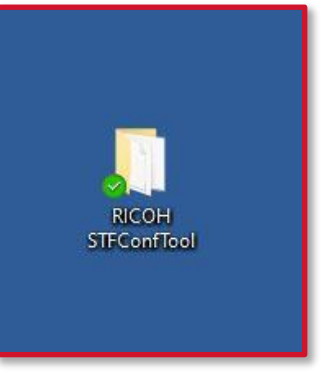

By default, the installer program will install the program group onto your desktop.

Now the program group has been created, Double Click on the RICOH STFConfTool folder.

#### **Launch the configurator tool**

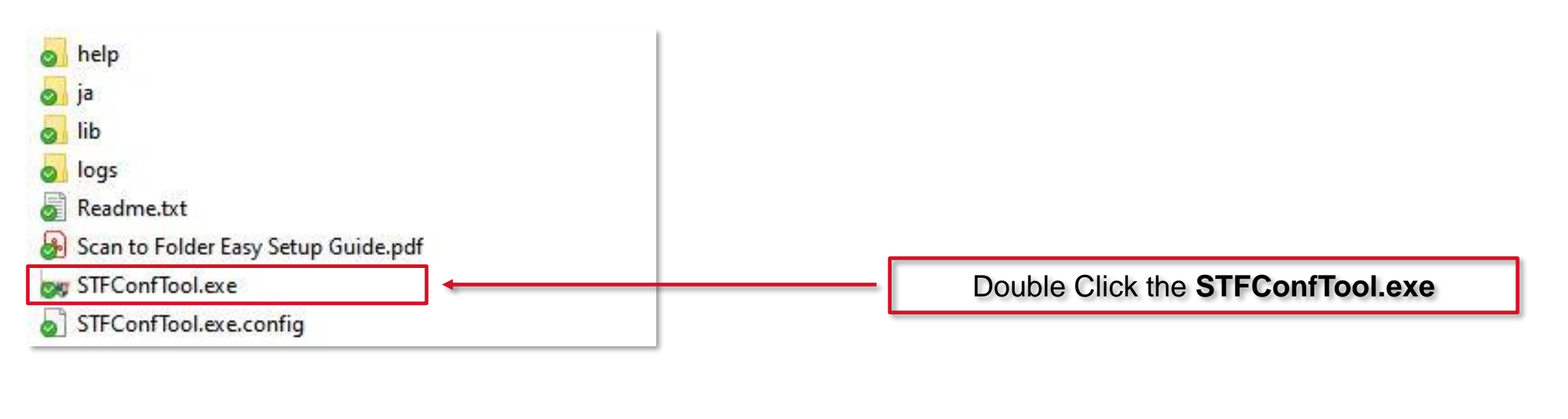

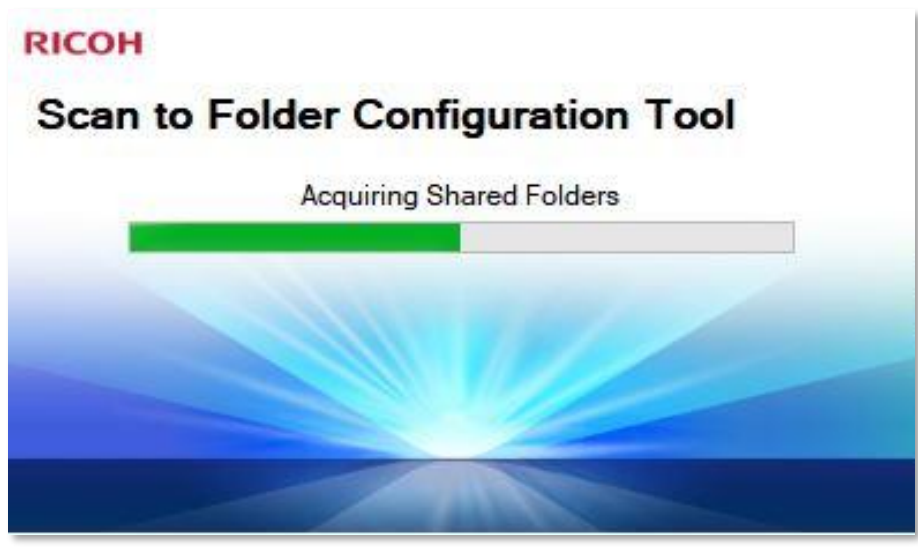

Allow the tool to initialise.

**RICOH** 

#### **Starting the process**

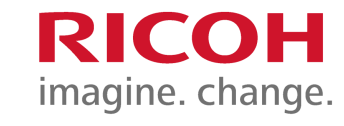

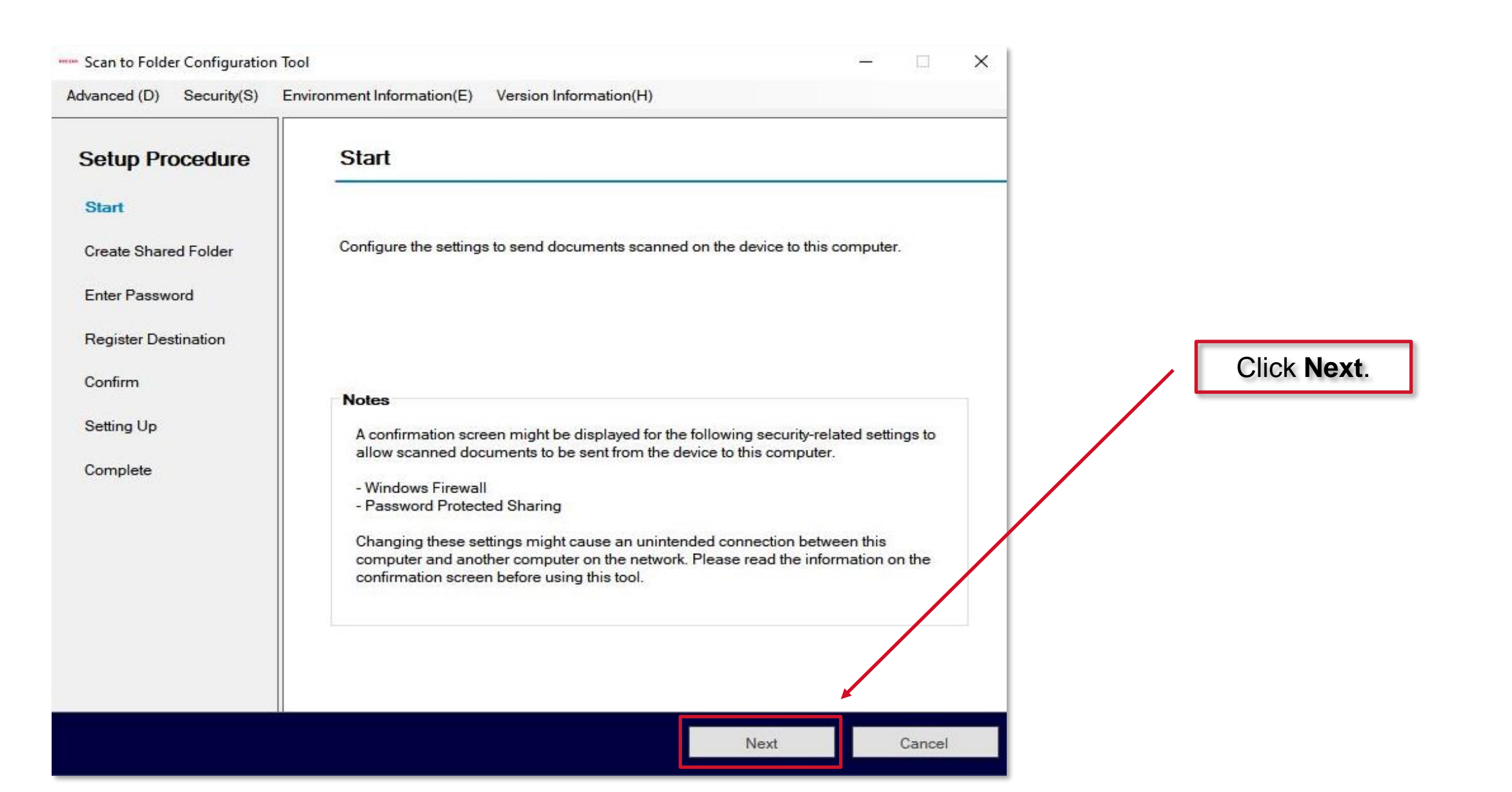

#### **Creating a shared folder on your PC**

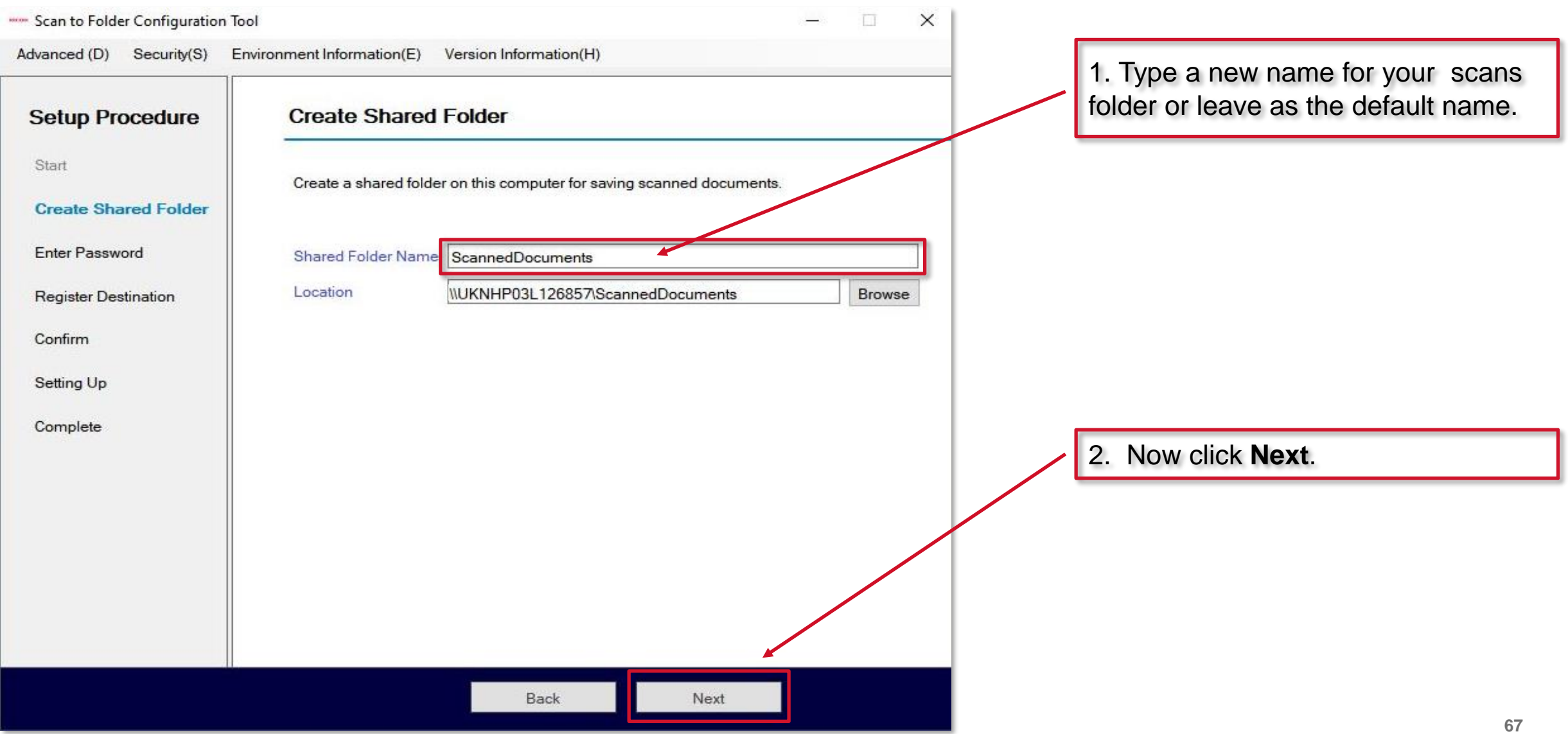

#### **Computer account credentials**

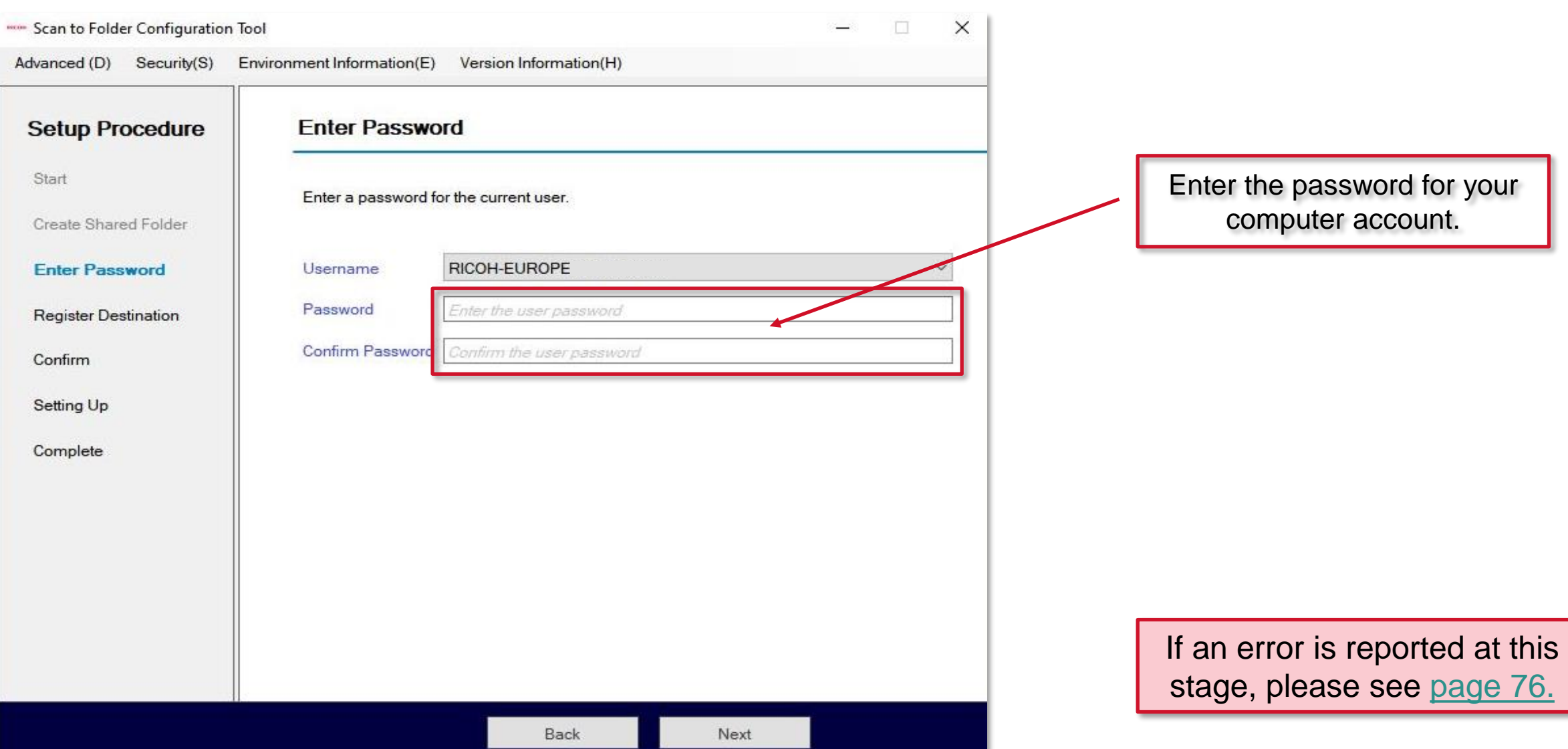

**RICOH** 

#### **Computer account credentials**

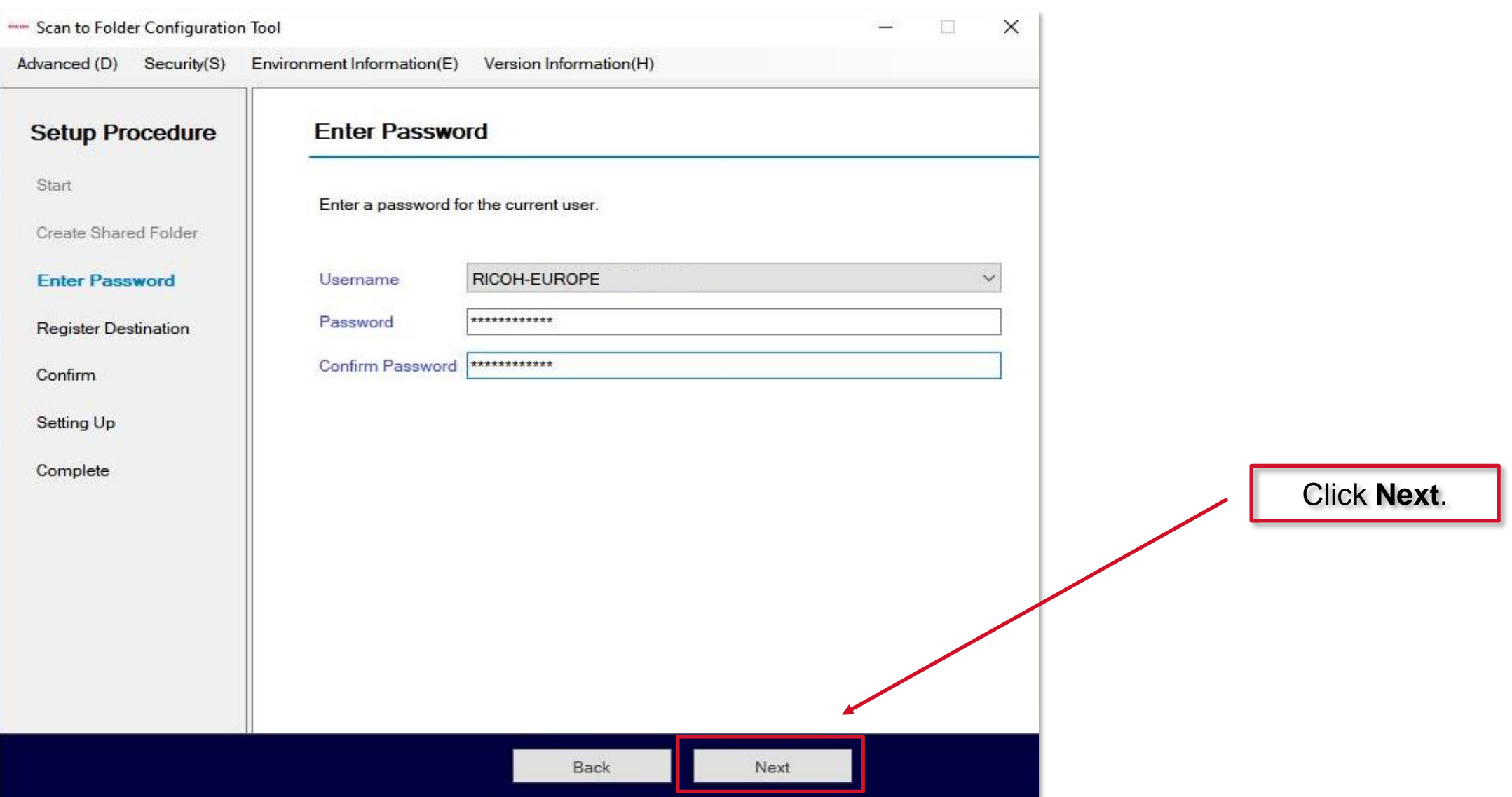

**RICOH** 

#### **Registering the destination**

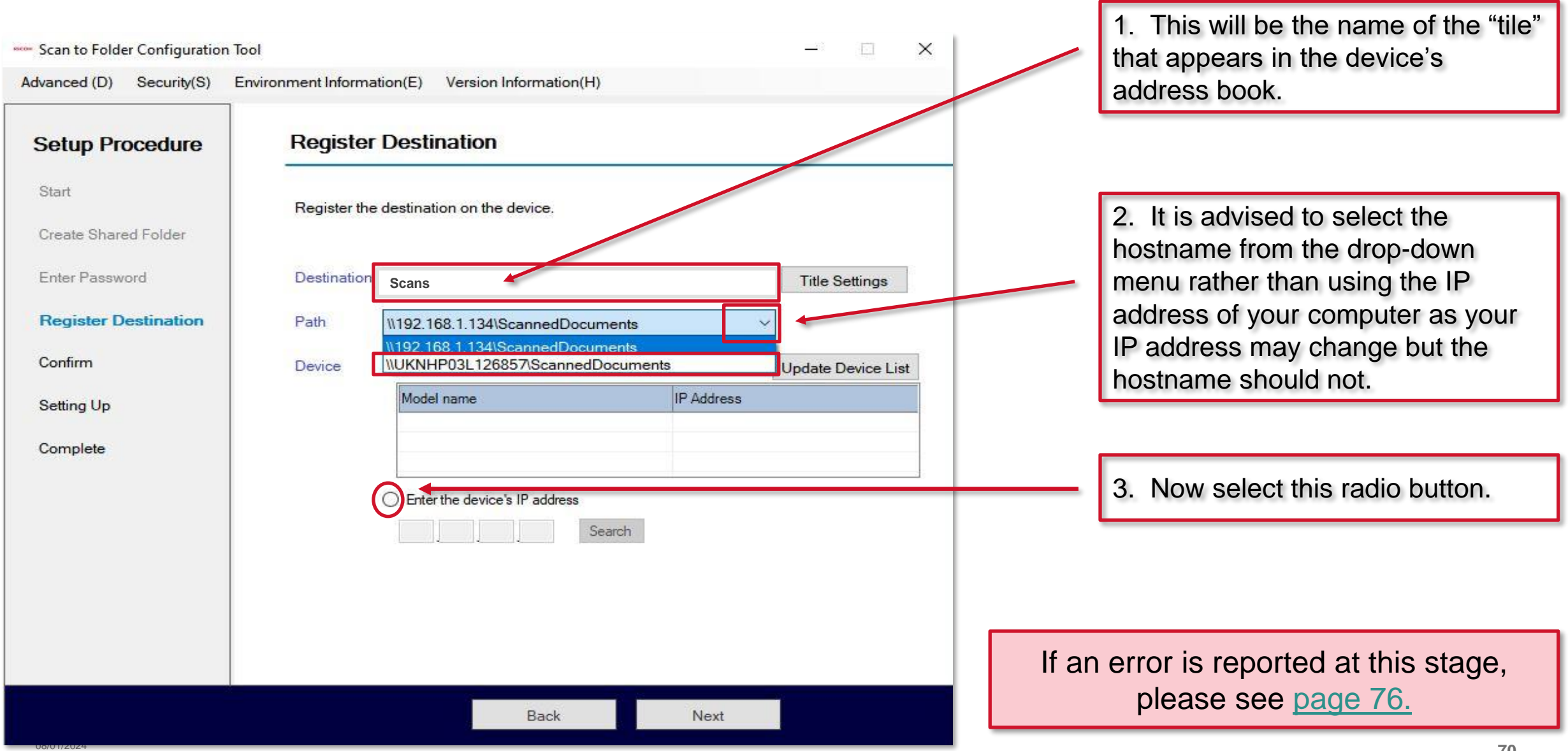

#### **Selecting the device to scan from**

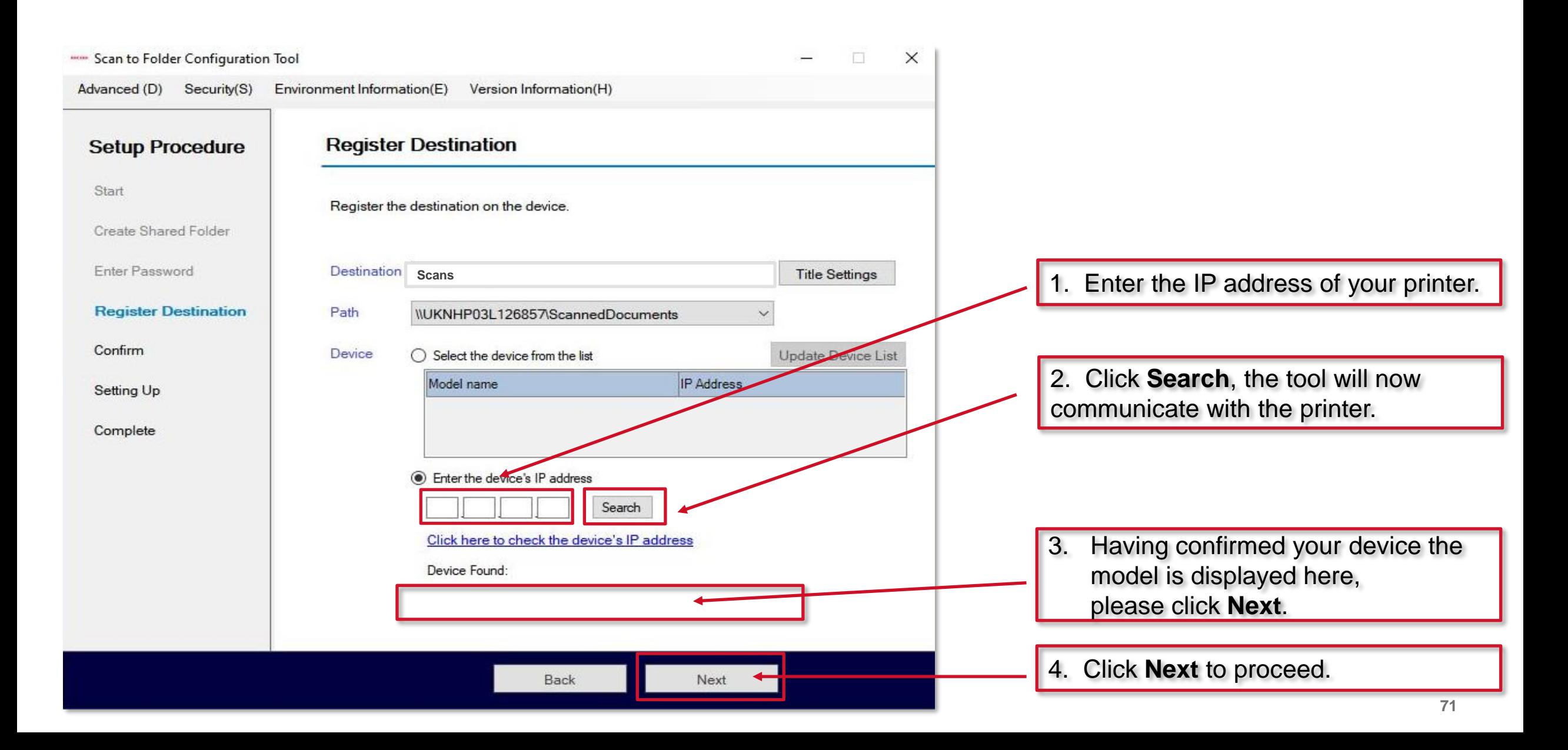

**RICOH** 

#### **Confirming details**

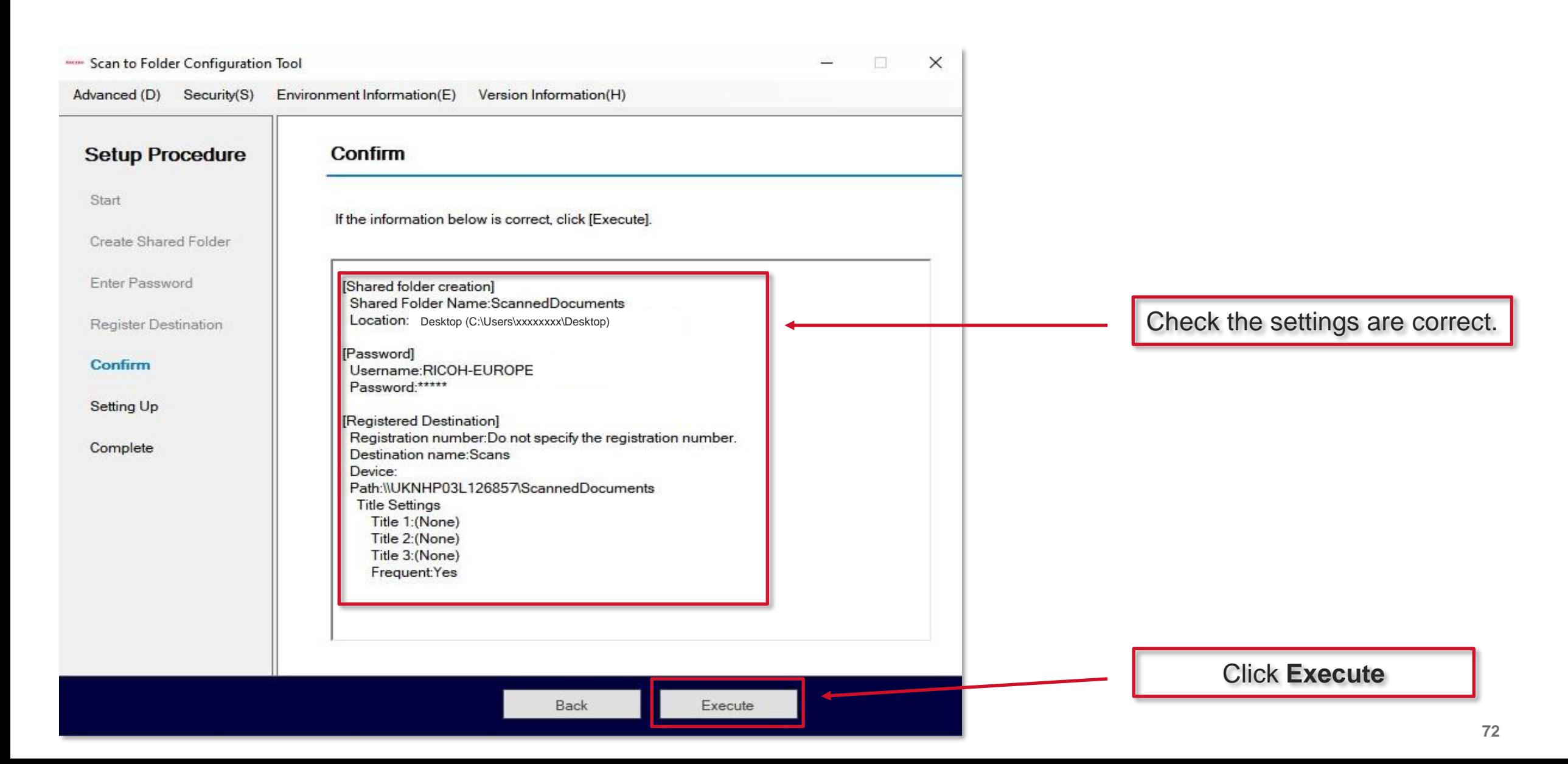
## **Setting the scanner up**

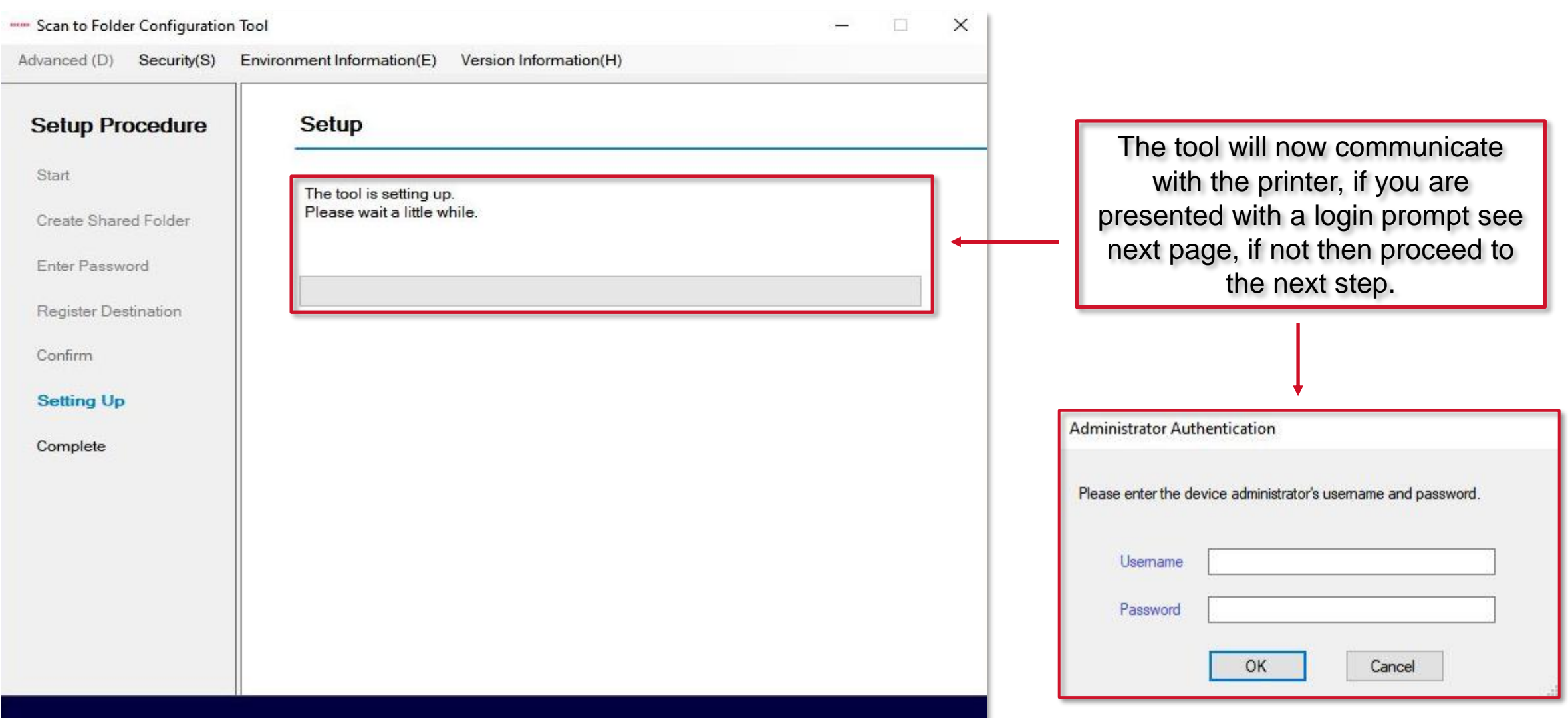

# **Logging into the scanner**

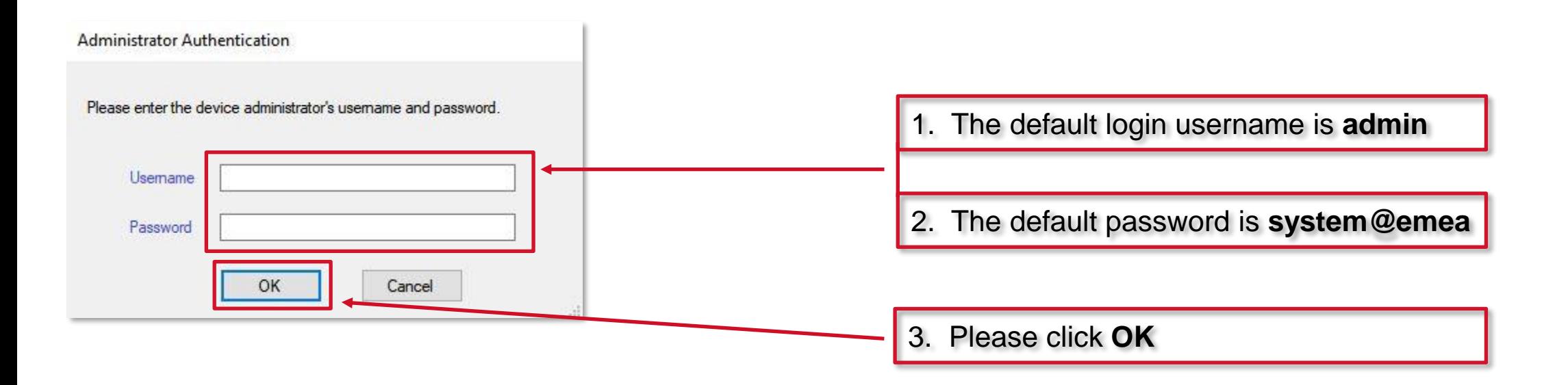

## **Completing setup**

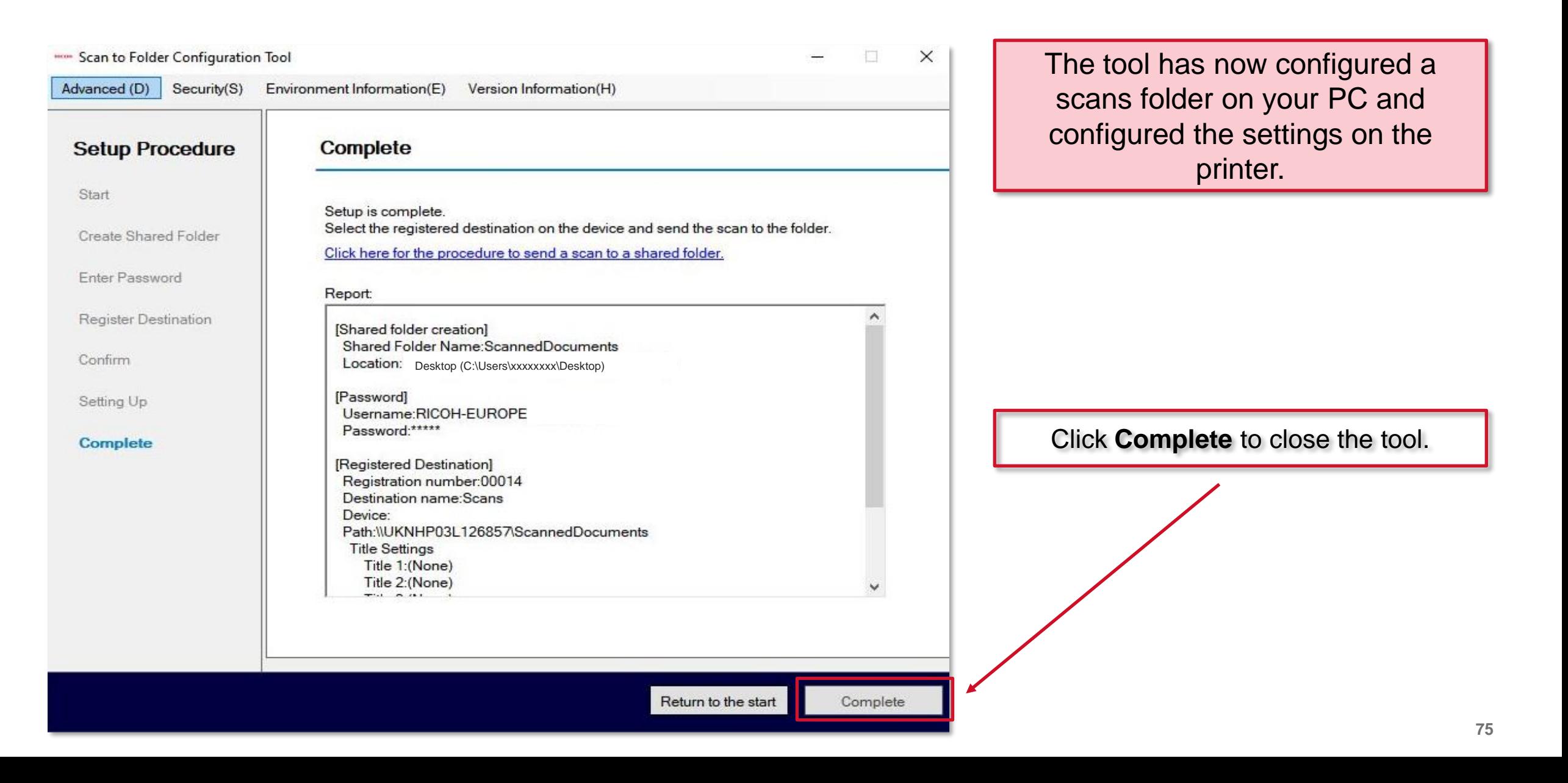

### **Possible error messages**

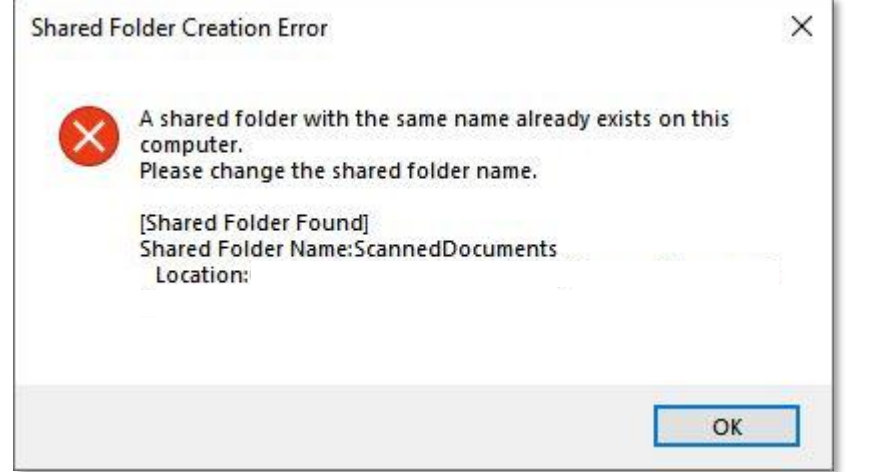

The local folder you have created using this tool already exists, rename the folder and try again.

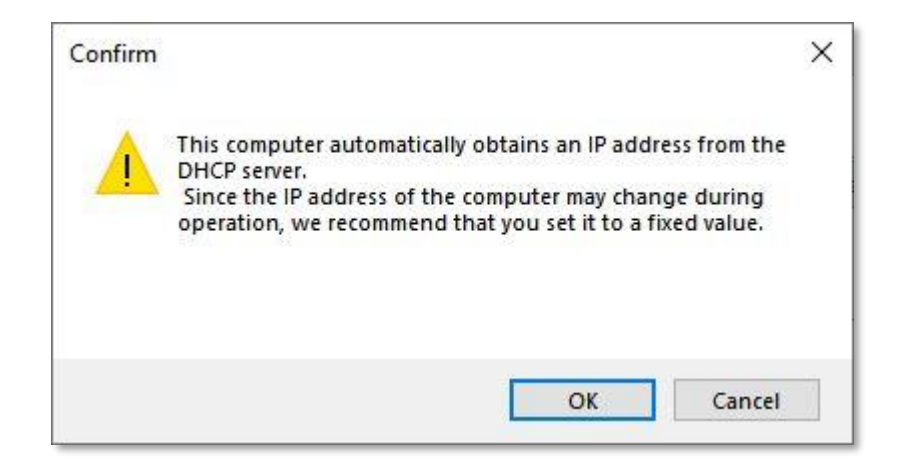

It is recommended to use a hostname for your PC rather than an IP address as this address may change, select the hostname from the dropdown menu and try again.

### **Possible error messages**

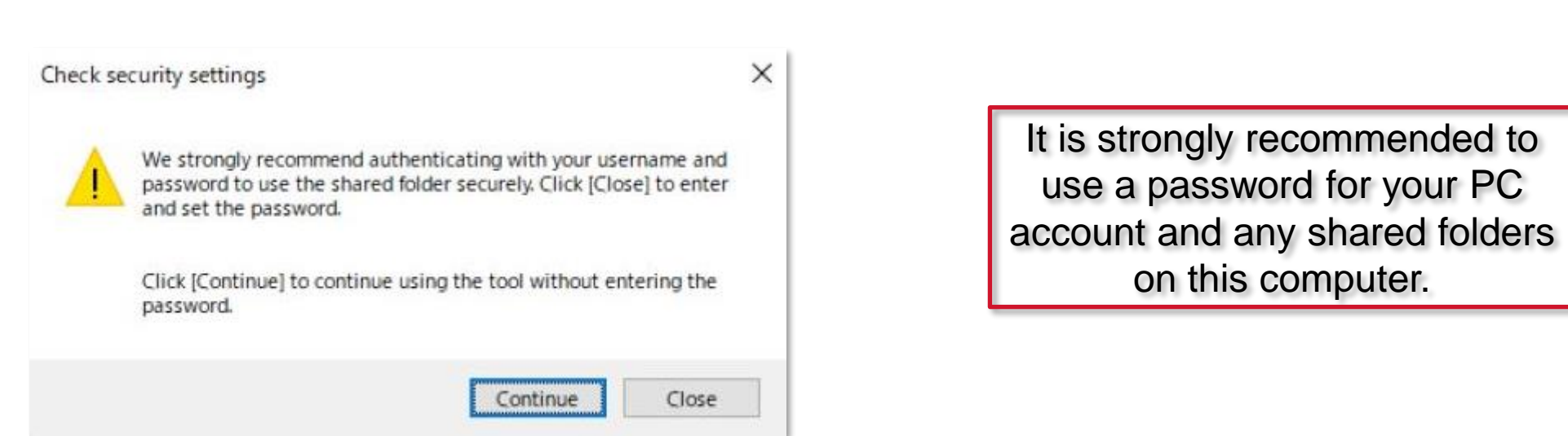

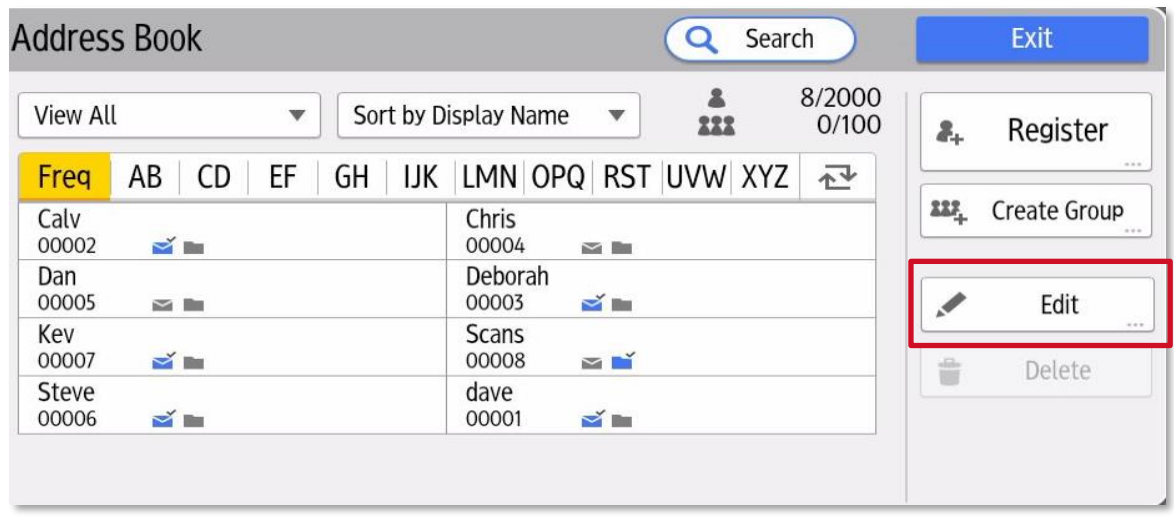

Once you have successfully added an entry, please check the entry appears as you would expect but also try a test scan.

If the entry does **not** appear as you would expect or indeed fails to work, please select the **Edit** button and check ALL of the settings are correct.

This section will walk you through adding an entry to the address book using the Scan to Folder Helper app.

The app may require you to be logged into the device as an admin please see [page 90.](#page-89-0)

### **4. Adding a Scan to Folder entry**

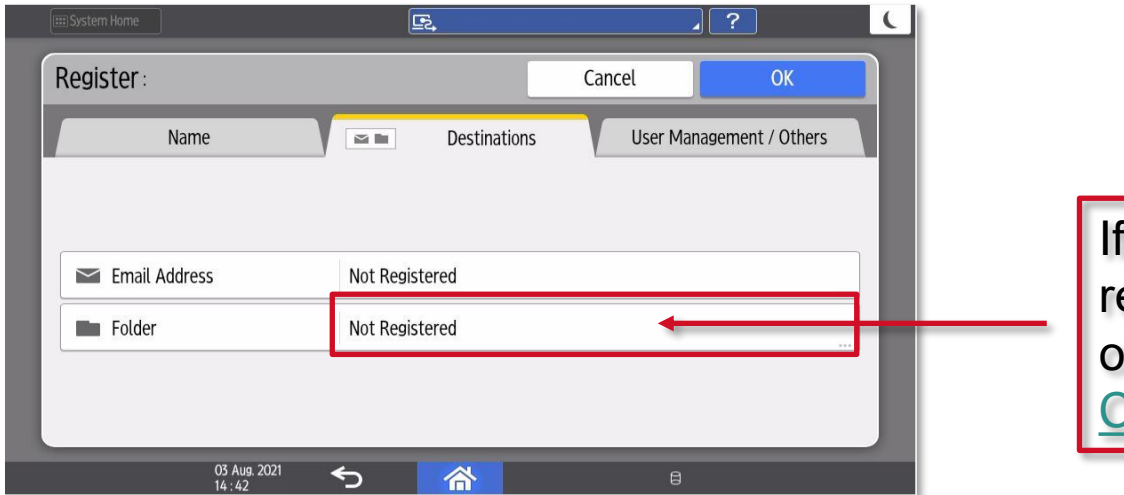

adding a scan to folder (SMB) address it is ecommended to use the ["Scan to Folder Helper"](#page-80-0) app on the operation panel or the **Scan to Folder [Configuration Tool](#page-62-0).** 

RICOH

imagine. change.

<span id="page-80-0"></span>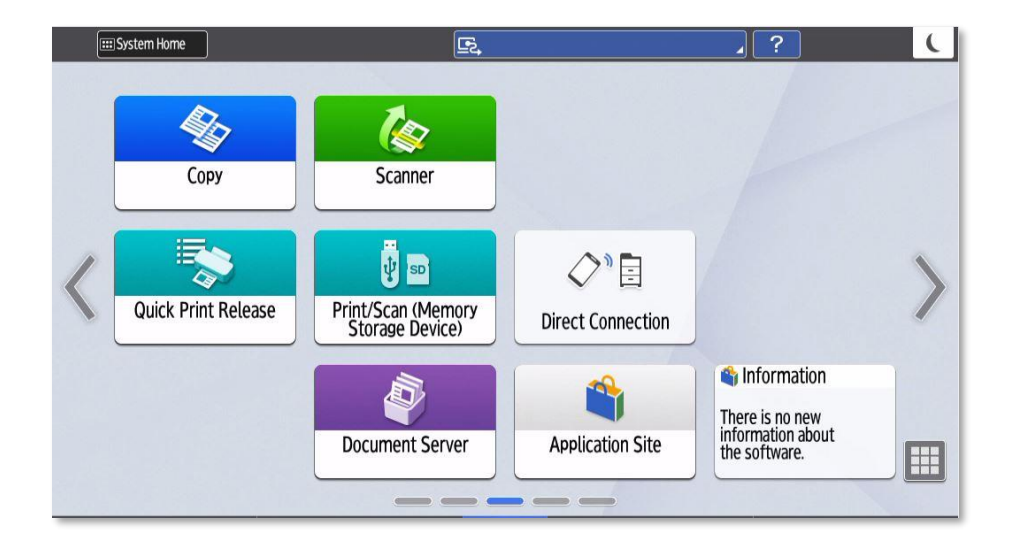

It may be necessary to be logged in as a machine administrator to install apps from the Application Site. Please follow the procedure to login to the **Settings** option on [page 90.](#page-89-0)

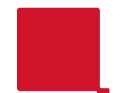

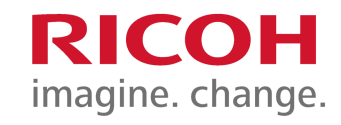

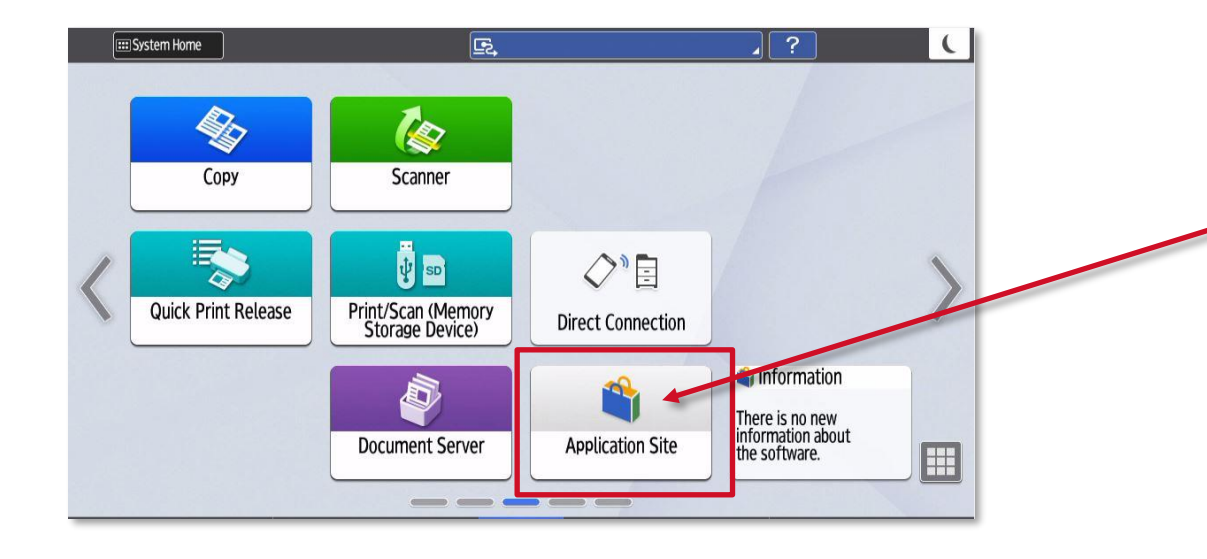

Please select **Application Site** icon.

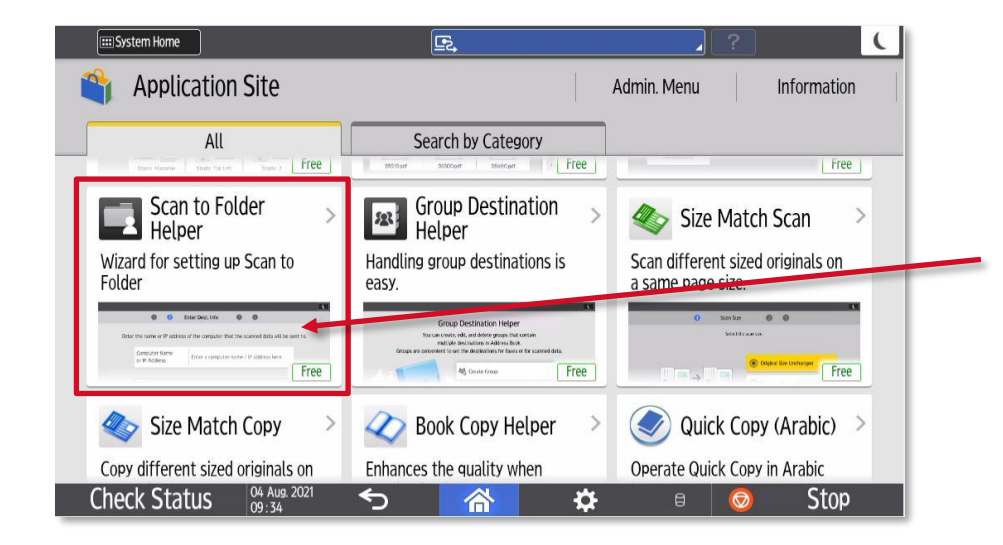

Scroll down until you find the **Scan to Folder Helper** app, then touch to select it.

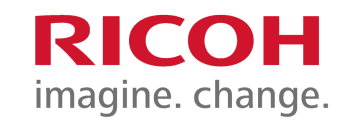

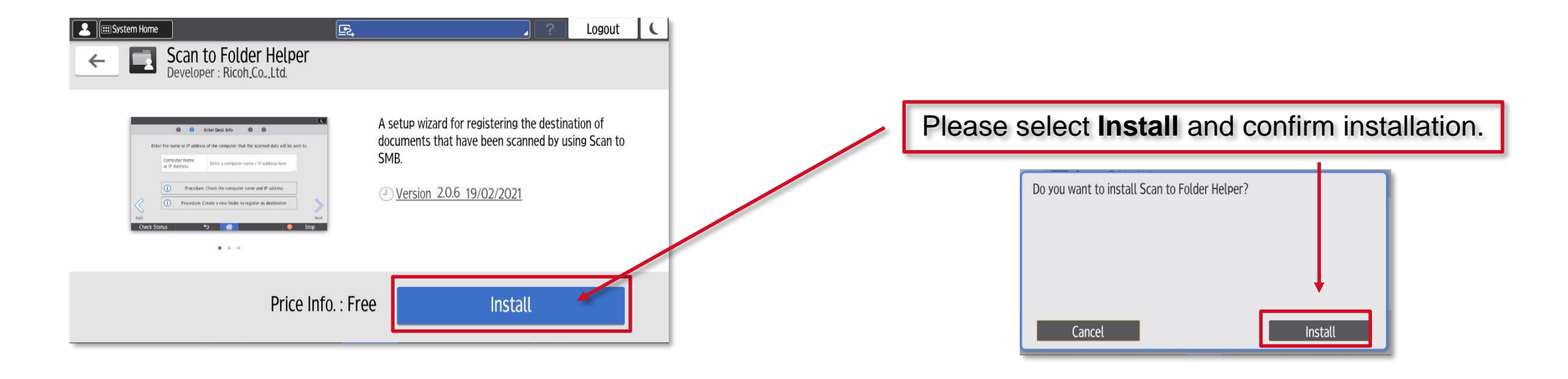

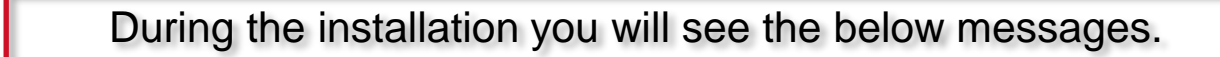

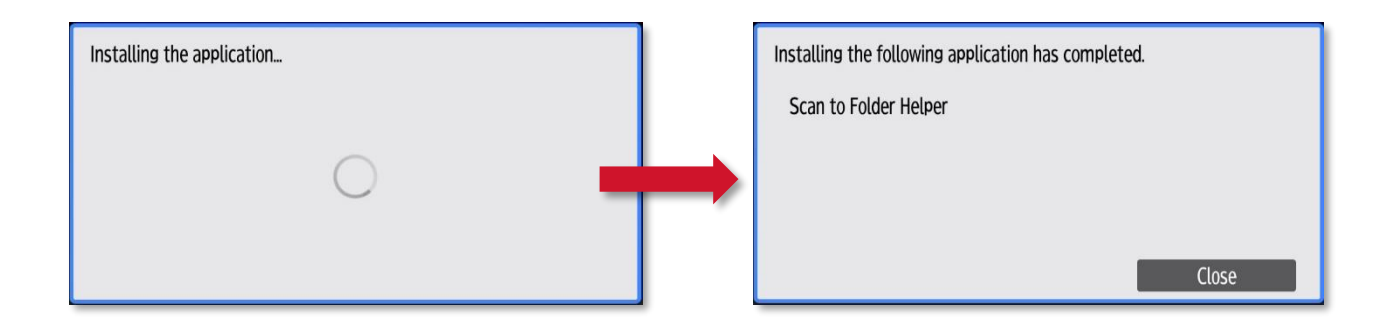

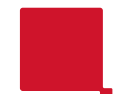

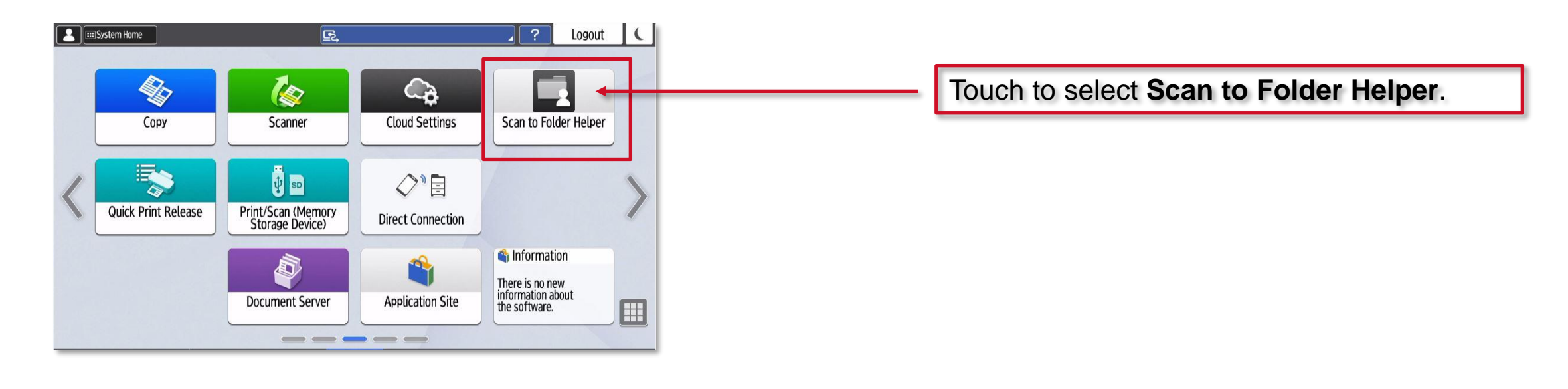

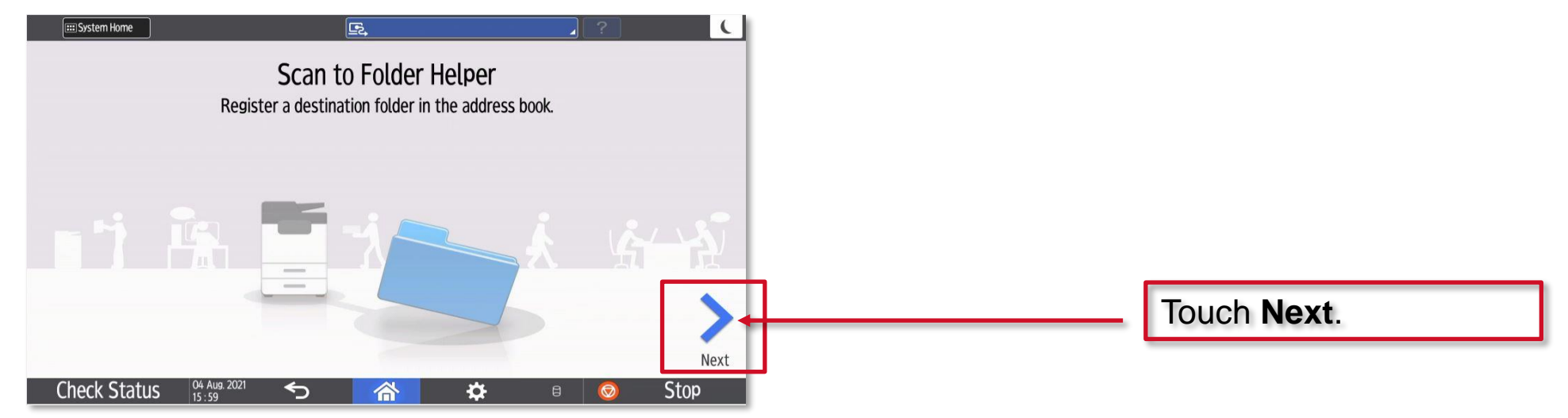

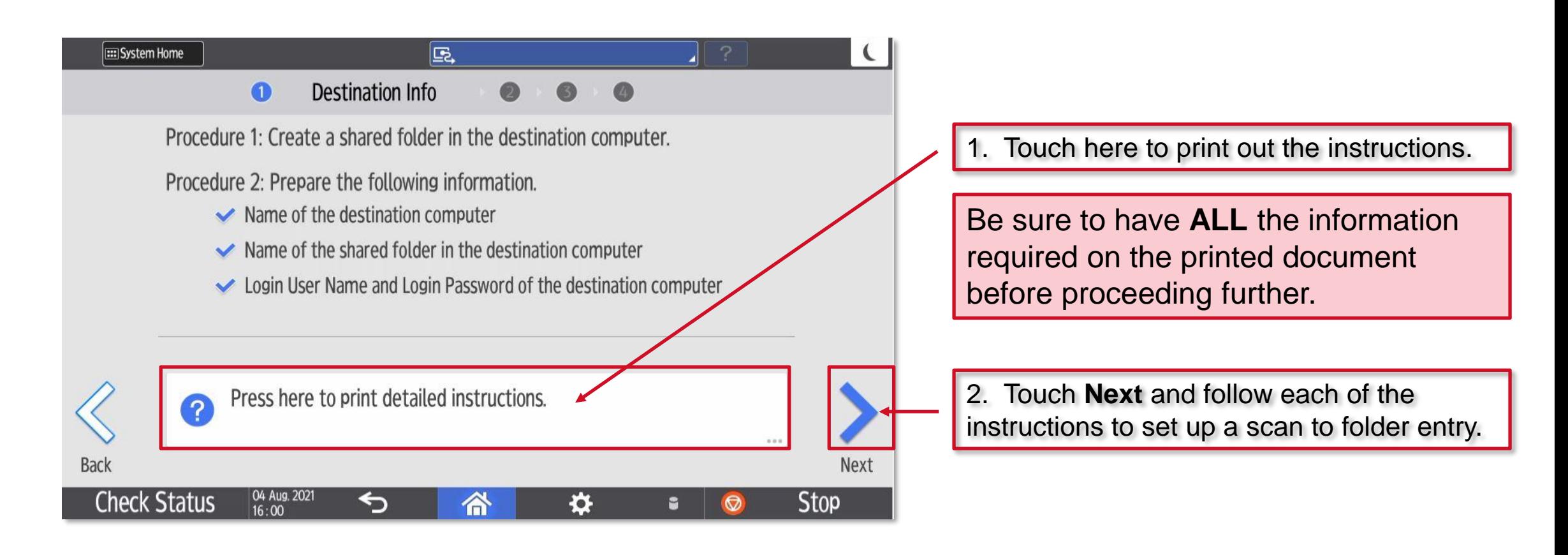

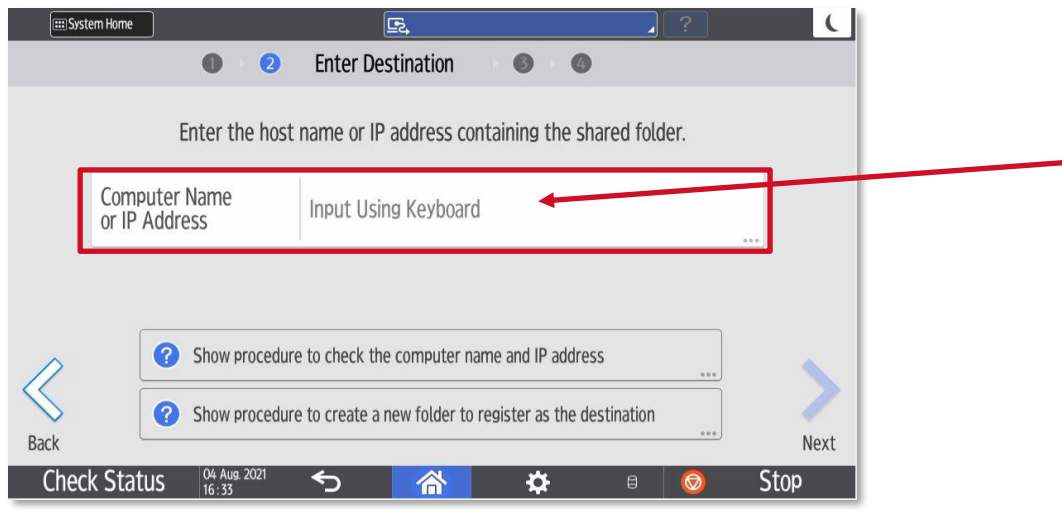

Add the IP address or the hostname for the destination computer here, using the pop-up keyboard.

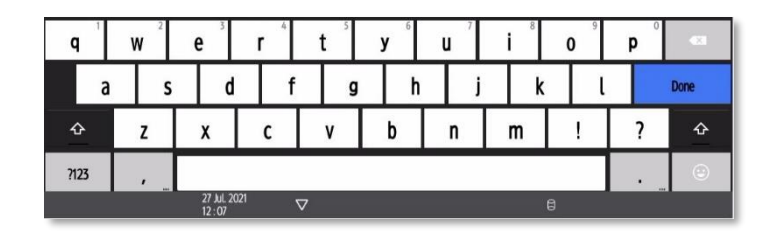

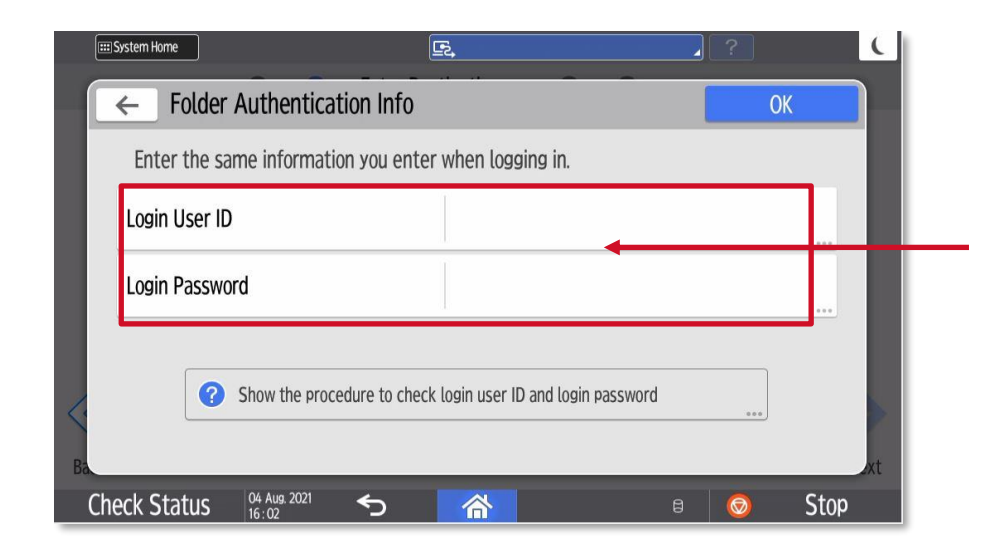

Add login username and password required for that destination.

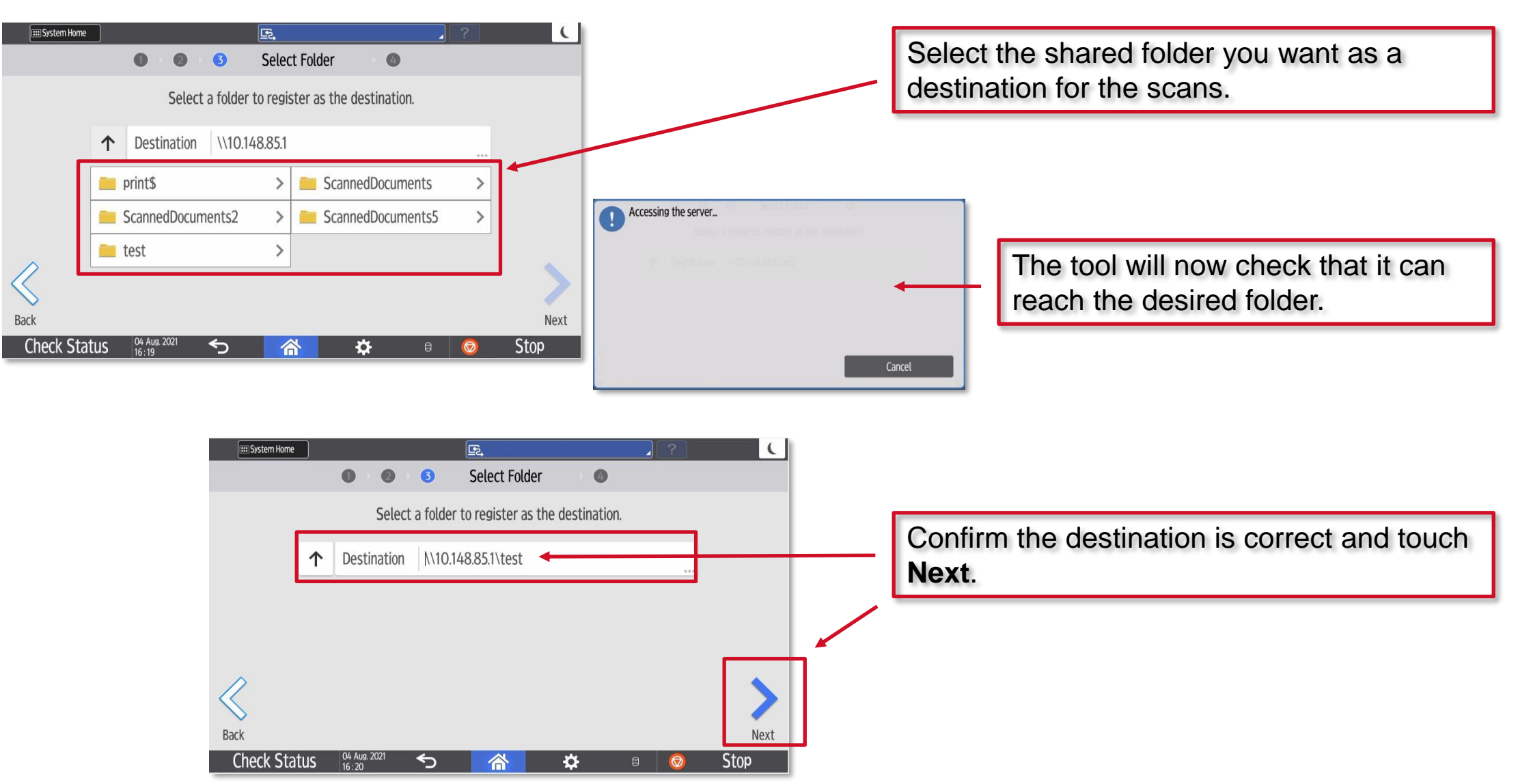

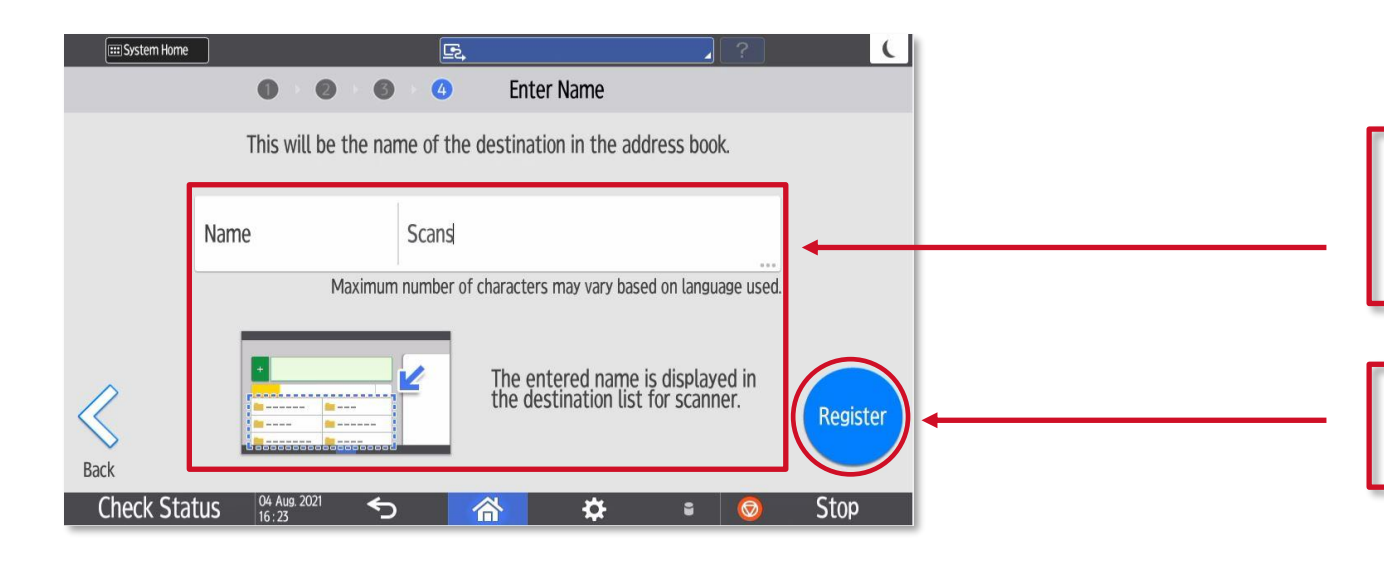

 $\epsilon$ **EEI** System Home Ŀ.  $\blacksquare$ The folder has been registered as a destination. Destinations can be selected from the scanner's address book. Exit **Register Another**  $04$  Aug. 2021 **Check Status**  $\triangleleft$ Stop 合  $\bullet$  $\theta$ 

1. Create a name for the destination using the pop-up keyboard. This will be the name that appears in the "tile" of the address book.

2. Finally, touch **Register** to complete the operation.

The Address Book entry is now complete, please touch **Exit**.

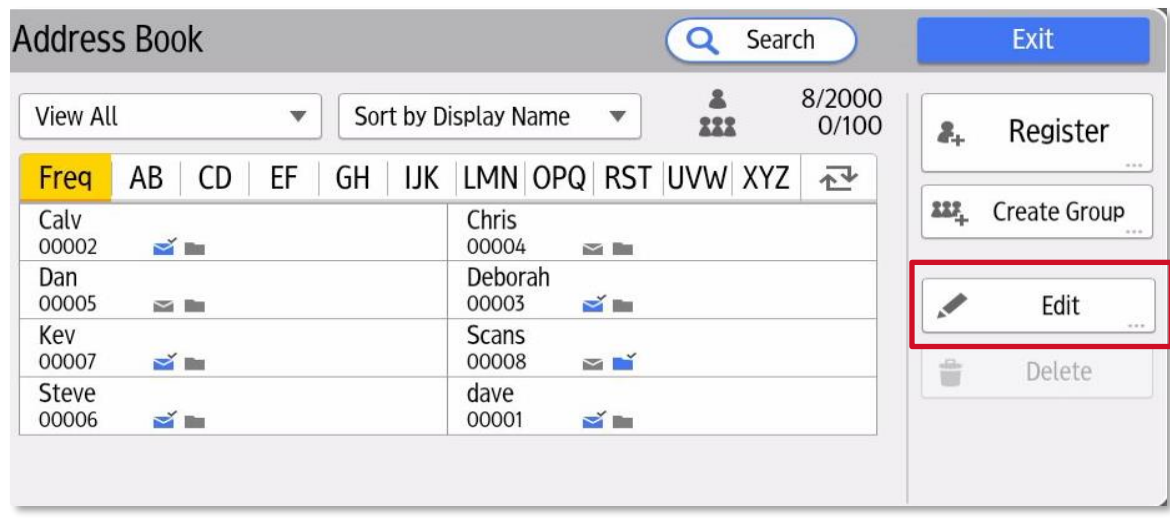

Once you have successfully added an entry, please check the entry appears as you would expect but also try a test scan. If the entry does **not** appear as you would expect or indeed fails to work, please select the Edit button and check ALL of the settings are correct.

<span id="page-89-0"></span>The following pages will show you how to enter the **User Tools** menu (earlier devices) / **Settings** menu(later devices) menus.

As you may be required to be logged in as an admin to perform certain settings changes or functions.

## **Accessing User Tools to Login as an admin**

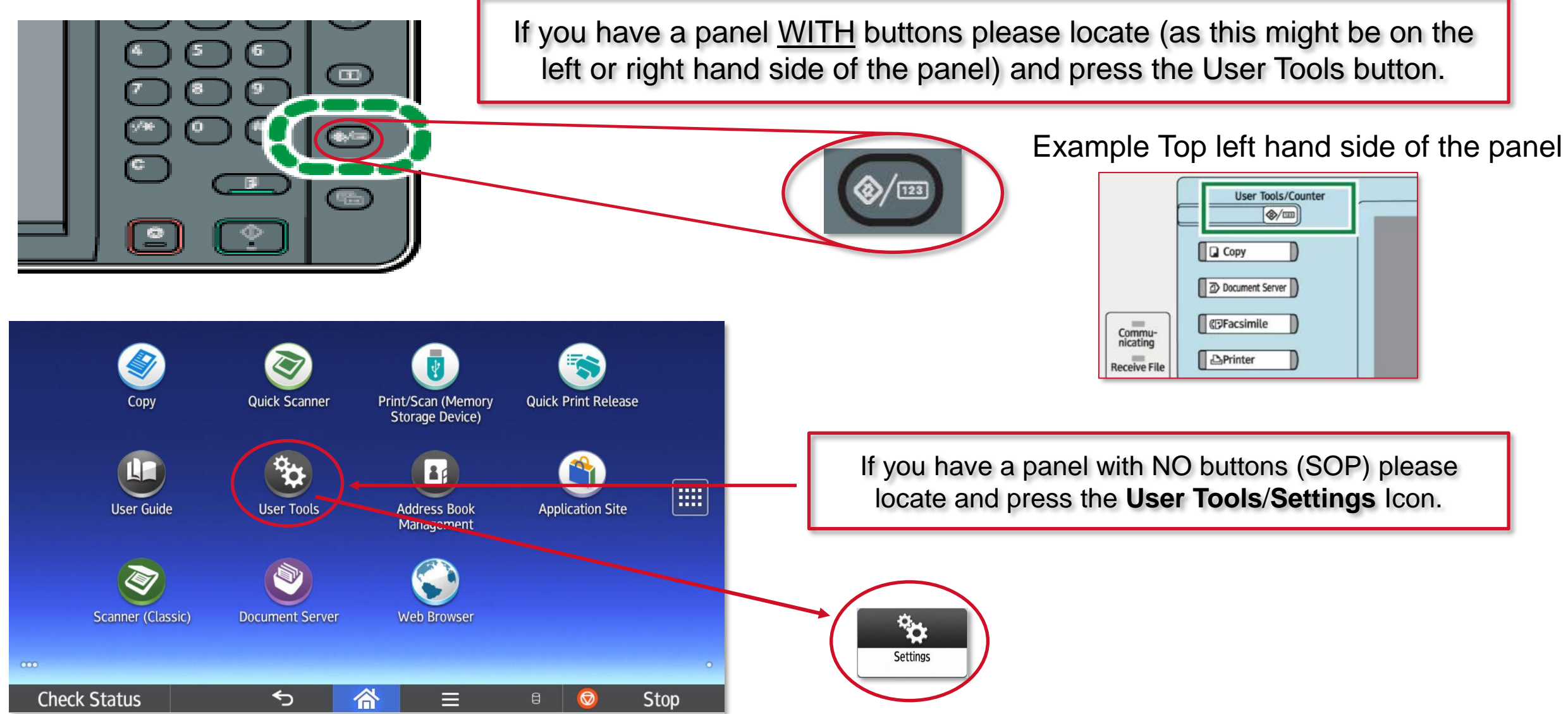

RICOH

imagine. change.

Depending on the device you have this could be either **admin** with no password or **admin** with **system@emea** as the password.

Having pressed the **User Tools** / **Settings** icon, please press **Login**.

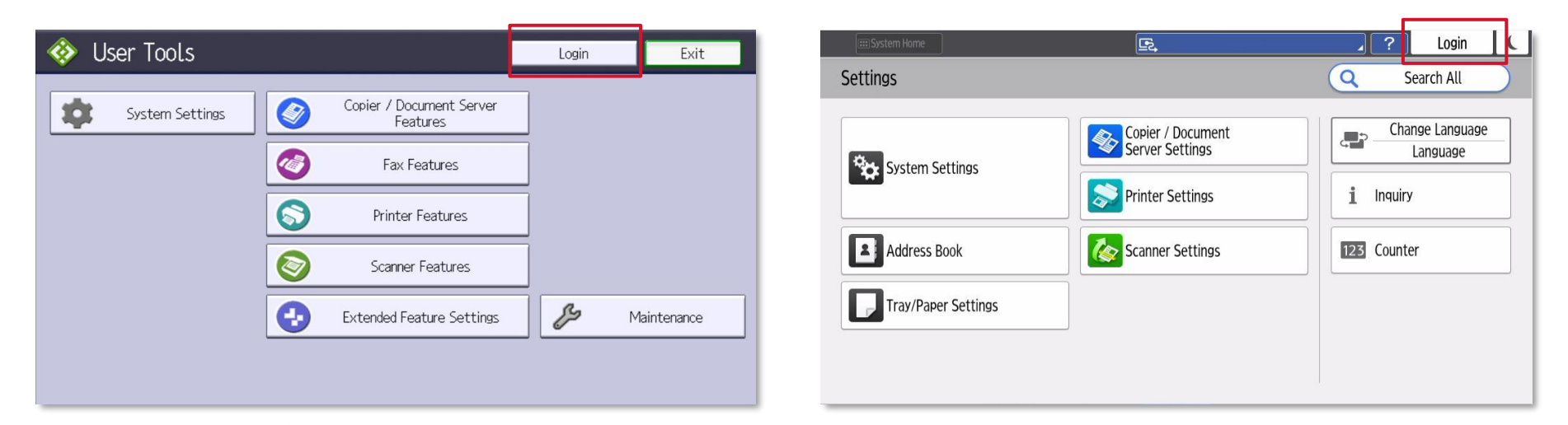

If you are unable to login with the above credentials, please contact Ricoh on 03301230311 option 2 (service) and raise a call with the helpdesk.

# **Logging in as an admin**

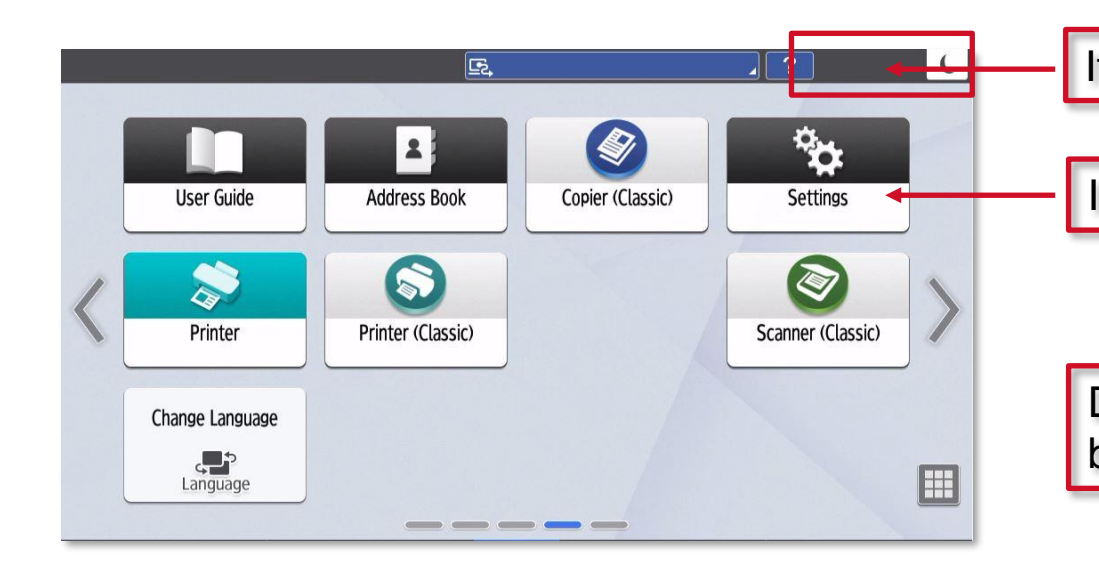

If the **login** box appears here, go ahead and touch to **login**.

If the **login** box is not above, then please touch **Settings** Icon.

Depending on the software version you have installed, the **login** boxes may look slightly different.

H.

Touch **login** as below or **Machine Features Settings** then the **login** button.

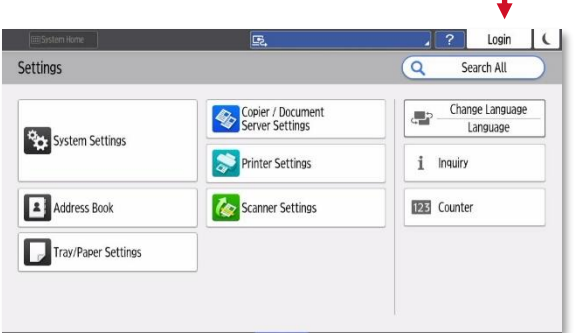

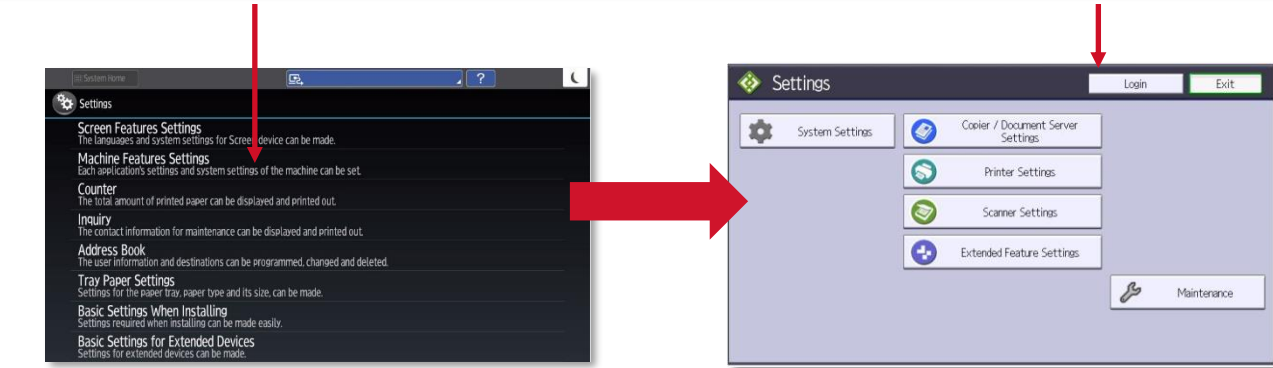

You should now be able to touch **Exit** and remain logged in as an Admin in order to install the **Scan to Folder Helper** app on the operation panel or perform other admin functions.

Touch **Logout** when you have finished using the Address Book or other admin functions.

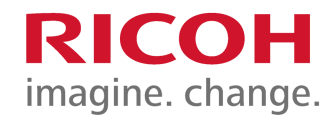

Page left intentionally blank

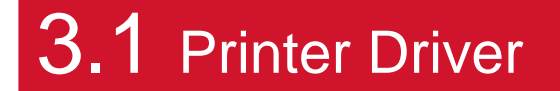

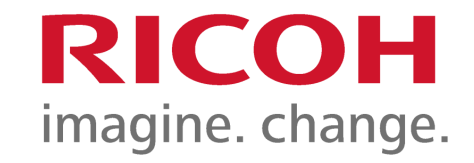

# **Installing a Printer Driver**

## **Why install a Printer Driver?**

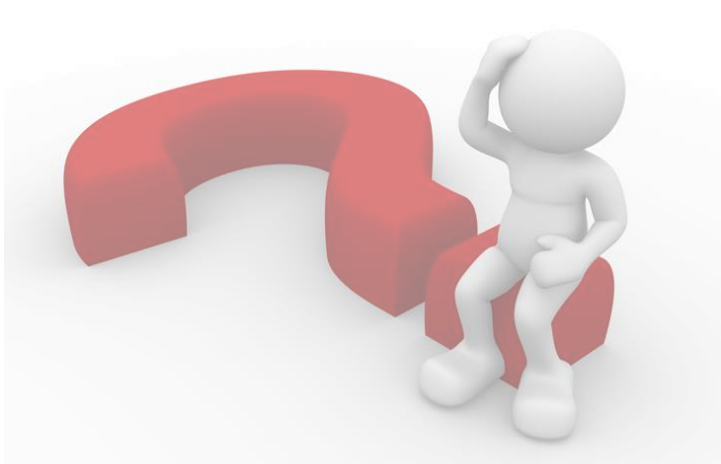

What is a Printer Driver ?

A Printer Driver is a small piece of software that will allow your computer to convert what you send to a printer, into a language that is interpreted by the printer correctly.

Why do I need one ?

It is important to install not only a Printer Driver but the correct Printer Driver for your new device, the Printer Driver will ensure that the data you send to print is interpreted and printed correctly and that you are able to use all of the available peripheral devices fitted to your printer.

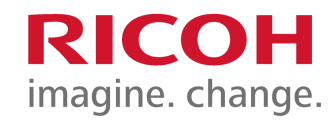

Using any web browser please navigate to [www.ricoh.co.uk.](http://www.ricoh.co.uk/)

Please scroll to the bottom of the homepage and select Driver Downloads under **Useful Links**.

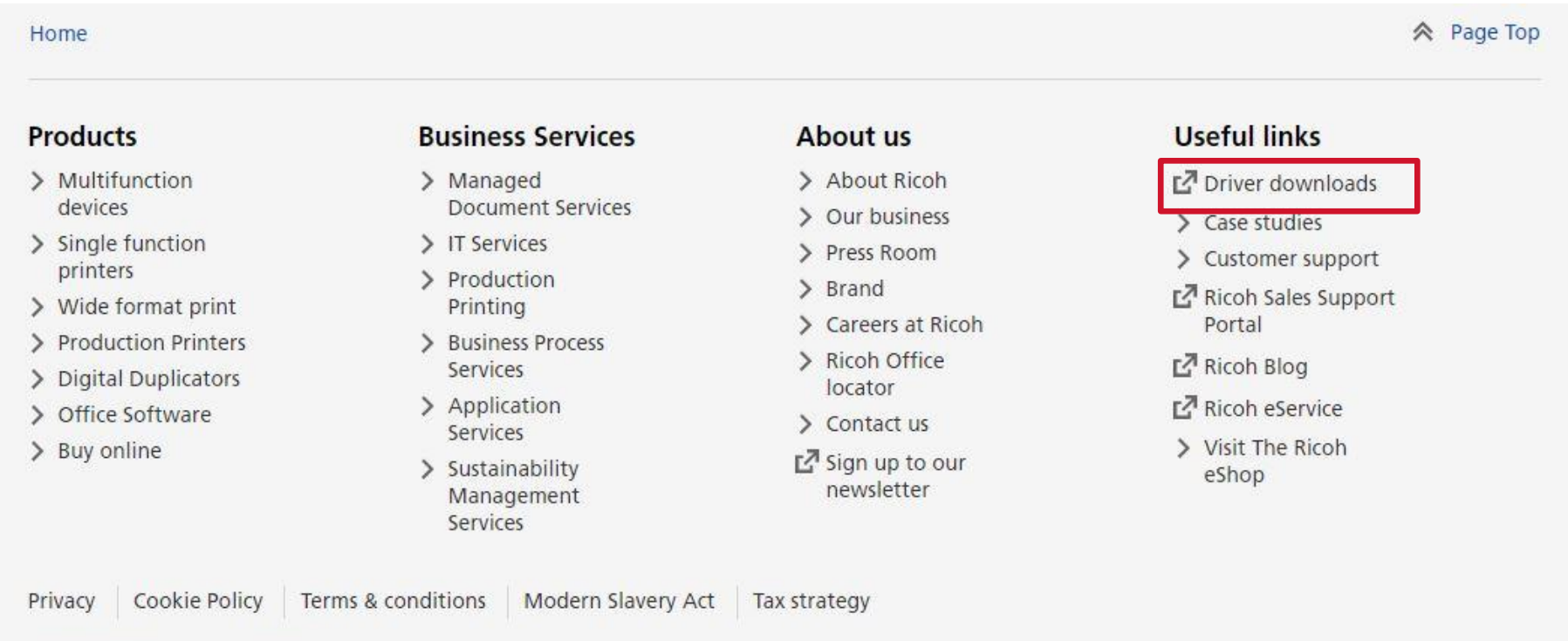

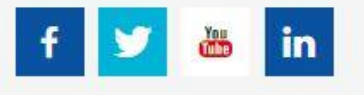

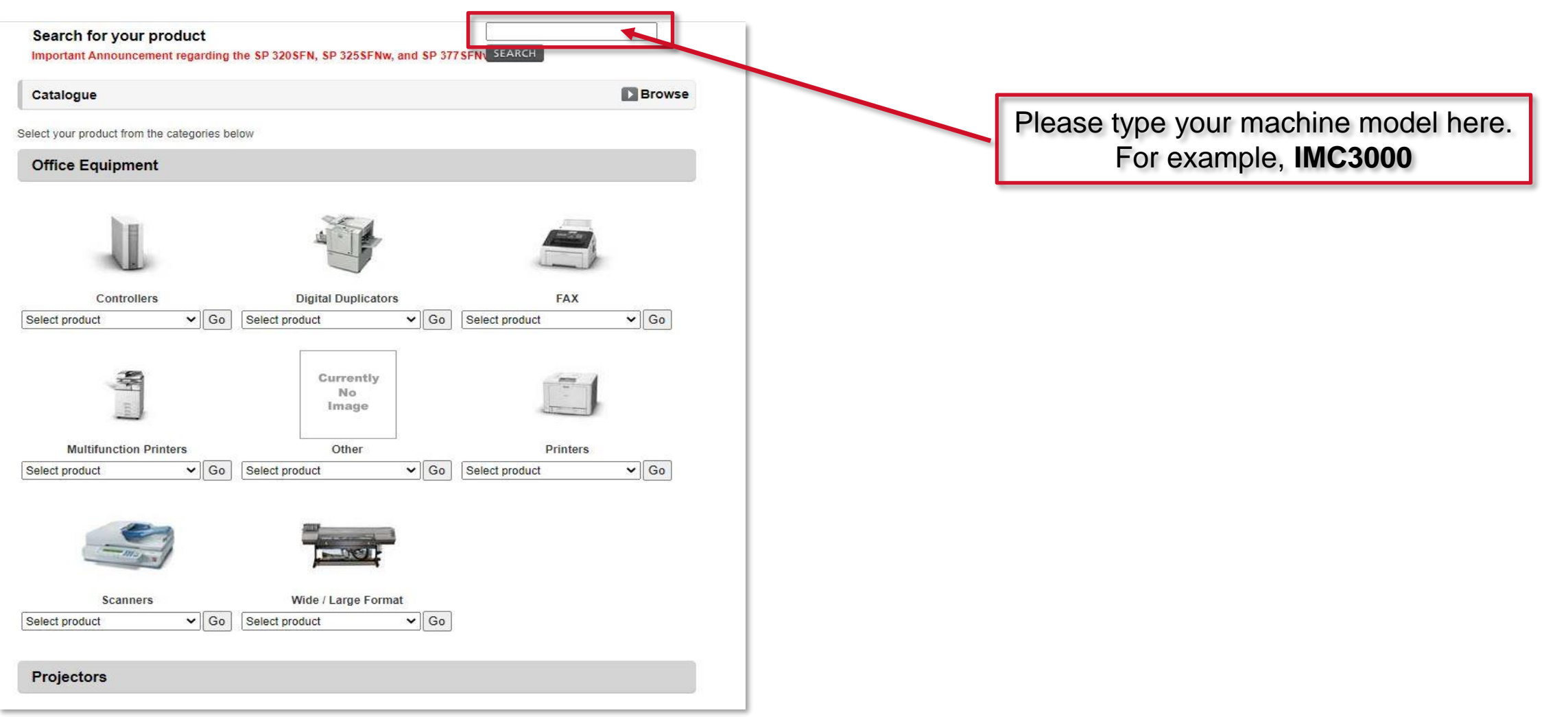

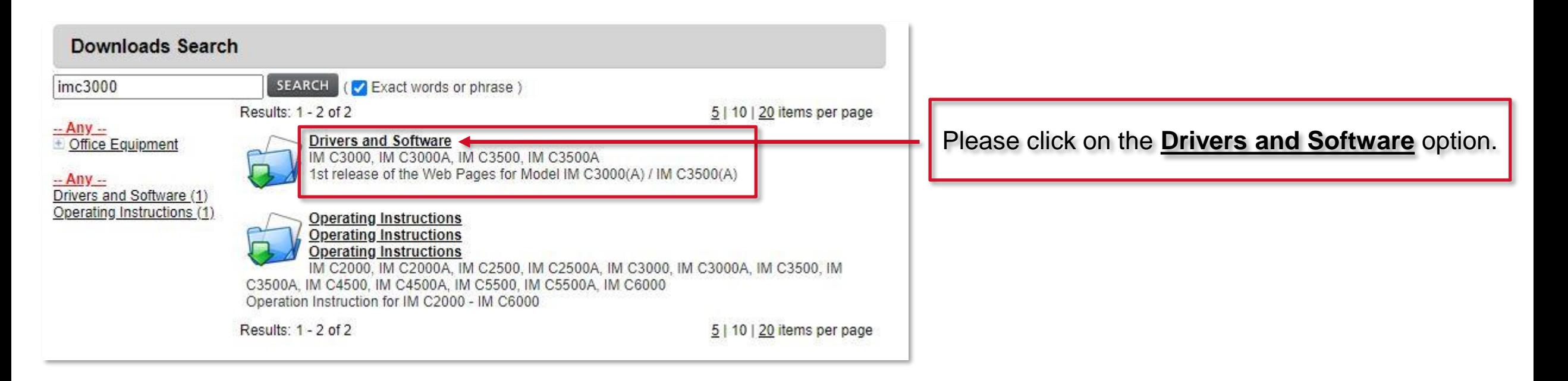

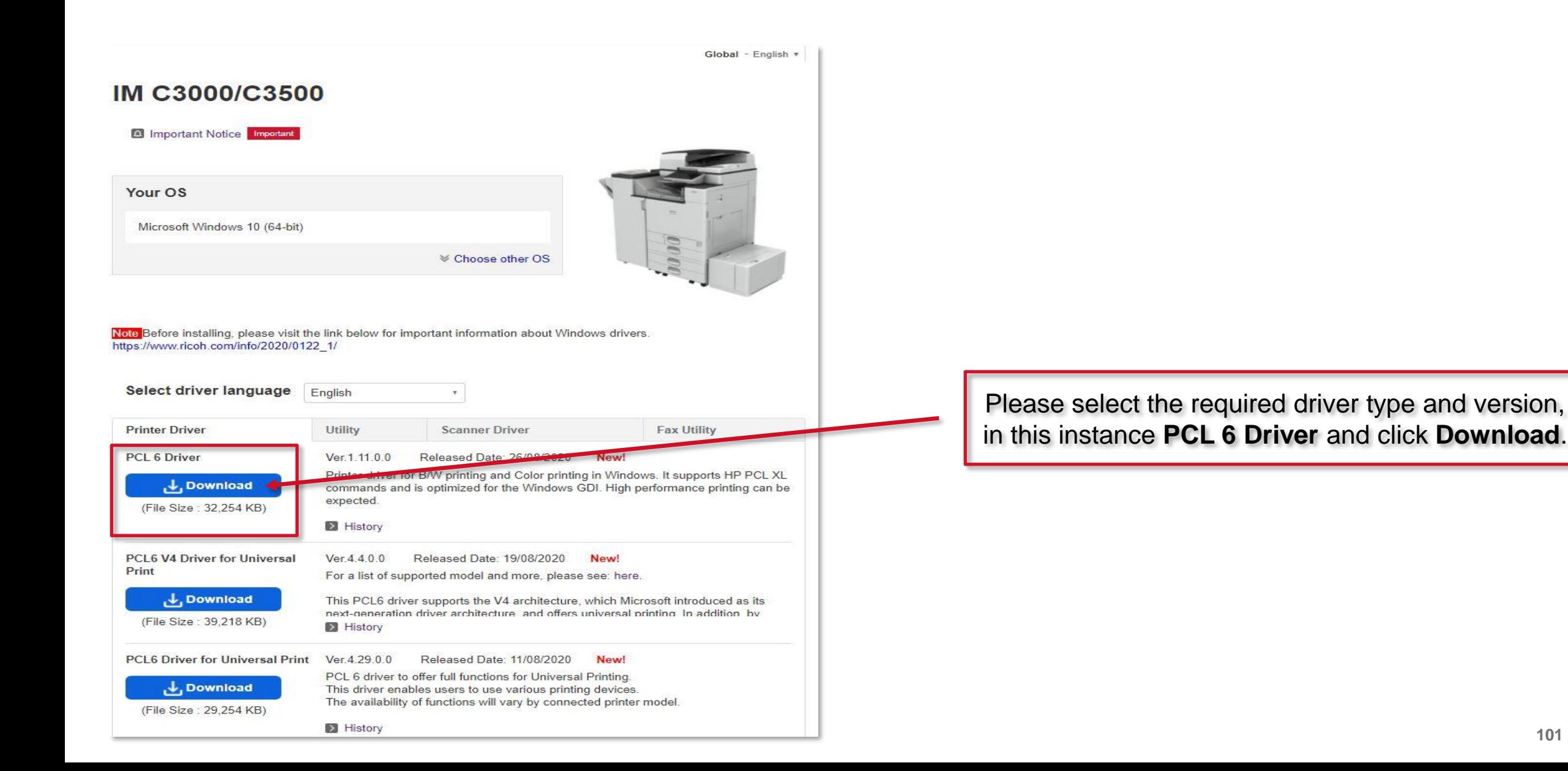

RICOH

imagine. change.

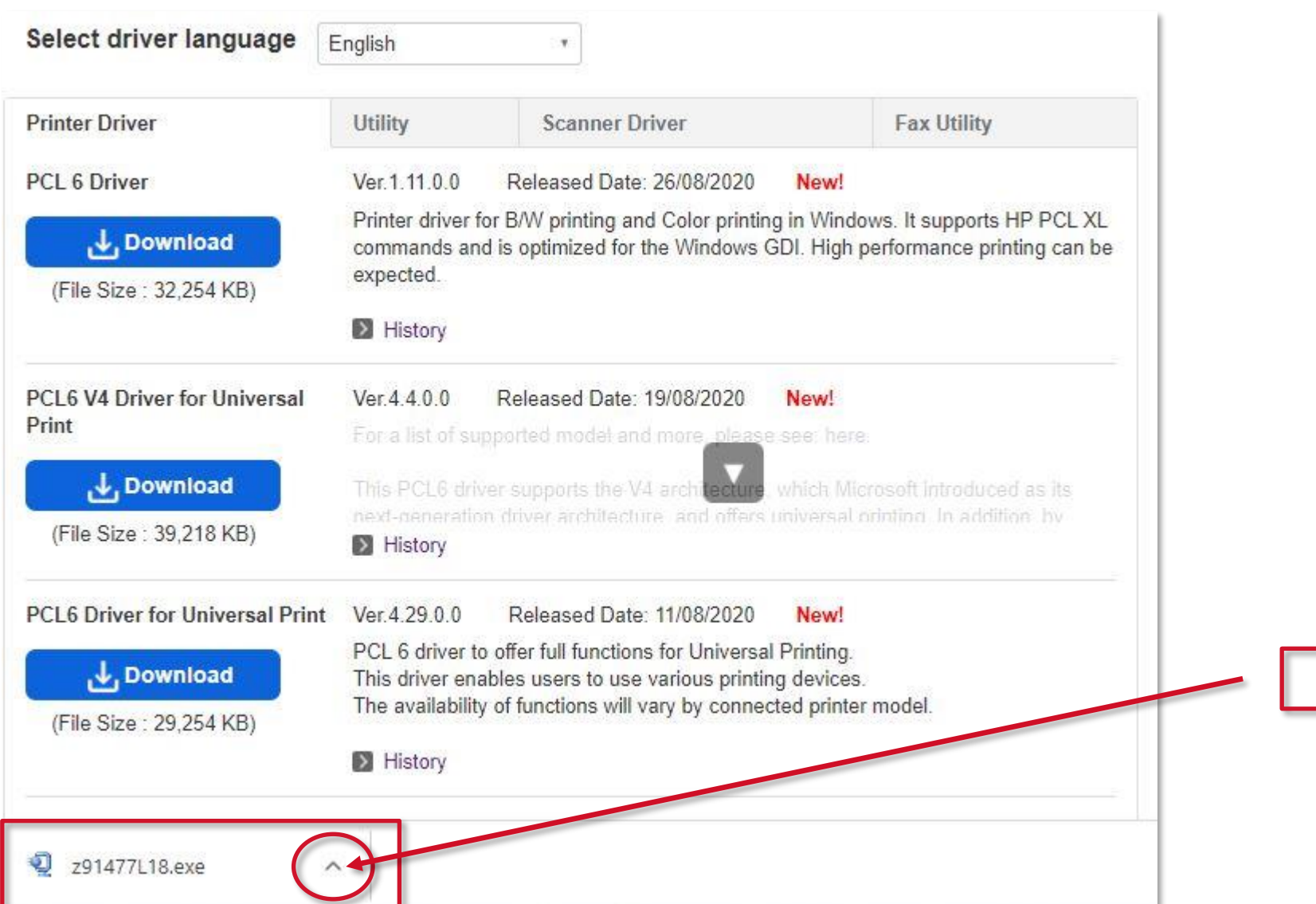

**RICOH** imagine. change.

Please click on the arrow.

### **The Printer Driver files**

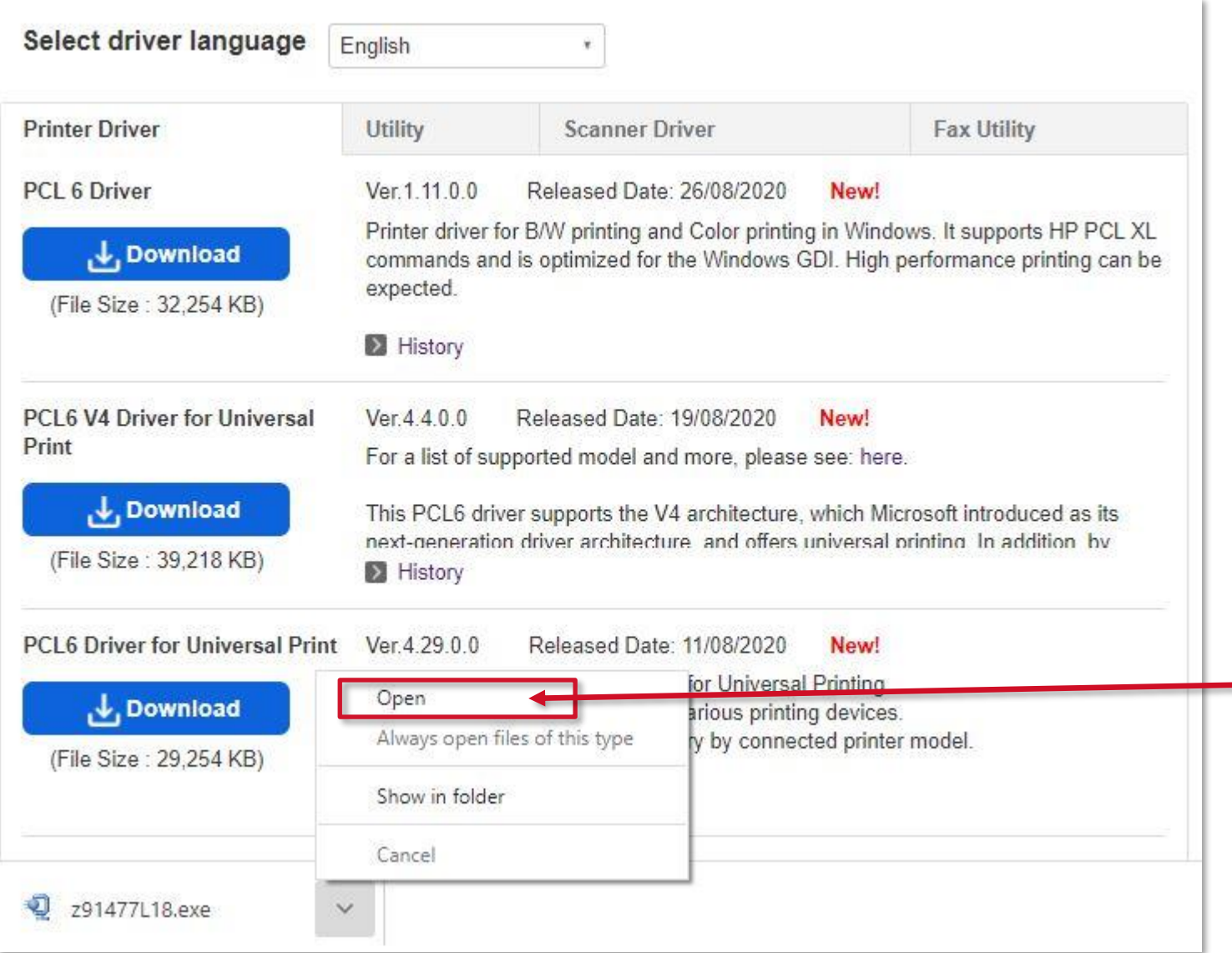

Click on **Open**.

**RICOH** 

imagine. change.

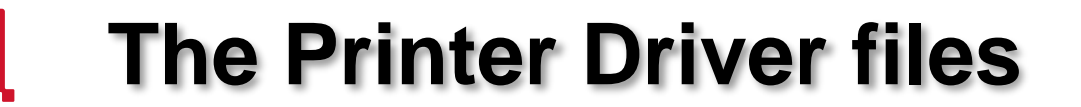

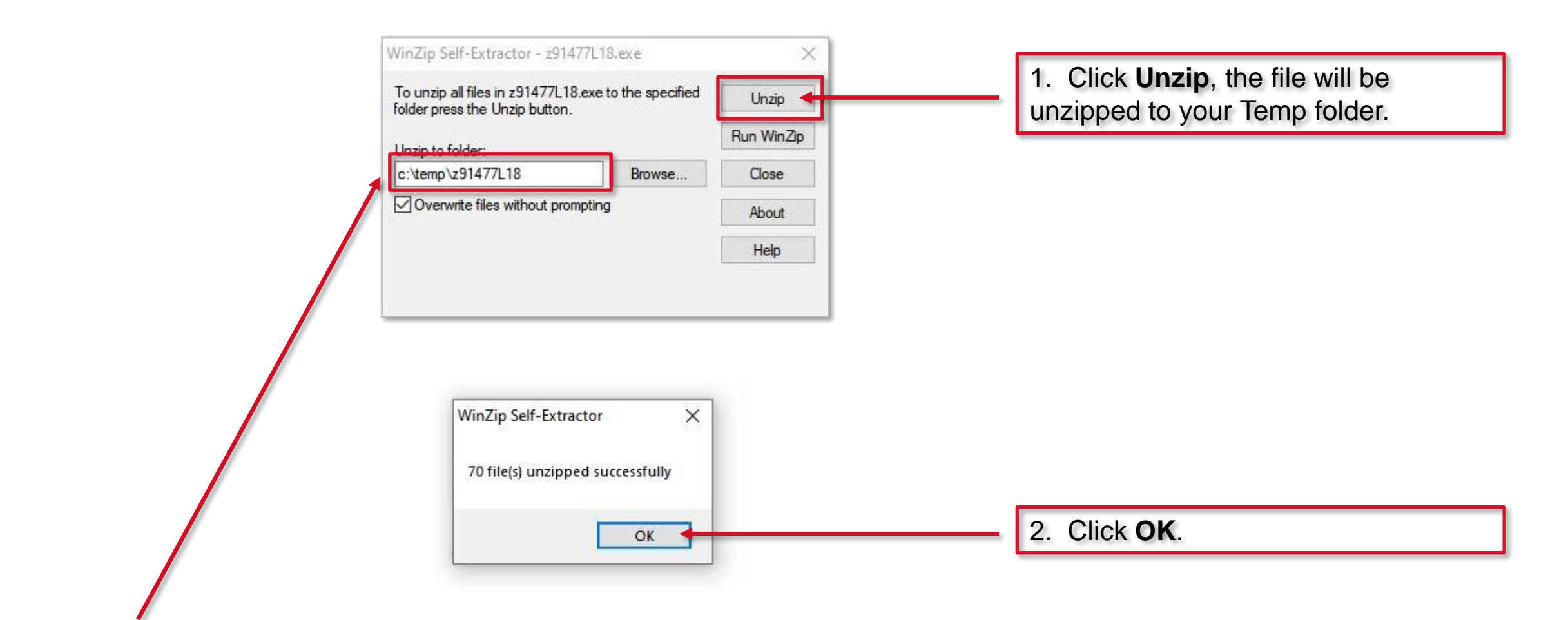

It is important to make a note of this path and file name. **NB**. This will probably be different from this example.

### **Adding the printer to Windows**

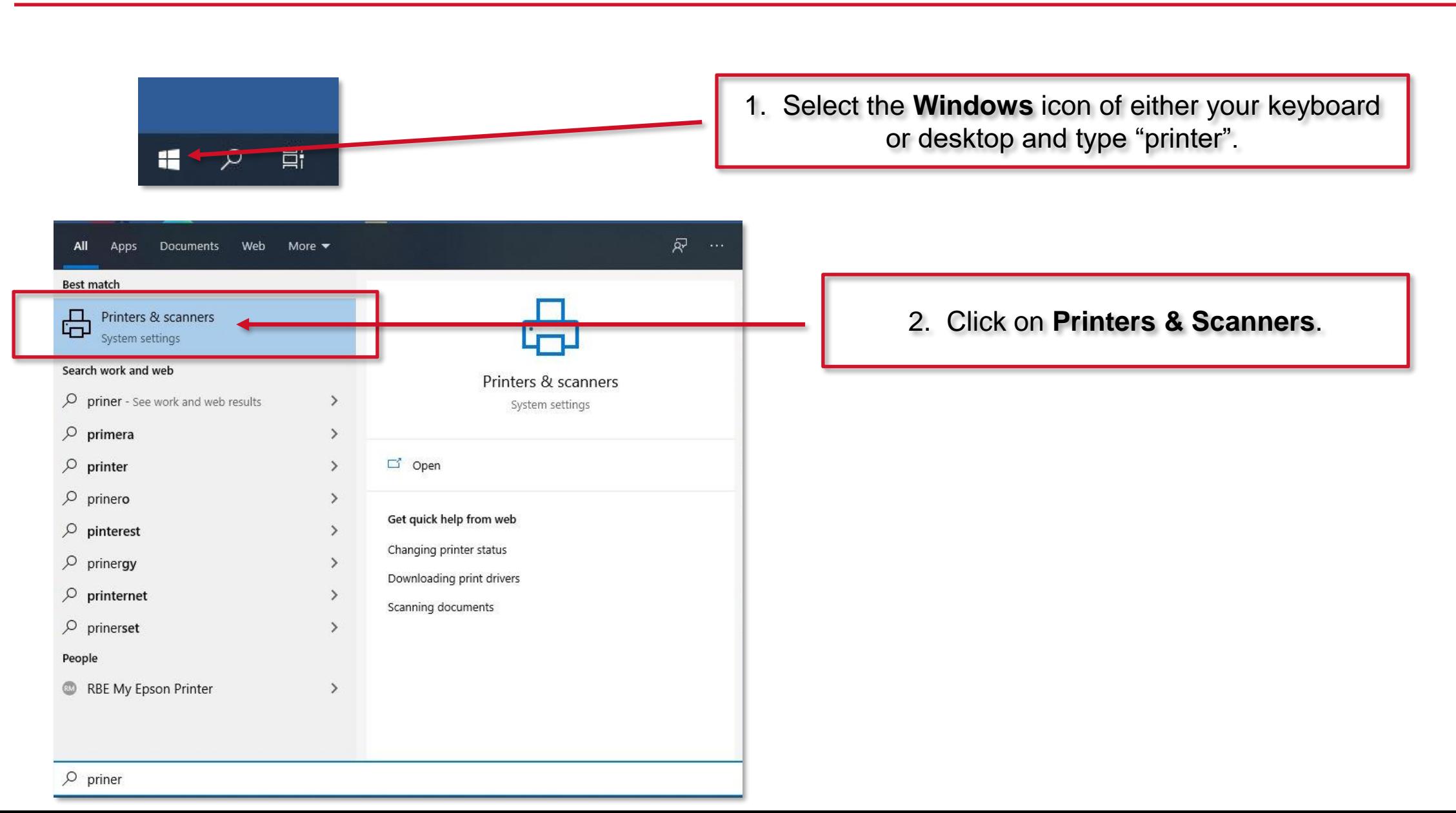

**RICOH** 

imagine. change.

# **Adding the printer to Windows**

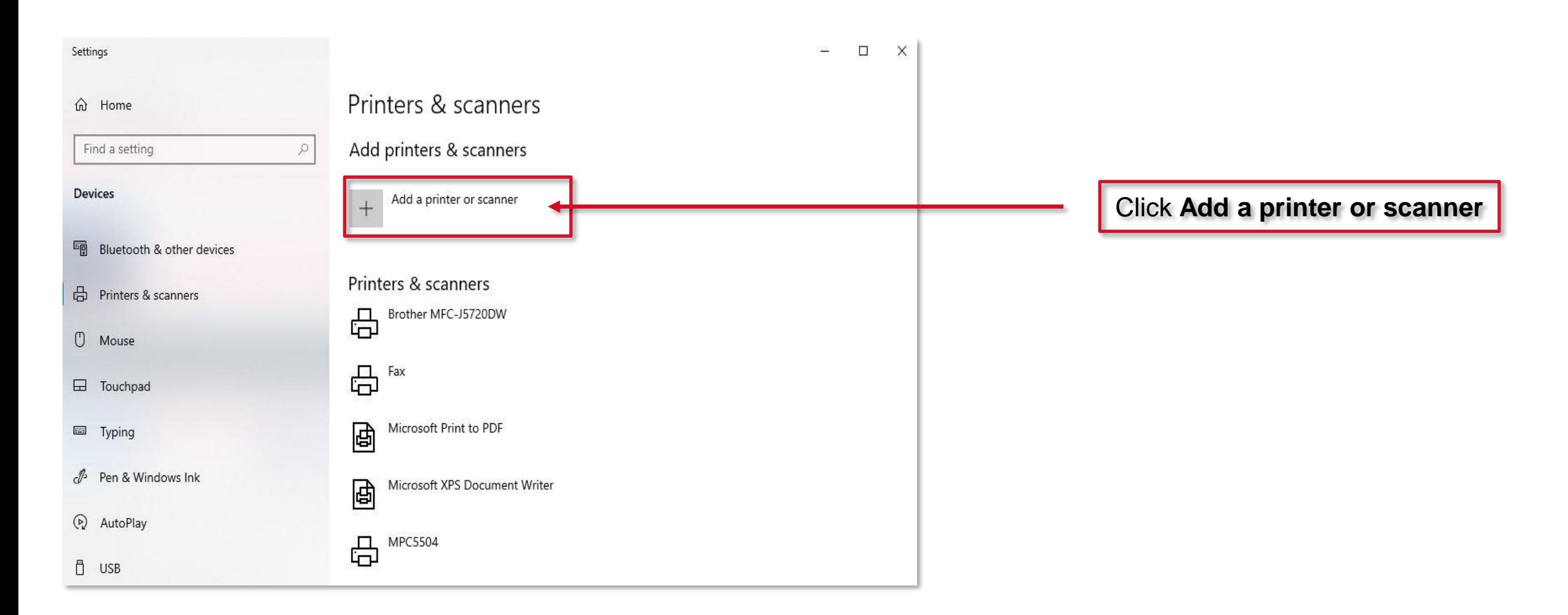

**RICOH** 

imagine. change.

## **Installing the Printer Driver**

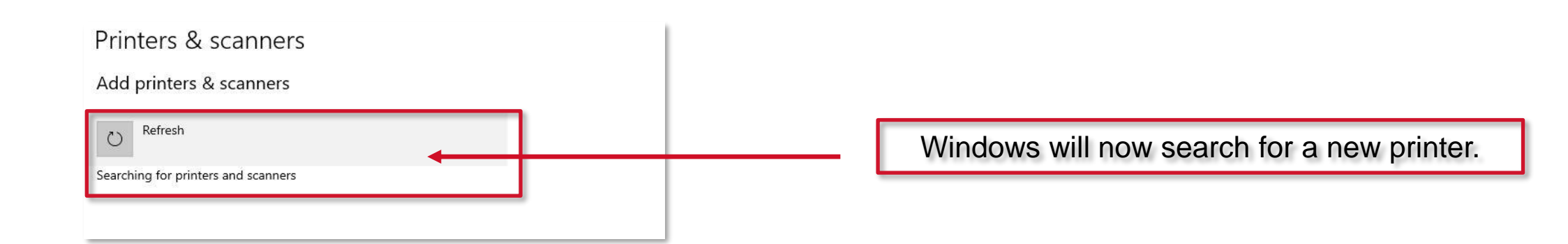

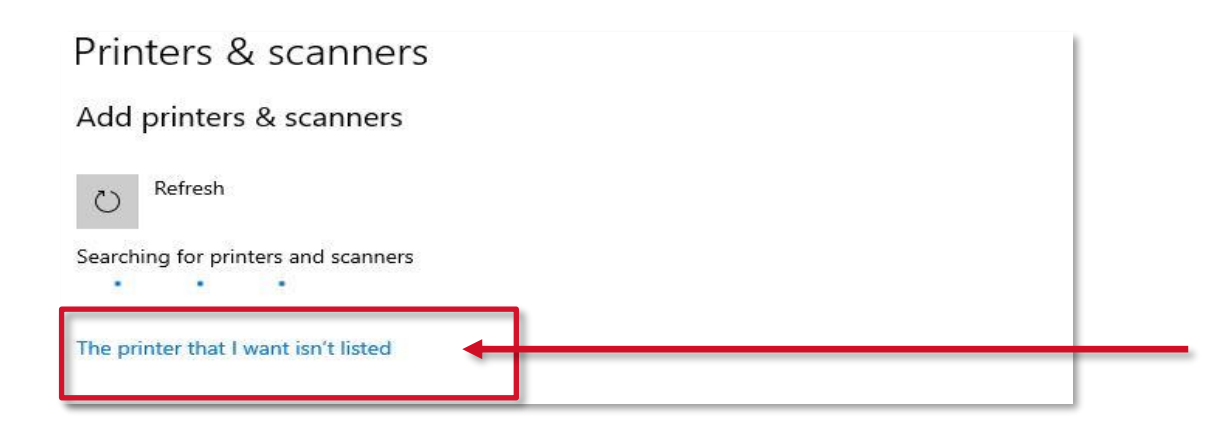

Wait, then Click on "**The printer that I want isn't listed**".

**NB**. It is suggested to always click this link.

# **Installing the Printer Driver**

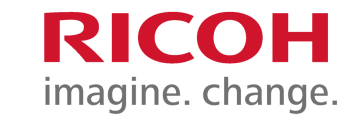

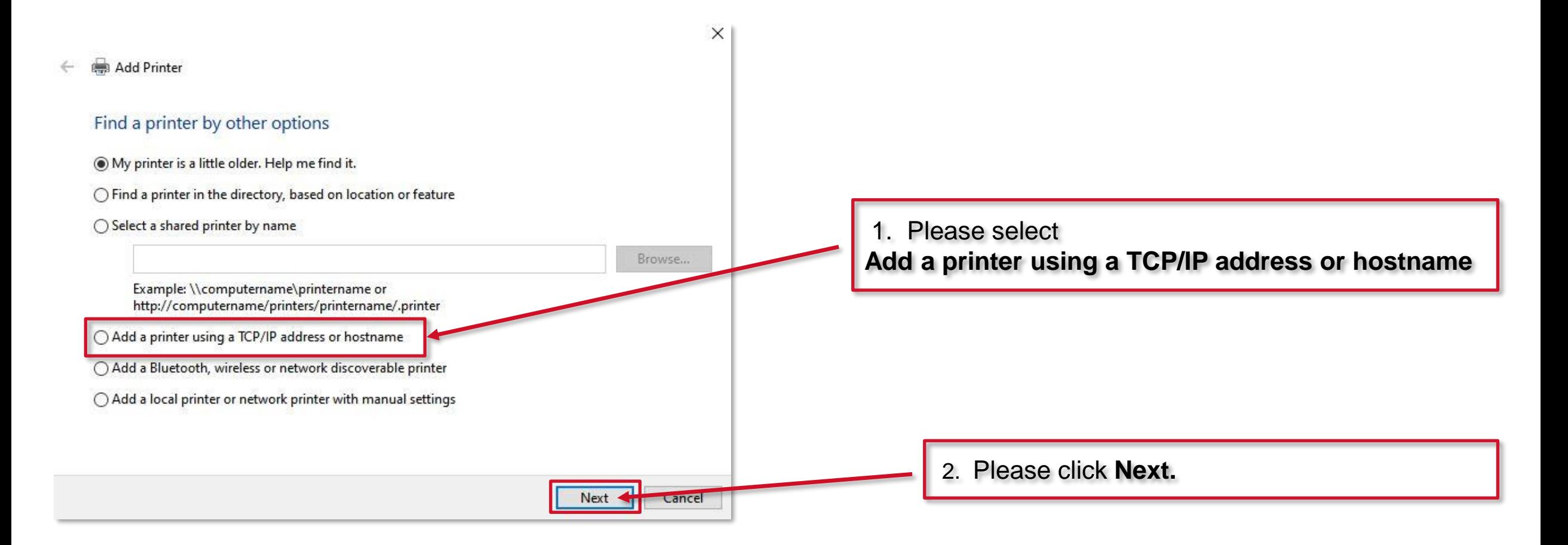
# **Adding the printer port**

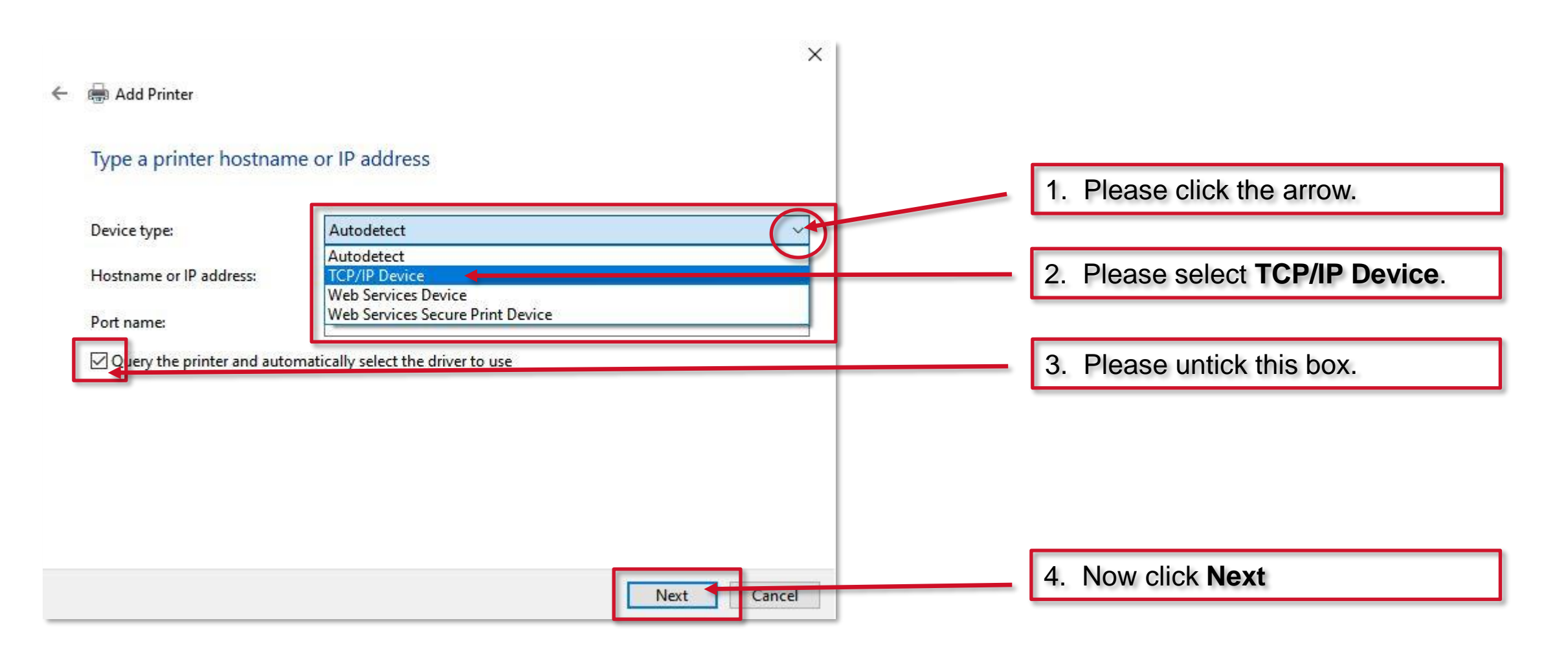

# **Adding the printer port**

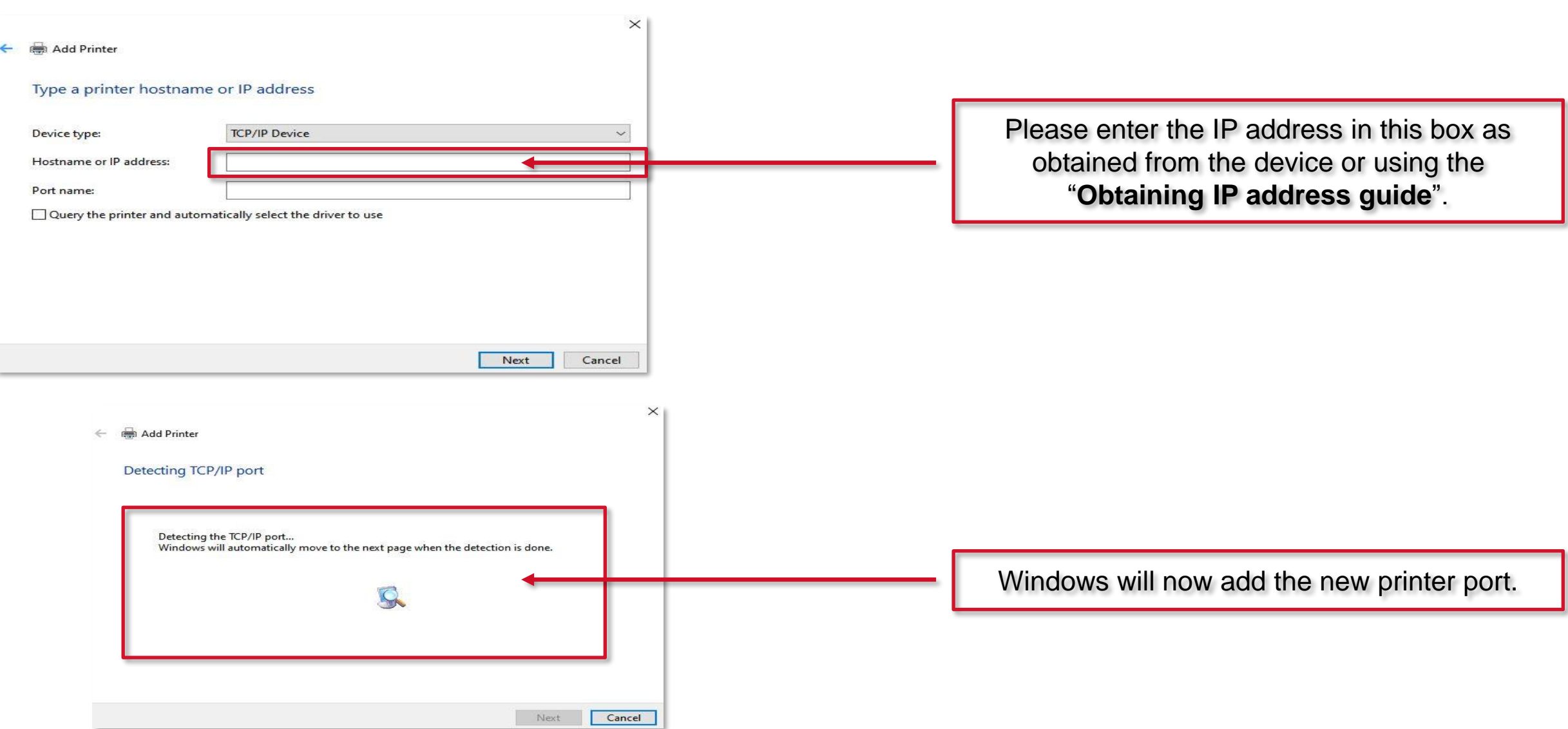

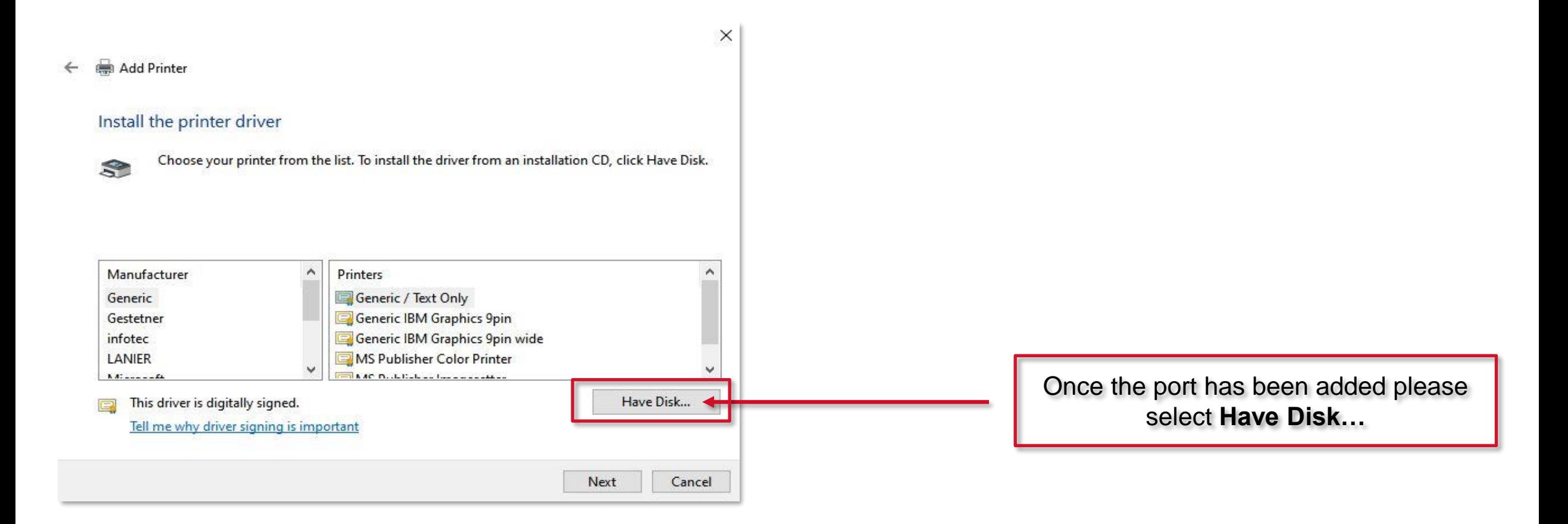

**RICOH** 

imagine. change.

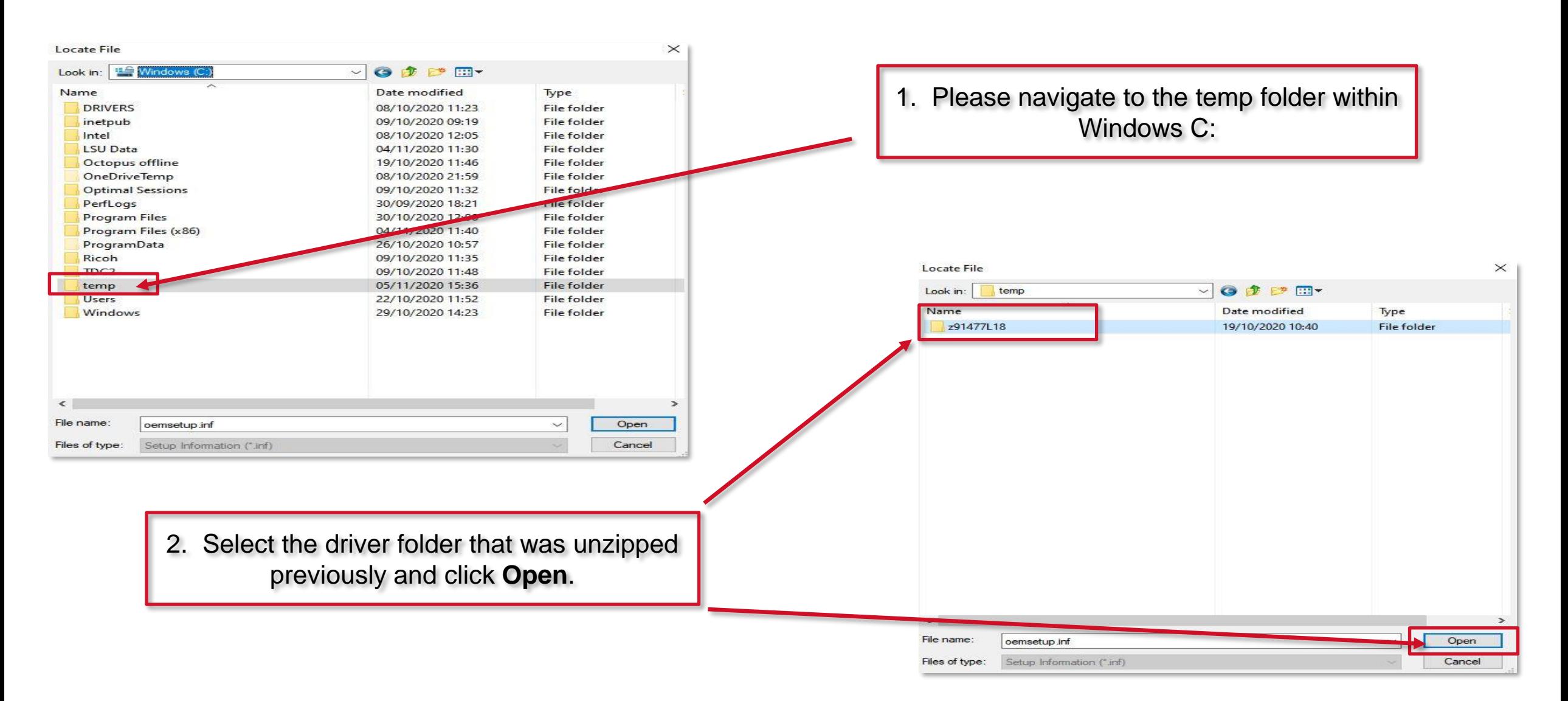

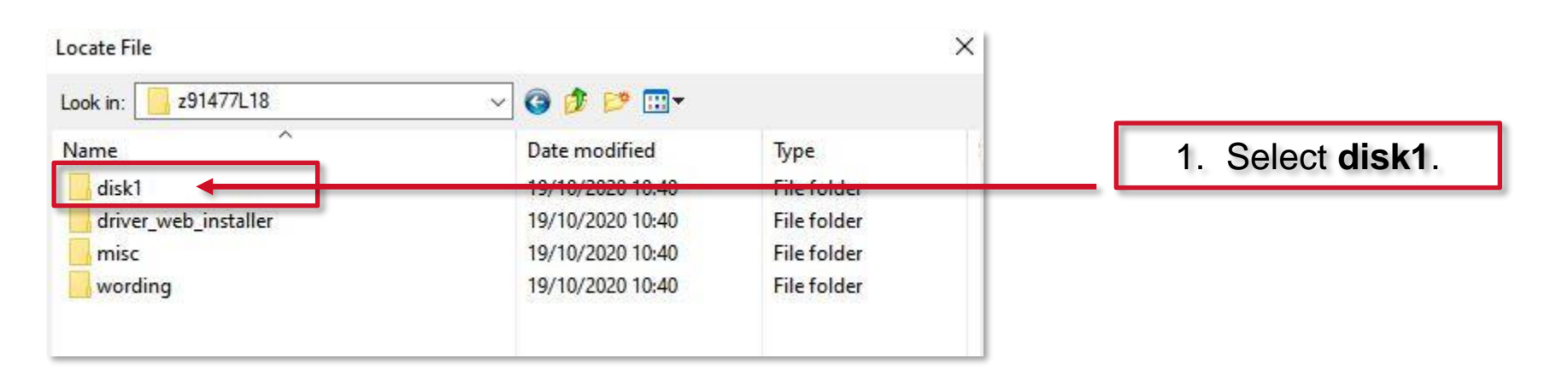

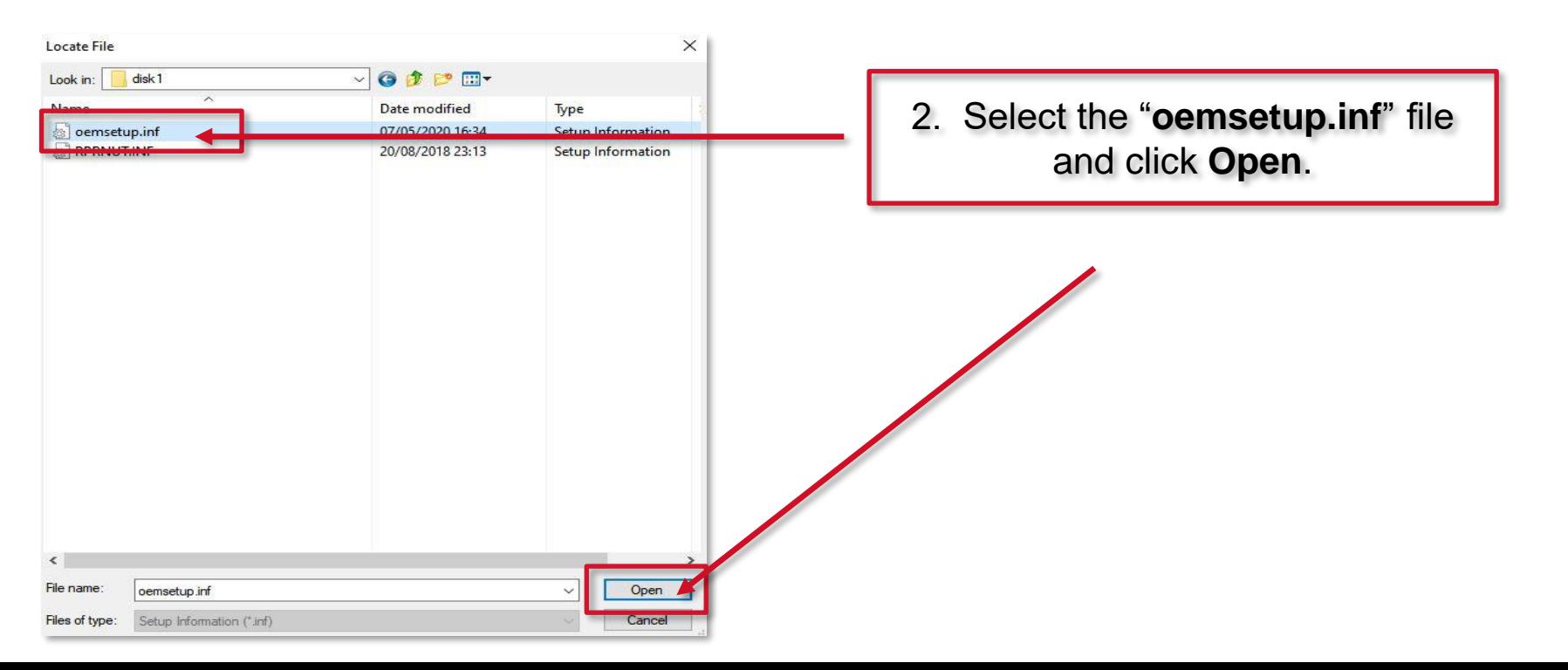

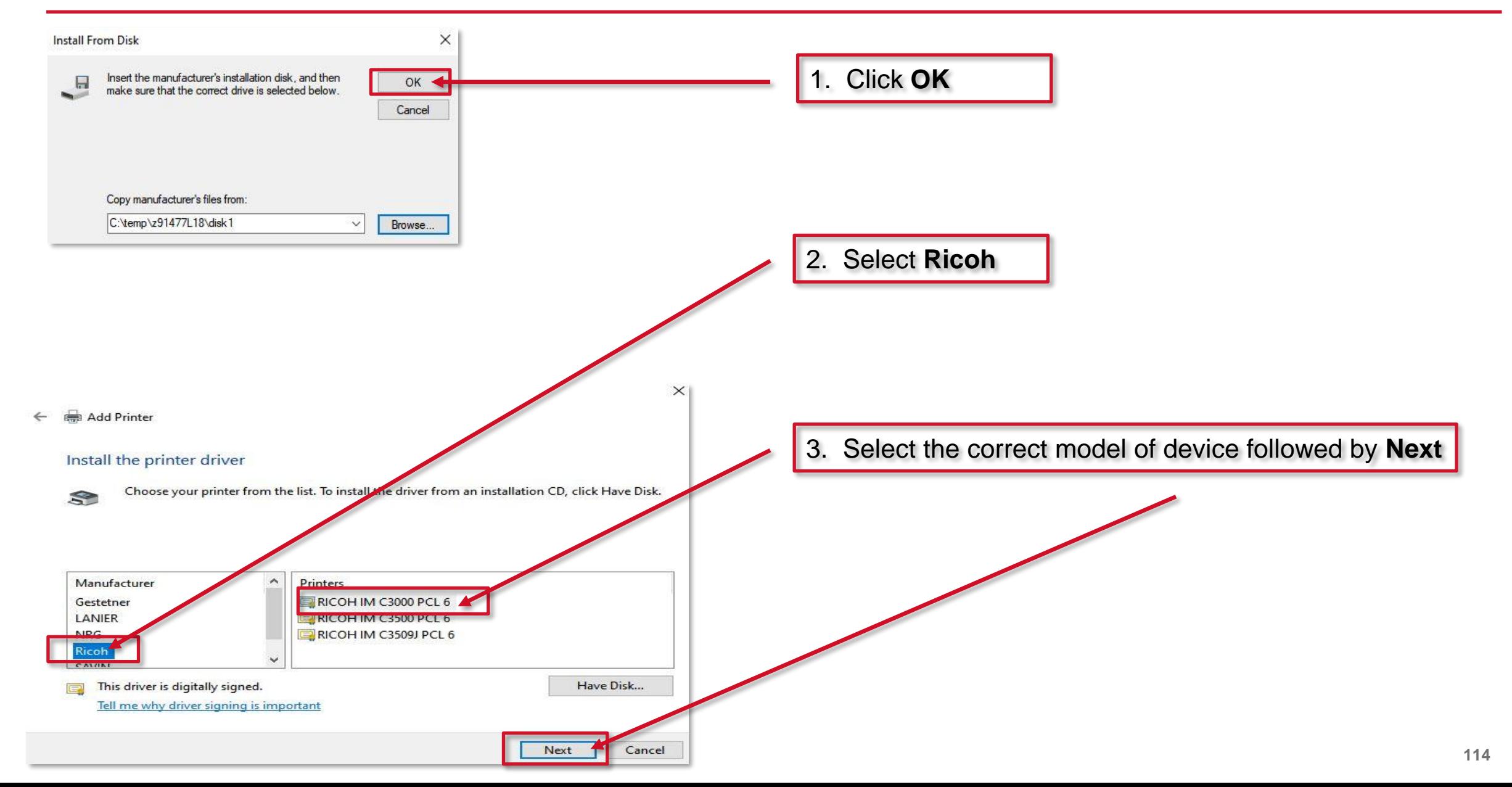

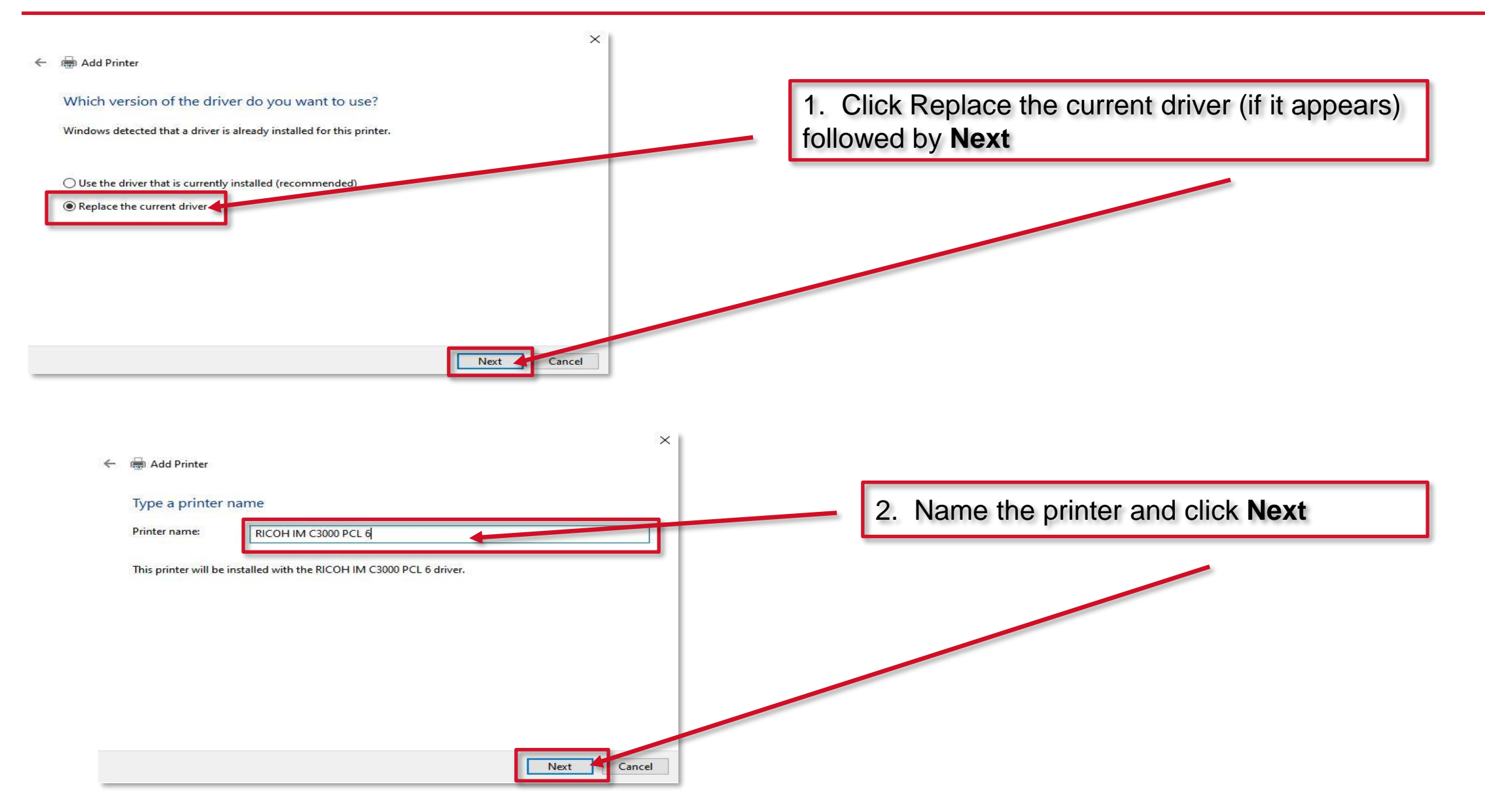

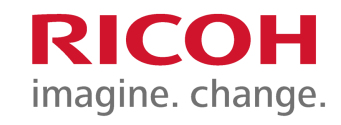

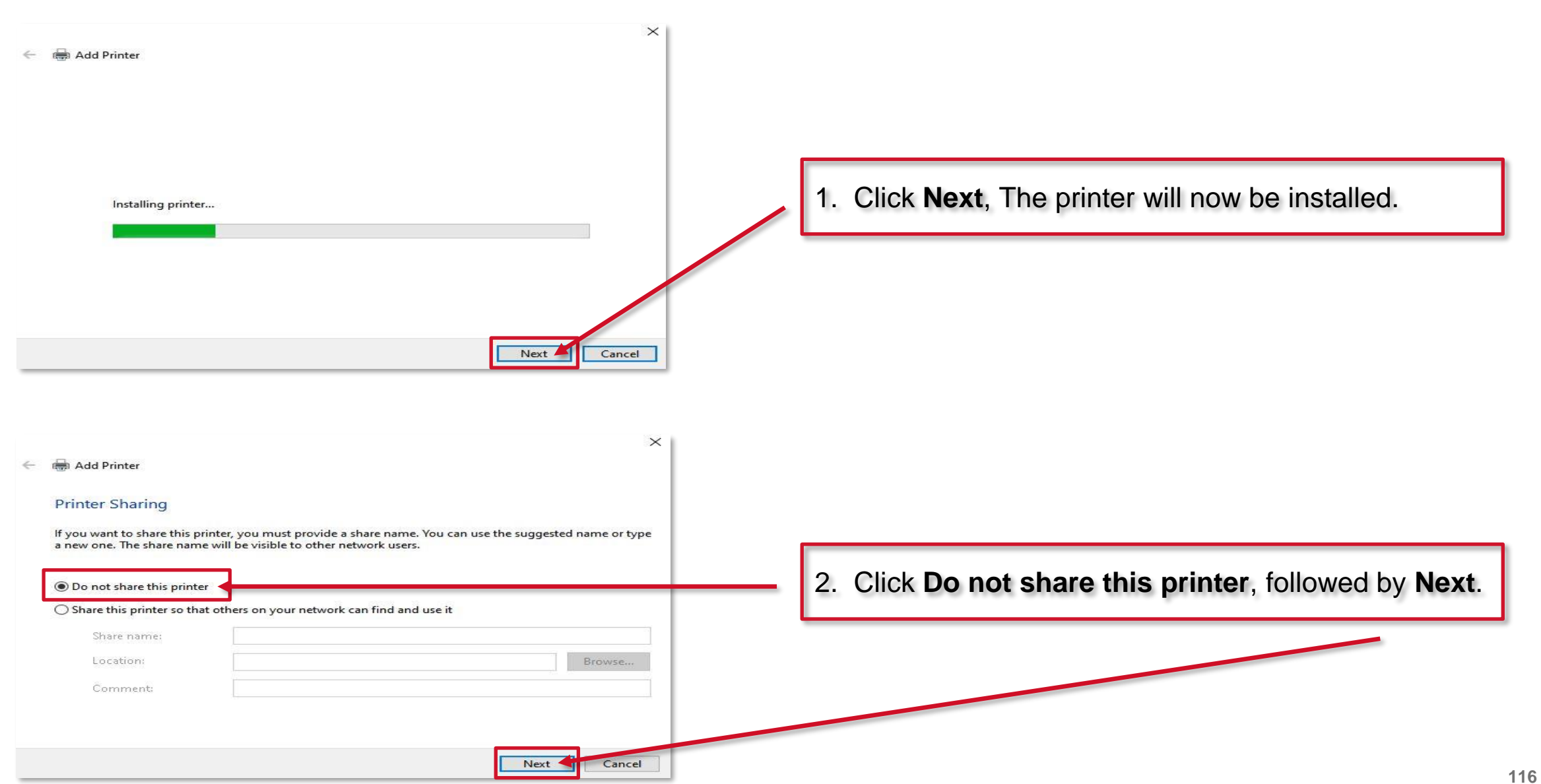

#### **Testing the new printer**

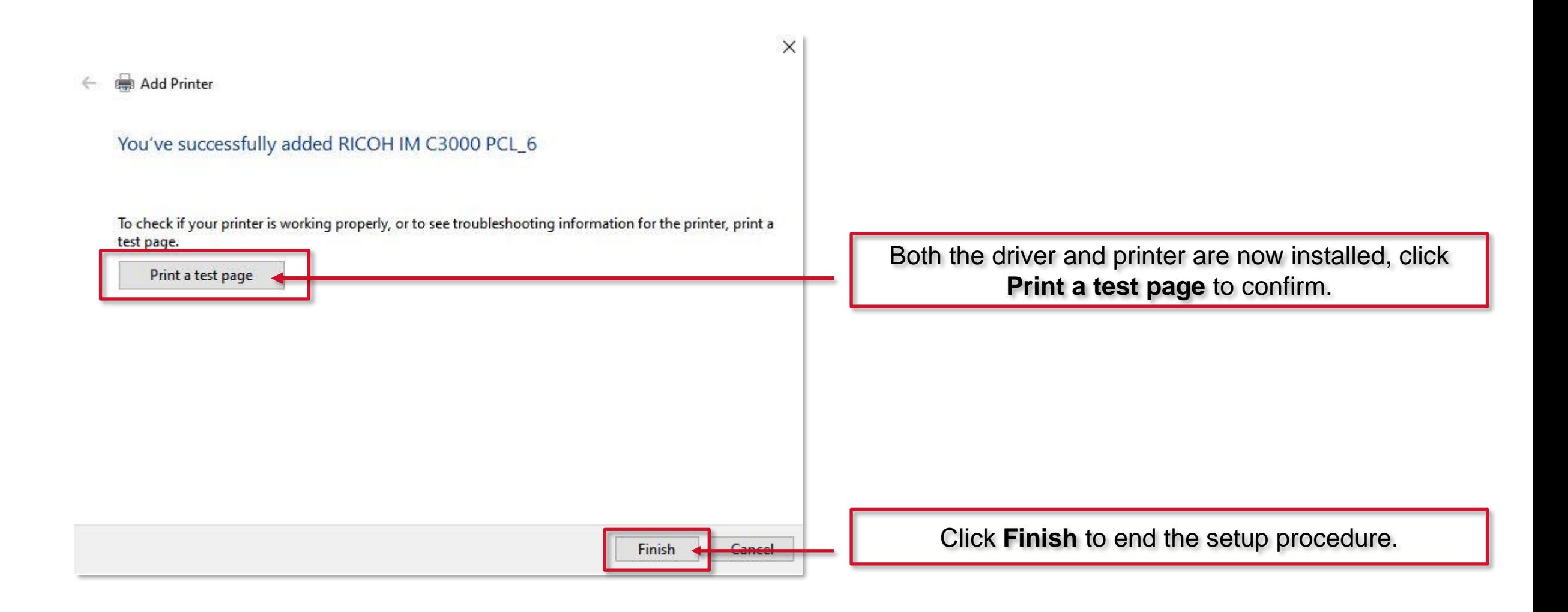

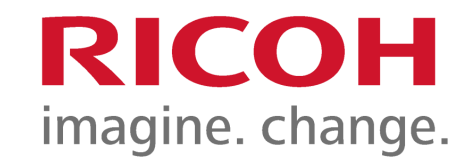

#### Thank you

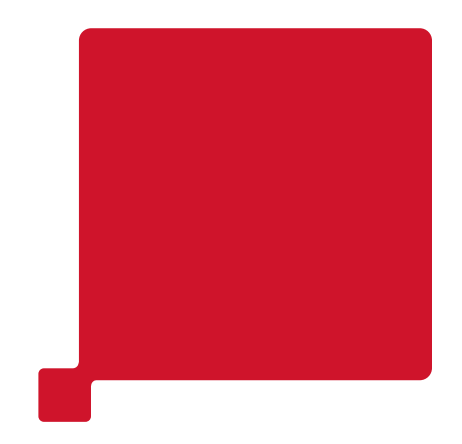

RICOH imagine. change.